HP Visualize B C

HP Visualize

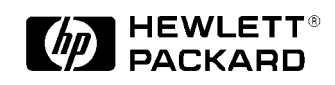

**HP Part No. A5992-90100**

**2000 1**

Printed in U.S.A.

#### Copyright

Copyright (c) 2000 Hewlett-Packard Company (c)copyright 2000

All rights reserved.

**Restricted Rights Legend.** Use, duplication or disclosure by the U.S. Government is subject to restrictions as set forth in subparagraph (c) (1) (ii) of the Rights in Technical Data and Computer Software clause at DFARS 252.227-7013 for DOD agencies, and subparagraphs (c) (1) and (c) (2) of the Commercial Computer Software Restricted Rights clause at FAR 52.227-19 for other agencies.

HEWLETT-PACKARD COMPANY 3000 Hanover Street Palo Alto, California 94304 U.S.A.

168-0072 3 29 21 TEL 03-3331-6111 ( )

- 1.  $\blacksquare$
- $2.$
- $3.$  $4.$
- 
- $5.$  $6.$
- $7.$

1999 4 ... 1  $2000 \quad 1 \quad ... \quad 2$ 

HP Visualize B Class and C Class Owner's Guide (HP A5992-90000)

ビスは、当社の定める休日を除く月曜日から金曜日までの、午前 8 45 分から午後 5 30

5

 $\sim$  5

**1 17**  $18$  $21$  $\sim$  22  $22$  $\sim$  22  $\sim$  24  $26$  $\text{USB}$  27 27 HP  $27$  $\text{USB}$  HP 28 HP  $I/O$  28 802.3 28  $RS-232C$  28 SCSI 29  $\sim$  29 保全ループ・・・30  $31$ 32 モニター・・・33  $34$ 記録が必要な情報・・・35 LAN  $ID$  35 IP  $35$  $36$ 必要な情報の入手・・・36

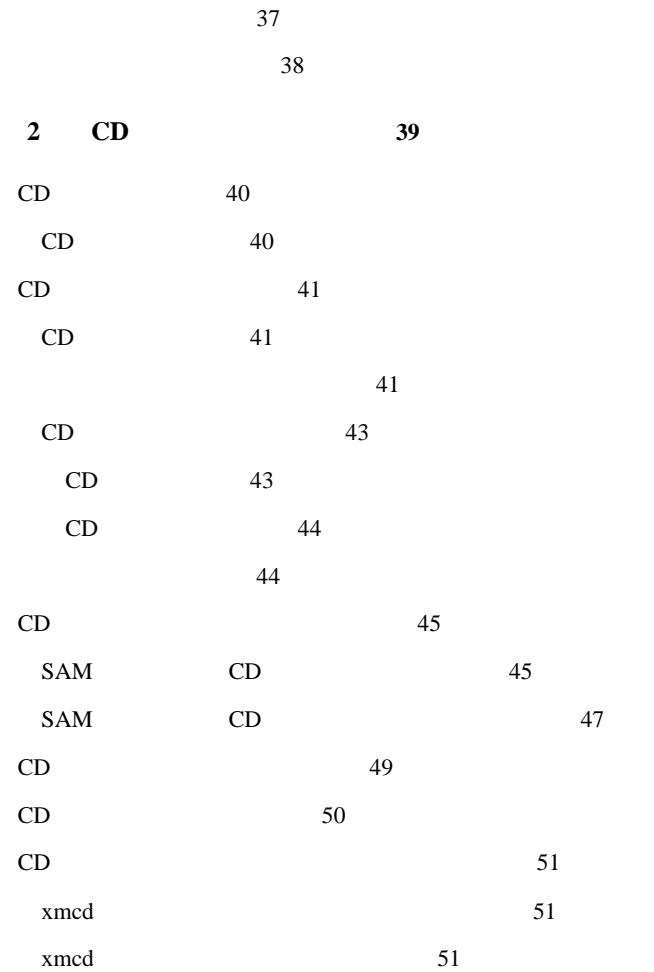

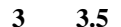

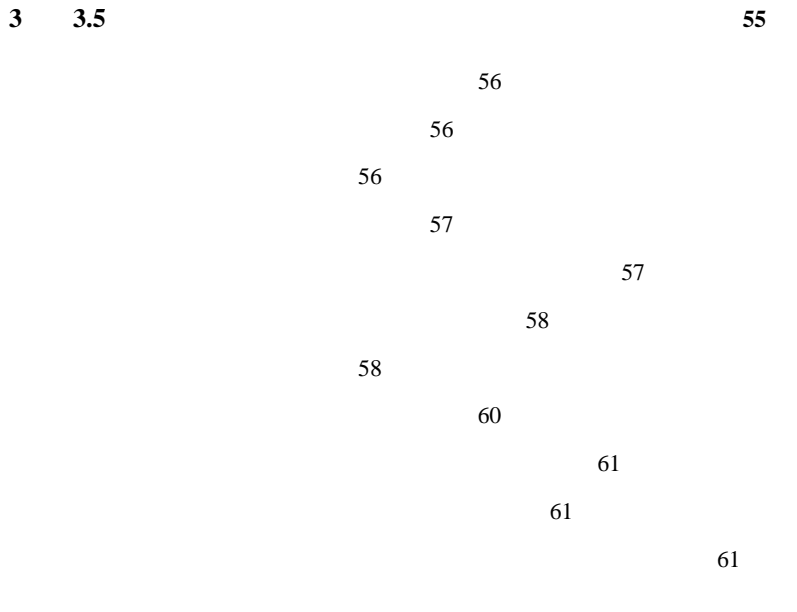

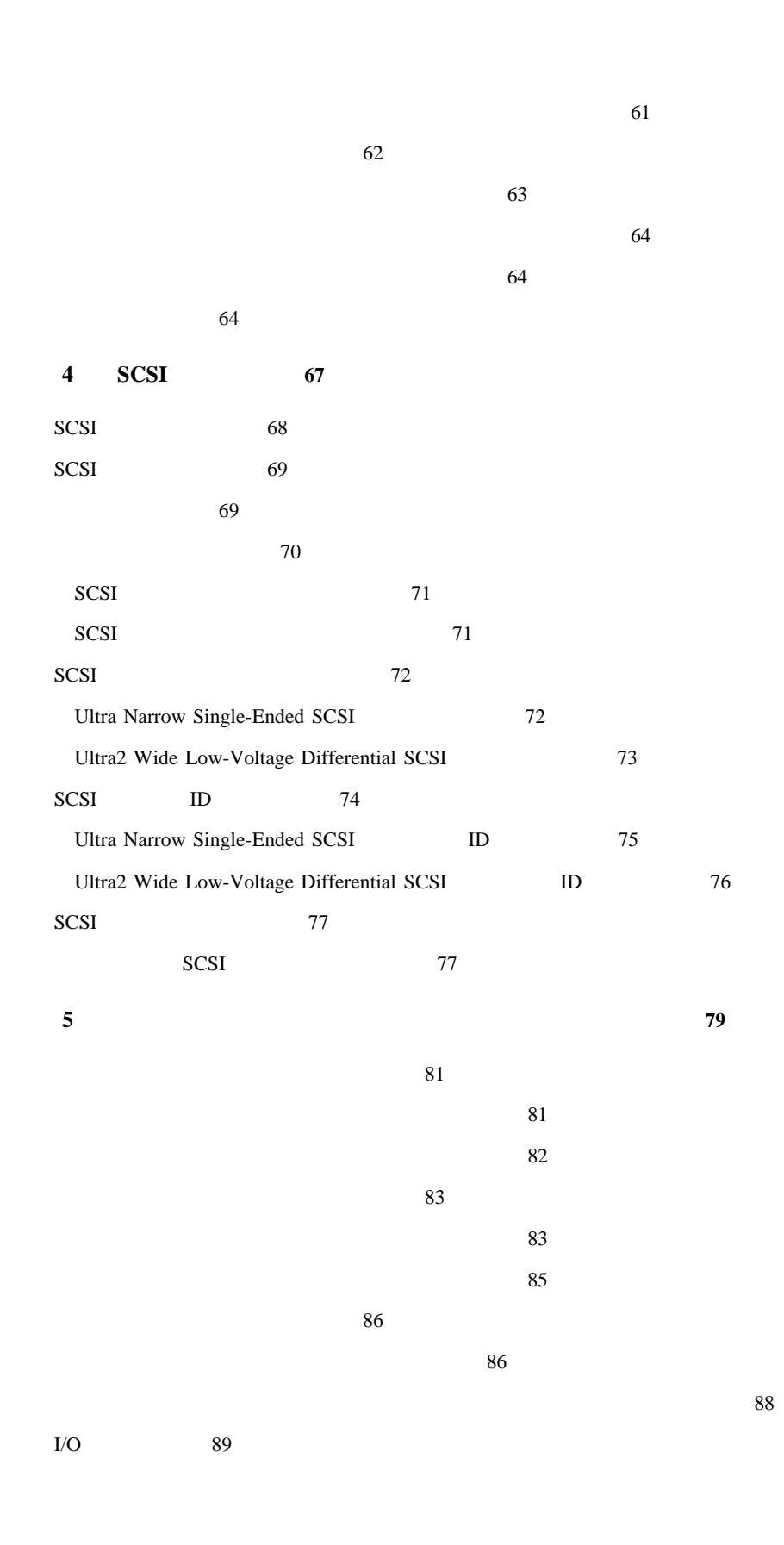

 $I/O$  90  $I/O$  91  $\sim$  93  $\sim$  94  $\overline{\phantom{a}}$  $\sim$  96  $CD$  96  $CD$  101  $106$  $111$ ハードディスク・ドライブ・・・117  $118$  $121$  $125$  $SAM$  (125  $SAM$ 127 メモリ・カード・・・129

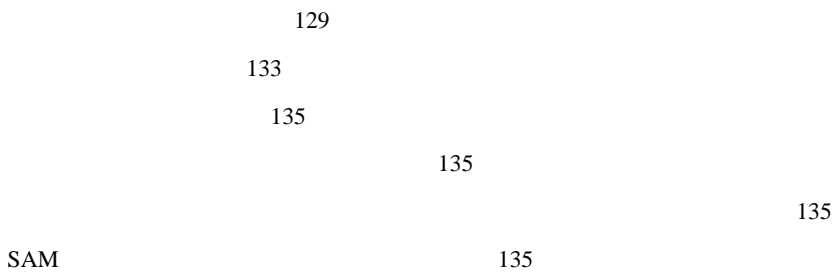

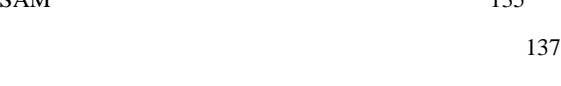

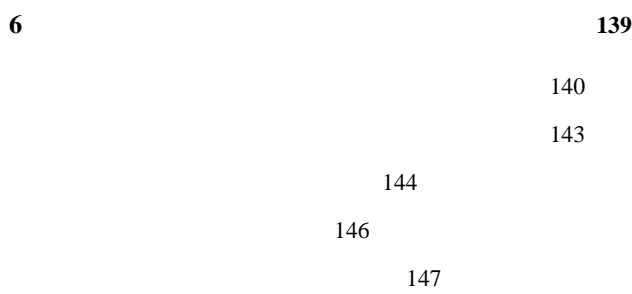

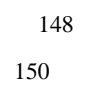

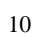

Download from Www.Somanuals.com. All Manuals Search And Download.

monitor 150 現在のモニター構成の表示・・・151 モニター機種の設定・・・151  $SAM$  153  $155$  $156$  $157$ 現在のメモリ構成の表示・・・158 メモリ情報の例・・・158  $I/O$   $160$ auto boot auto search 161 保護モードの表示と設定・・・162  $163$  $LAN$   $164$ 165 **7 1**67 一般的な問題とその解決方法・・・168 172 メモリ障害・・・173  $LCD$   $174$  $LCD$  175  $177$  $\frac{178}{2}$ 付録A 安全性および規制に関する規約・・・**179** 本製品が準拠している規格・・・180

電波放射規制・・・181 FCC B  $181$ EMI A RRL (Korea) 182 VCCI B ITE ( $\qquad$ ) 182 EMI A (Taiwan) 182 特別ビデオ構成規約・・・182

 $184$ 

Download from Www.Somanuals.com. All Manuals Search And Download.

特記事項・・・185 騒音・・・185

Laser Safety Statement (U.S.A. Only) 185

186

LED 185

186

警告・・・186

用語集・・・**187**

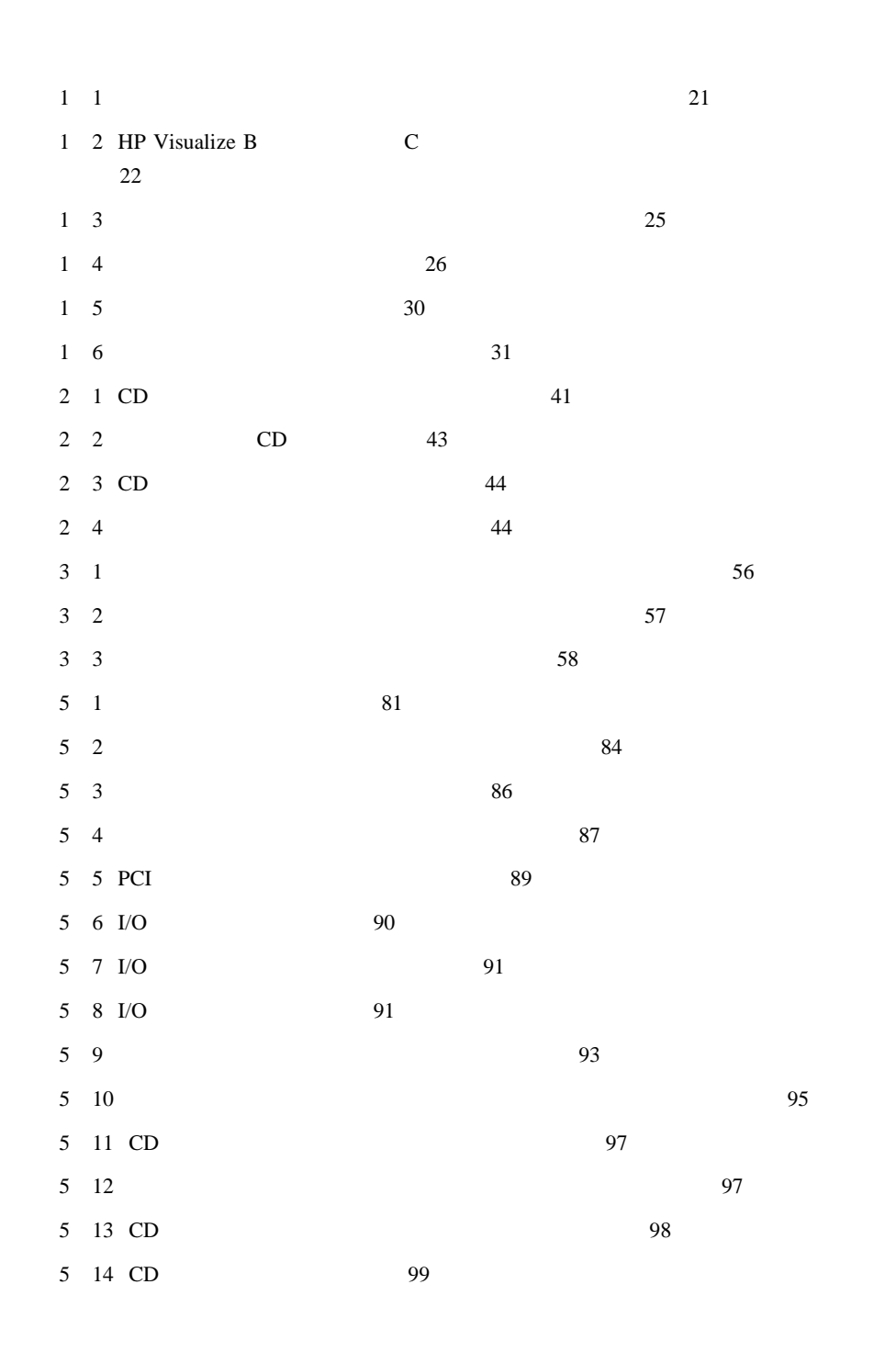

Download from Www.Somanuals.com. All Manuals Search And Download.

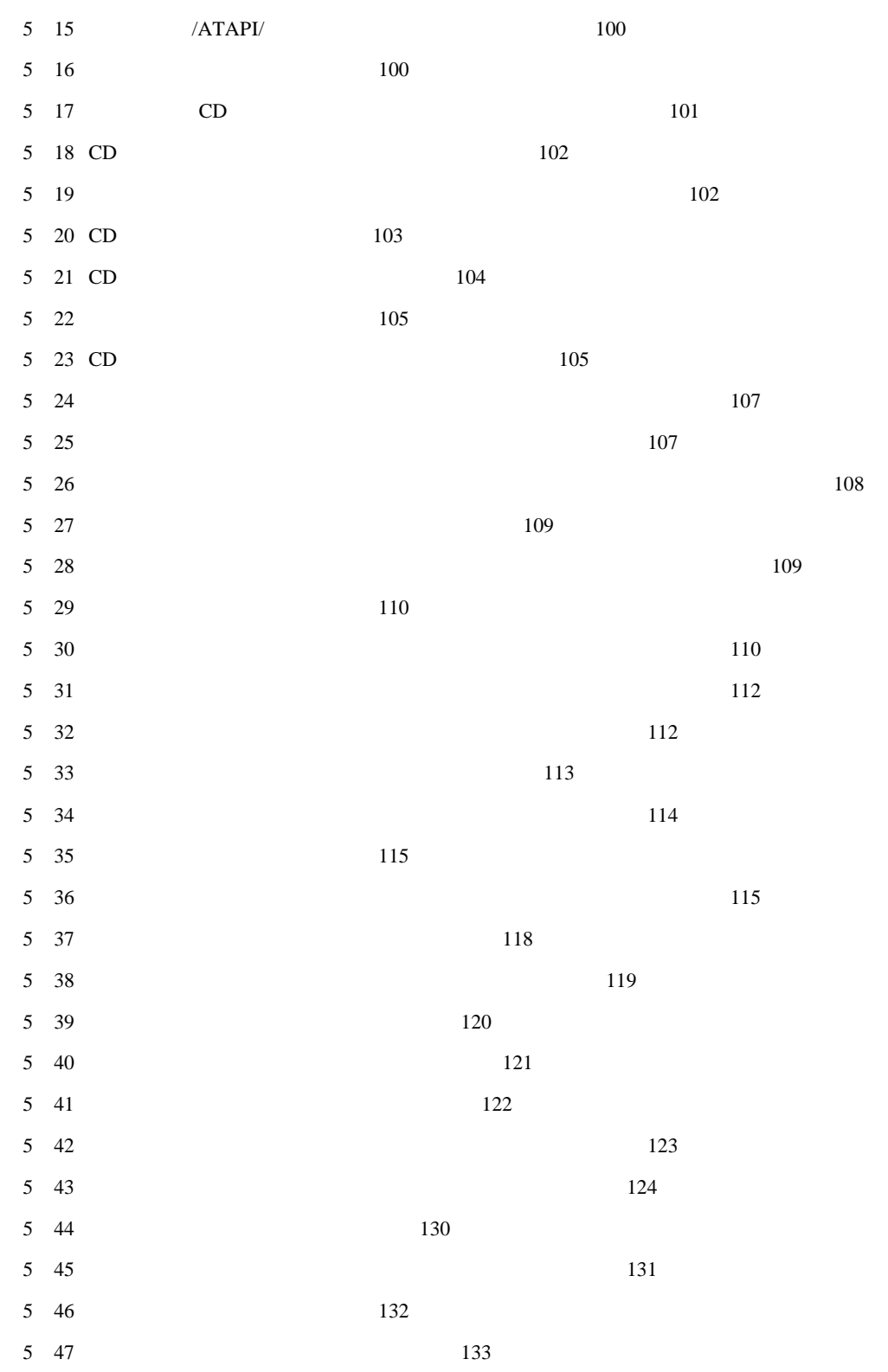

ı Download from Www.Somanuals.com. All Manuals Search And Download. 5 48 134 7 1 176

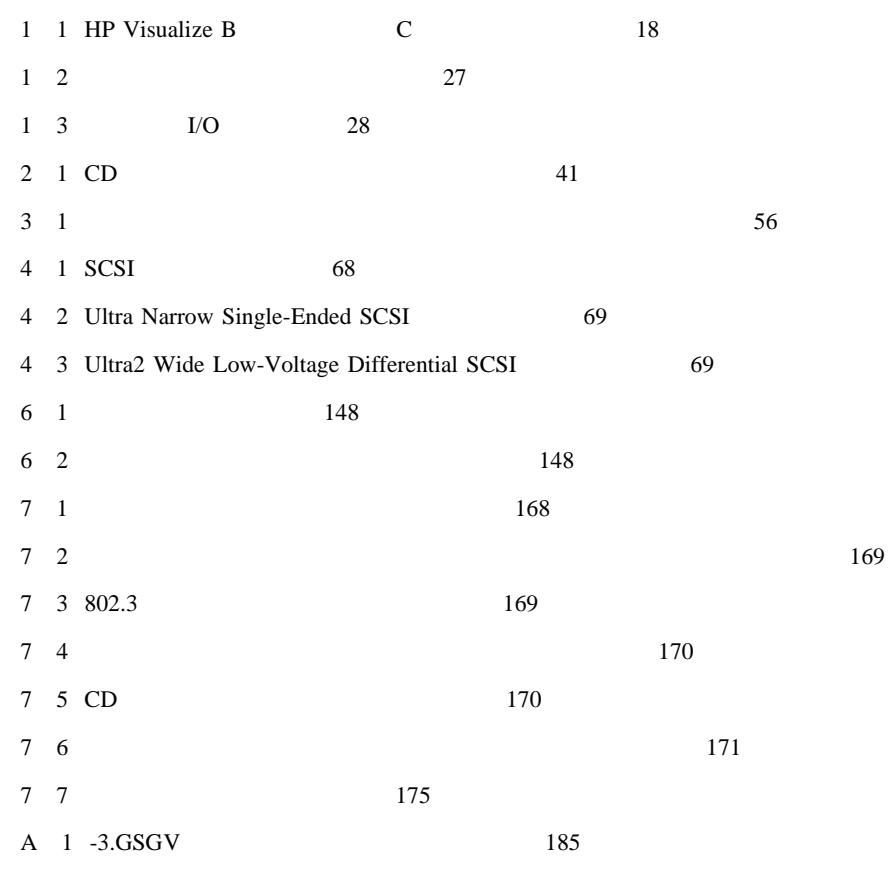

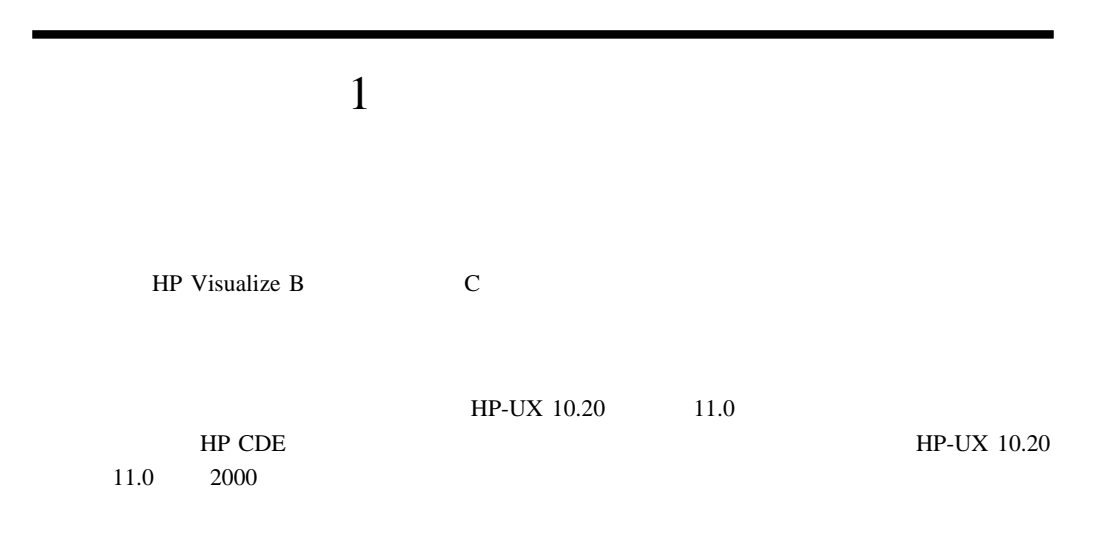

#### 1 1 HP Visualize B  $\qquad \qquad \text{C}$

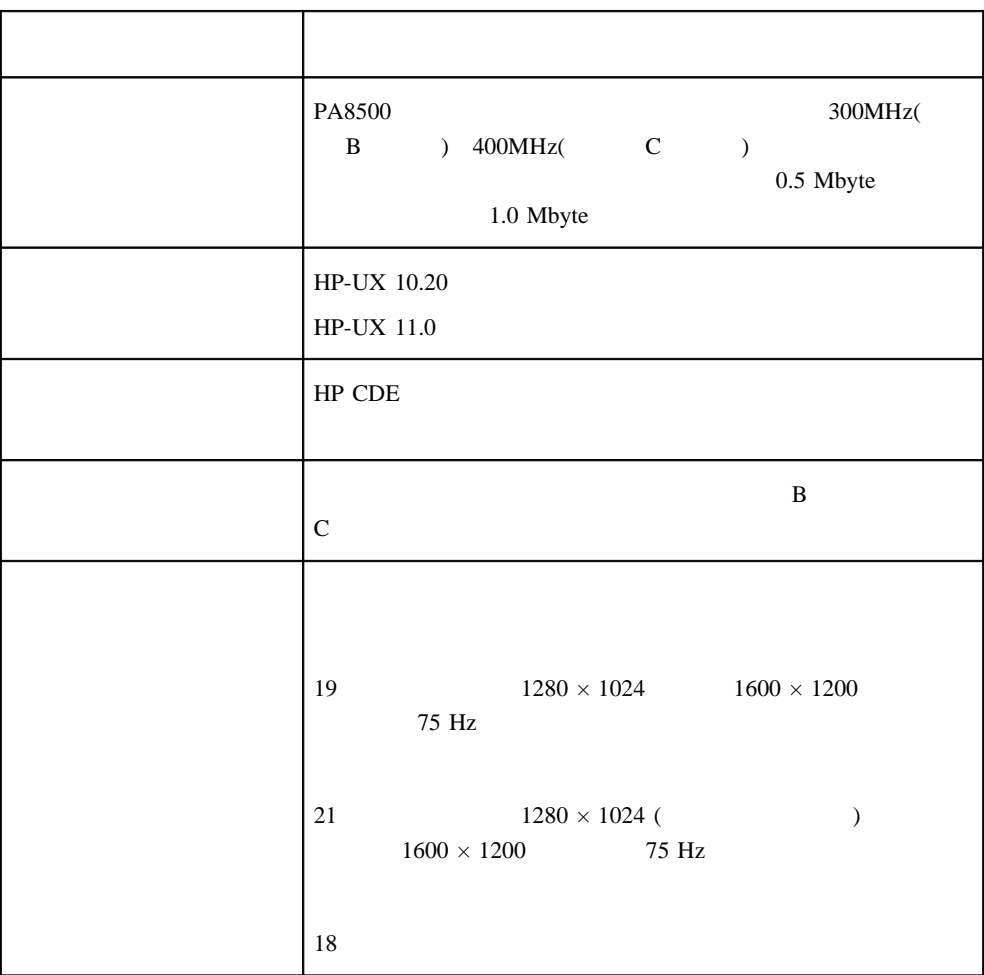

1 1 HP Visualize B  $\qquad \qquad \text{C}$ 

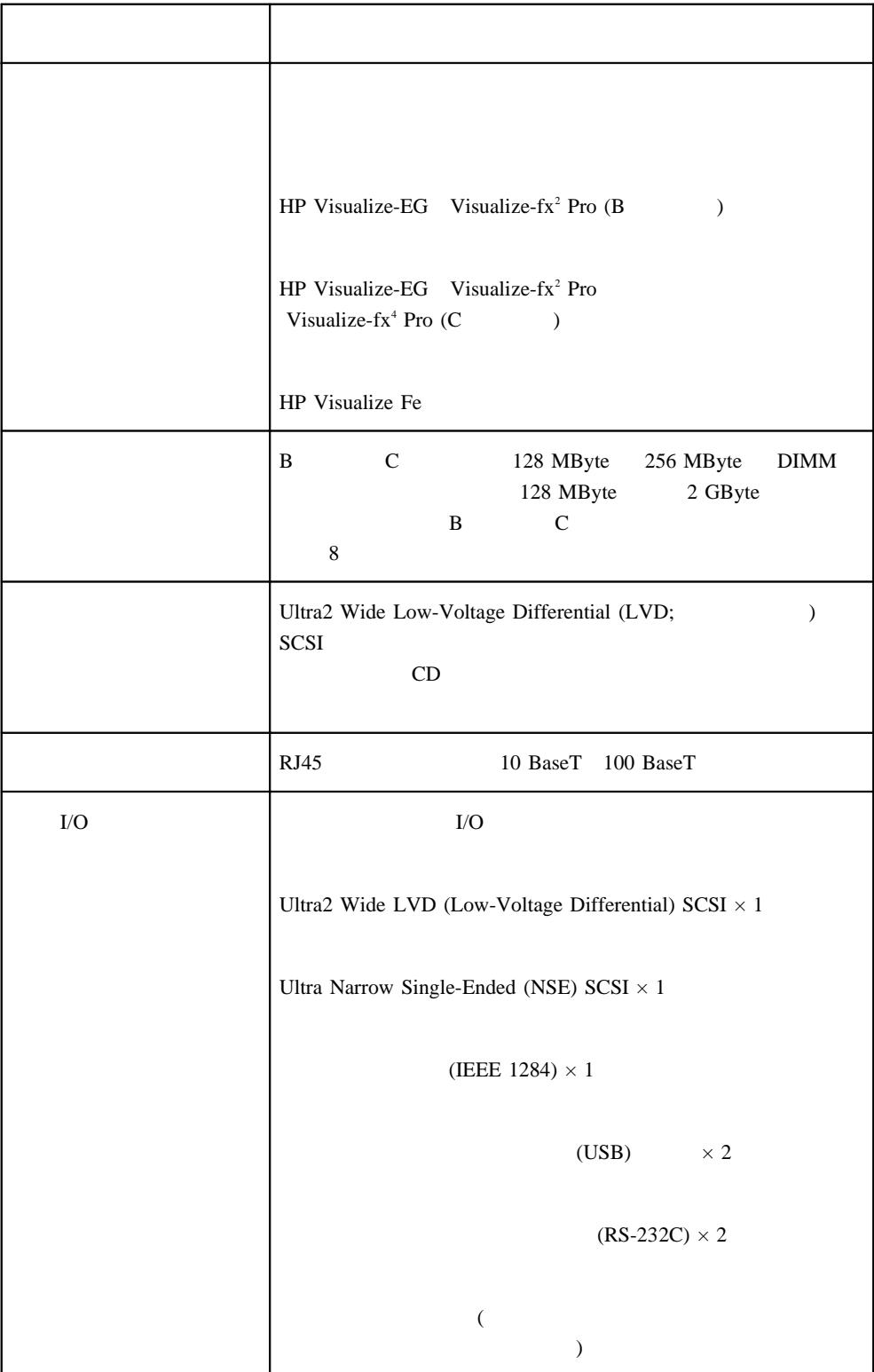

Download from Www.Somanuals.com. All Manuals Search And Download.

ı

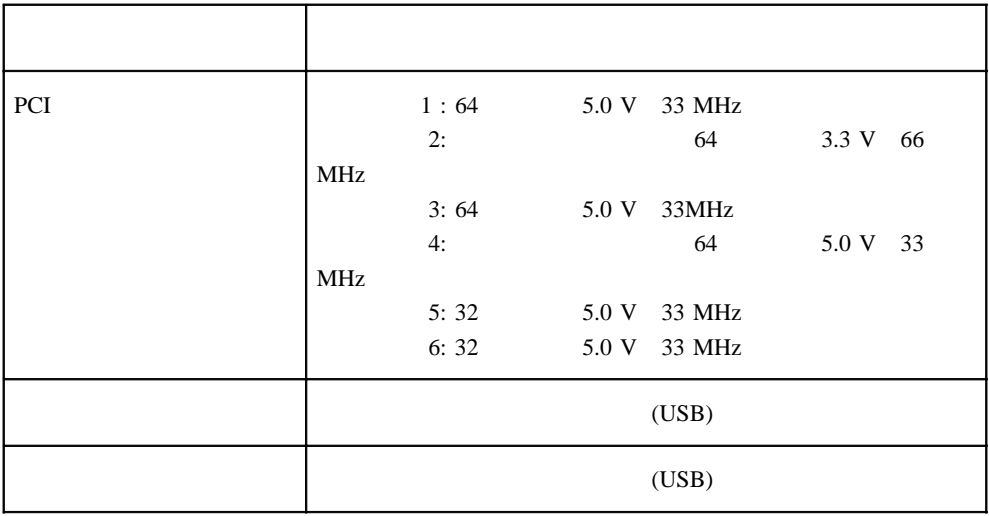

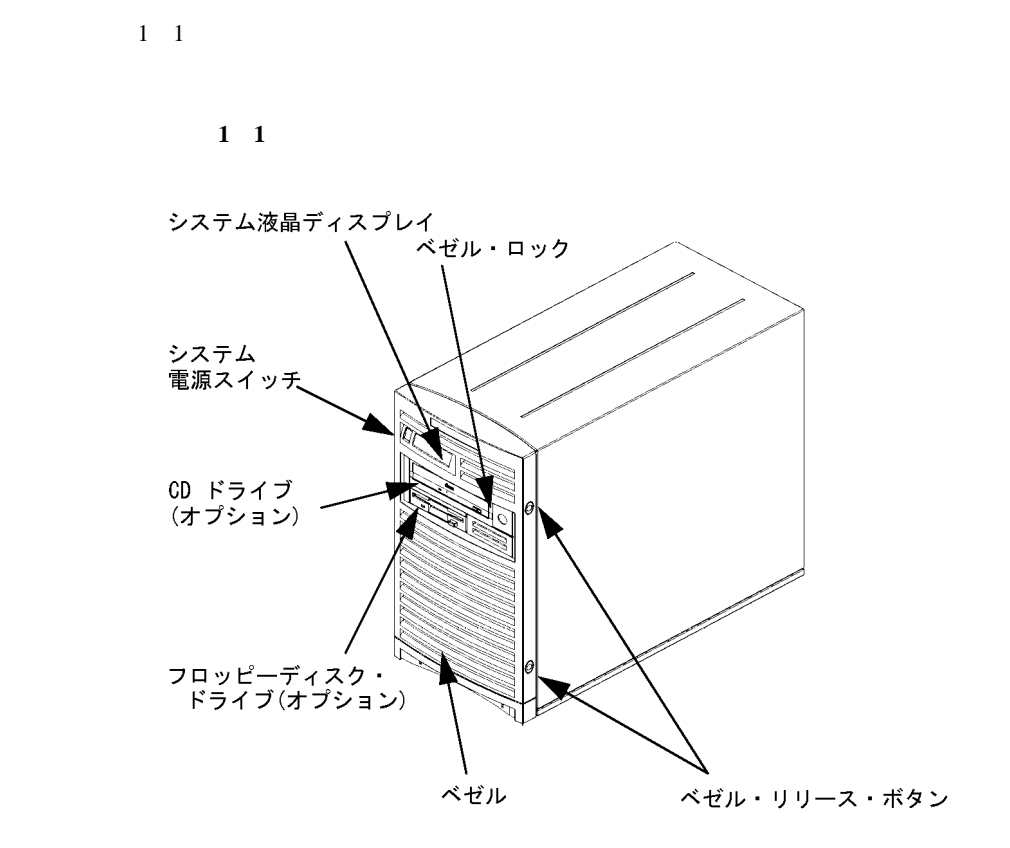

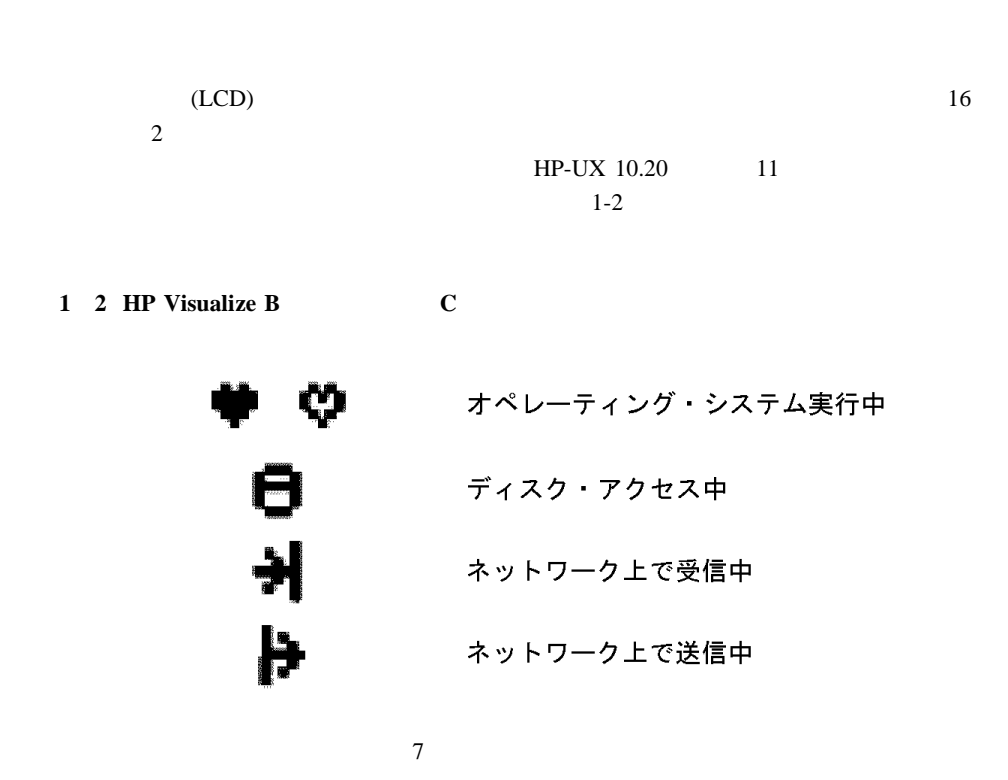

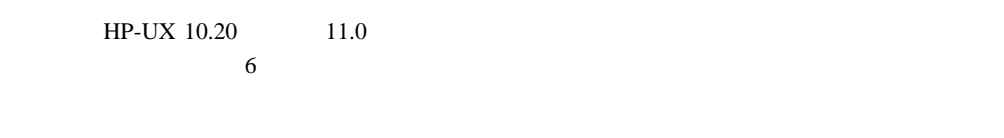

CD

22

shutdown -q

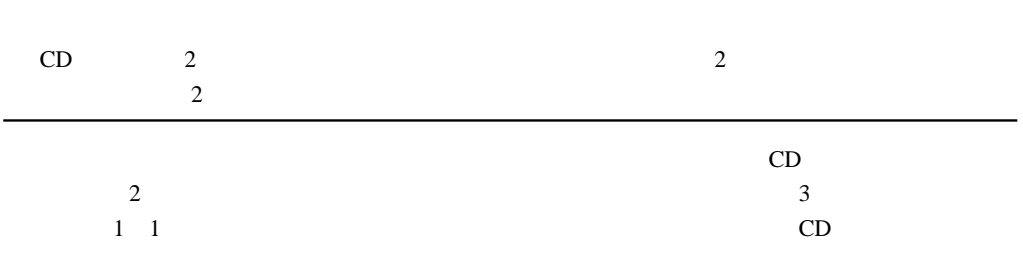

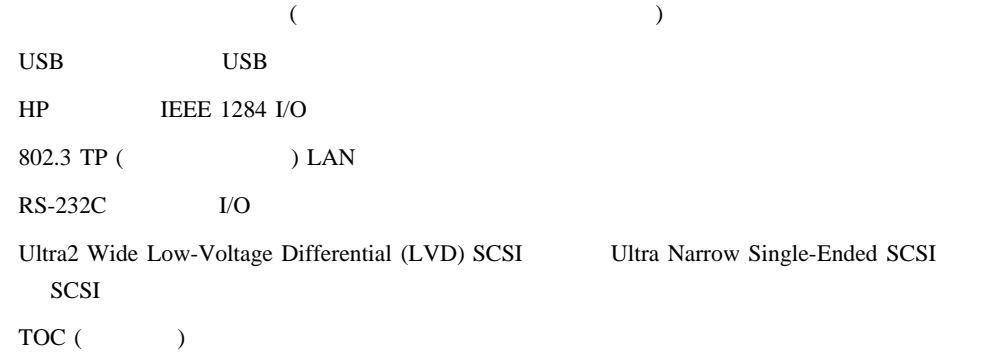

#### FCC/EMI

 $\frac{1}{3}$ 

Ultra Narrow Single-Ended SCSI Ultra2 Wide Low-Voltage Differential (LVD) SCSI

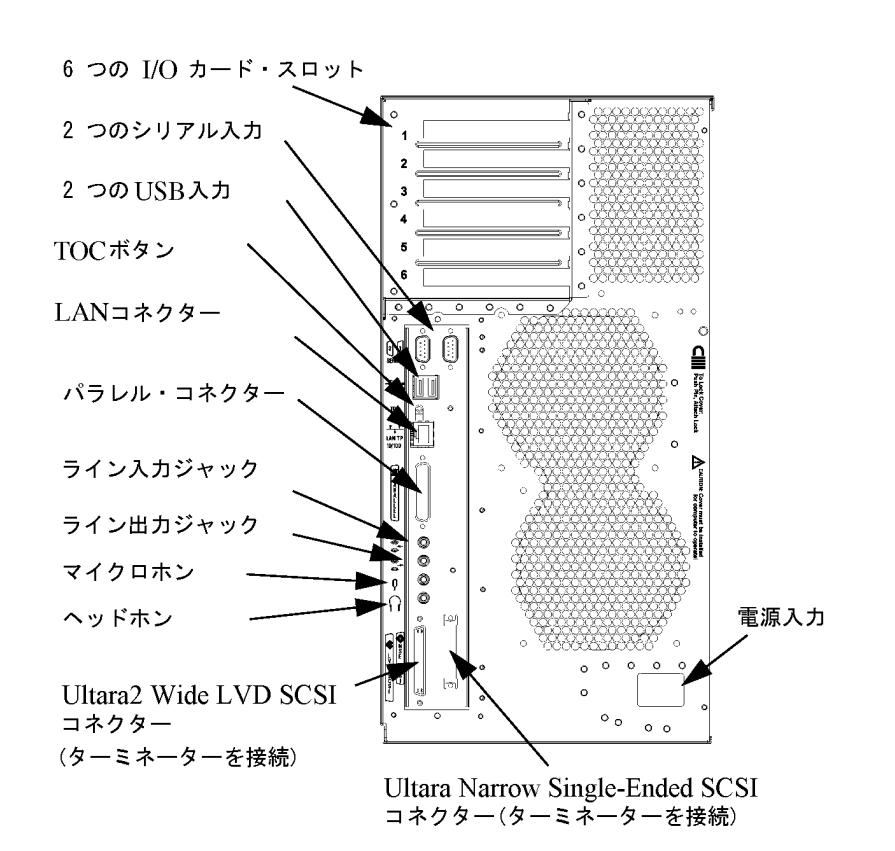

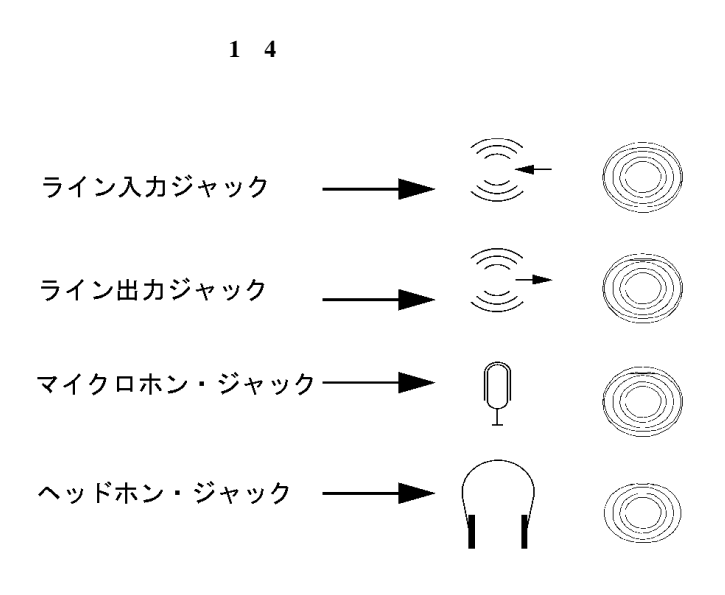

 $\frac{1}{4}$ 

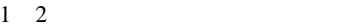

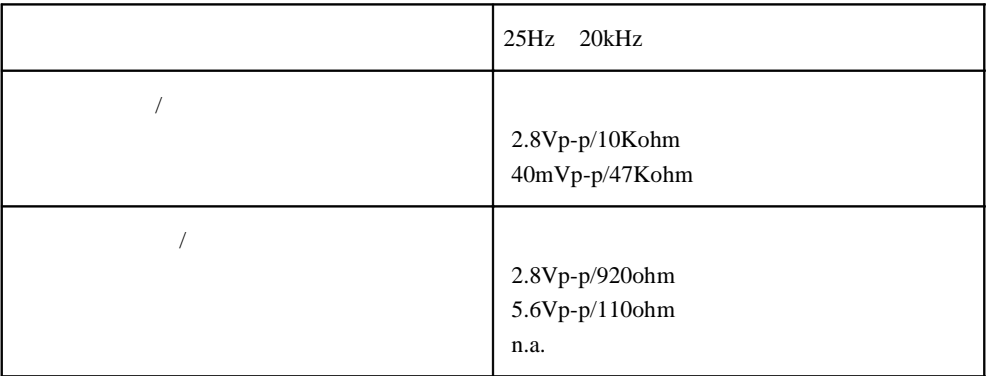

# USB

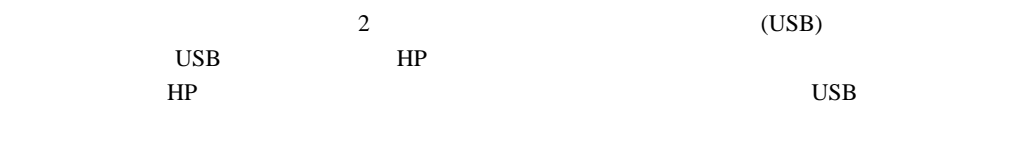

 $HP$ 

 $\text{URL}$ 

http://www.usb.org

1

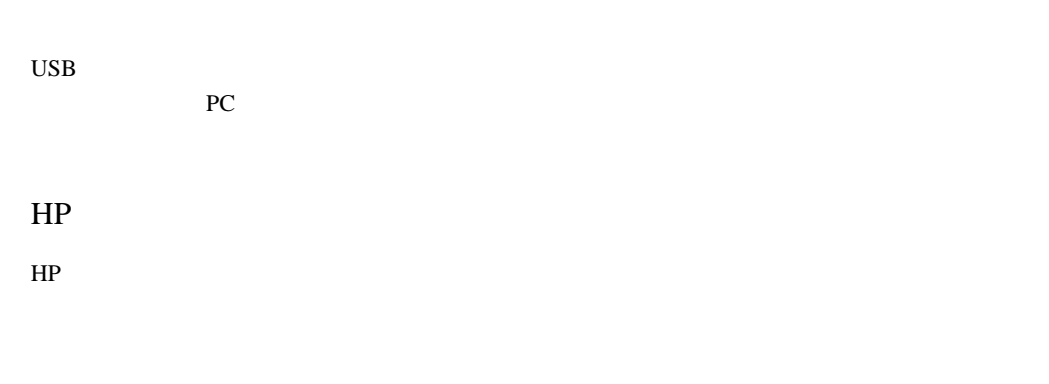

 $HP$  3 カーソルの形など、HP CDE に関する一般的な情報については、 HP ワークステーションの使

# USB HP  $HP \text{ USB}$  1 USB USB USB  $\text{USB}$   $2$  $\overline{\text{USB}}$

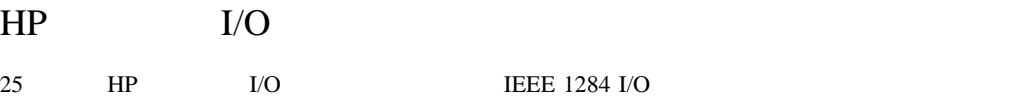

### 802.3

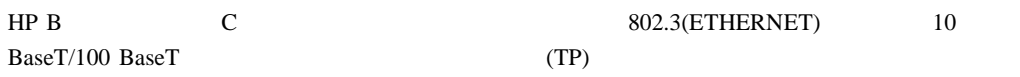

### RS-232C

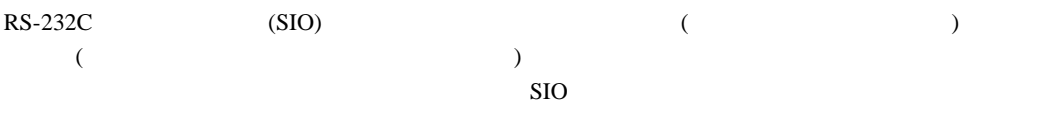

SAM (System Administration Manager)

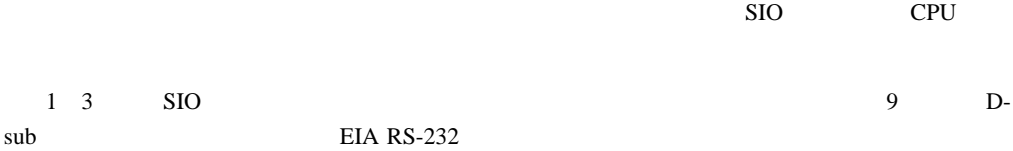

 $1 \quad 3 \qquad \qquad \text{I/O}$ 

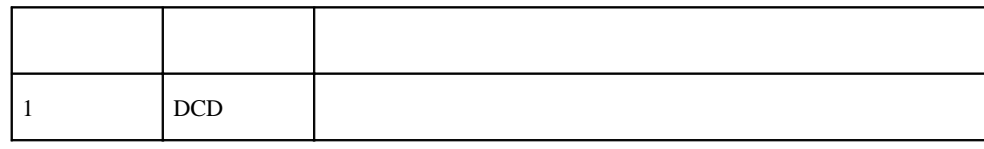

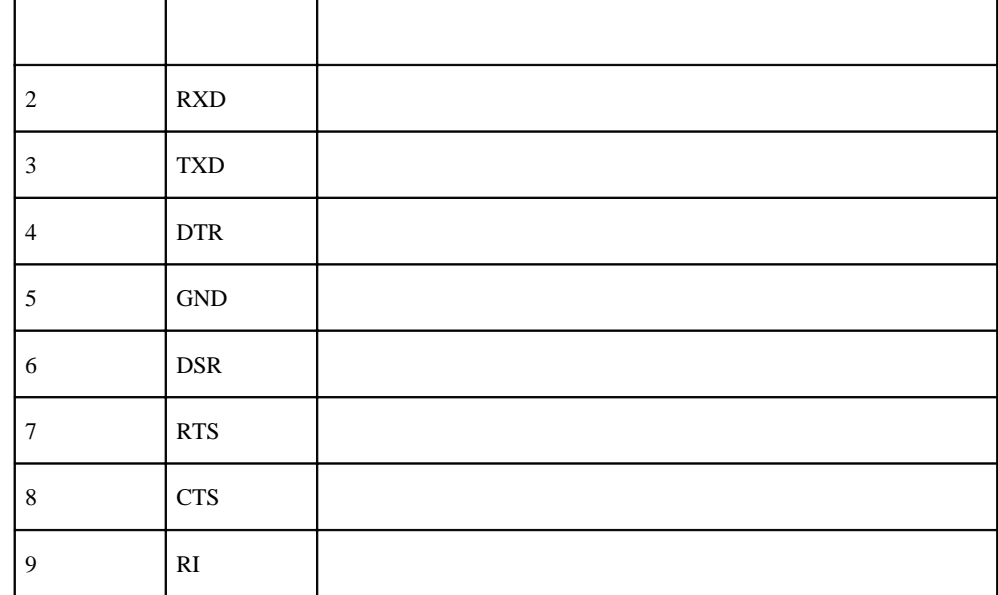

# **SCSI**

1

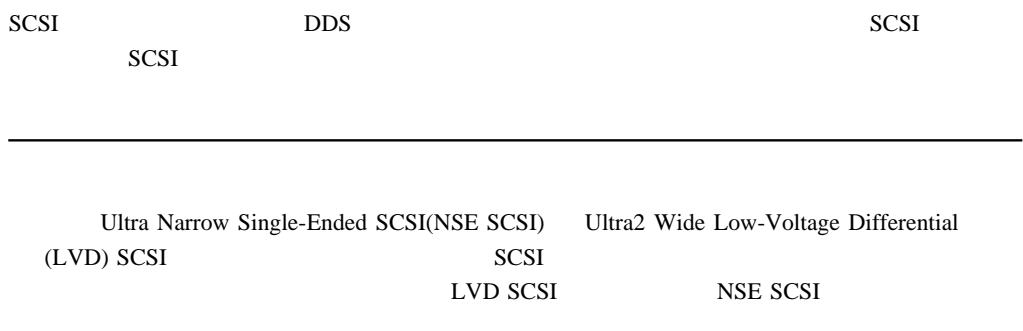

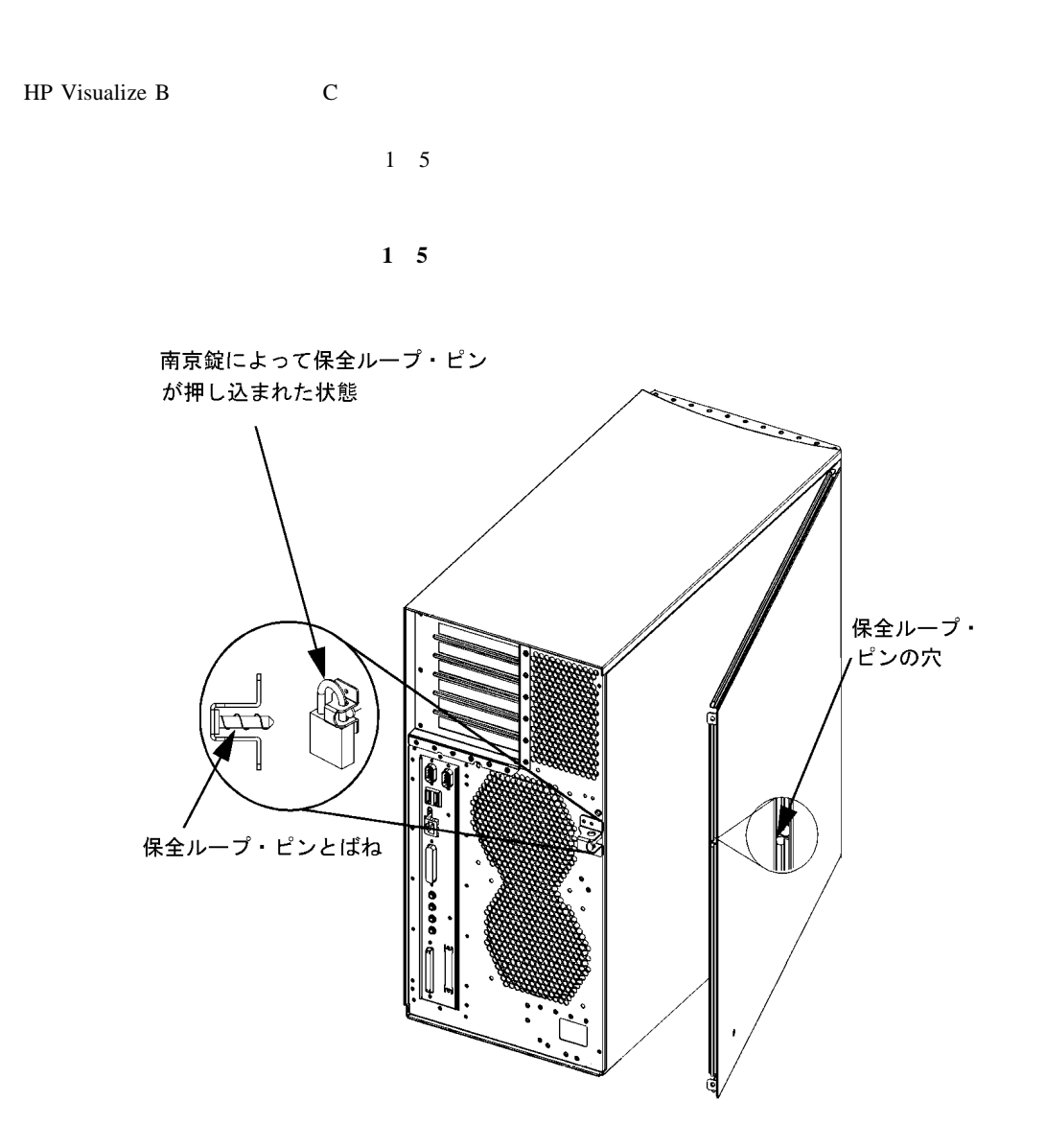

Download from Www.Somanuals.com. All Manuals Search And Download.

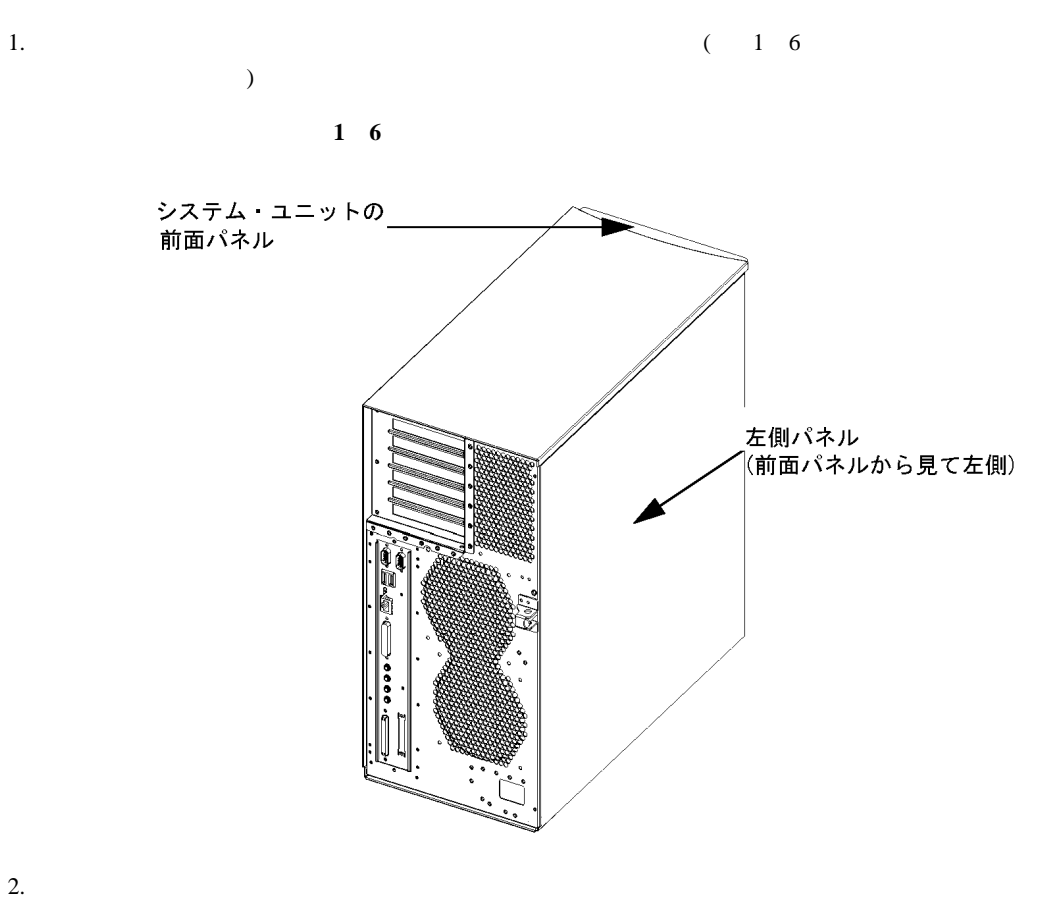

 $3.$ 

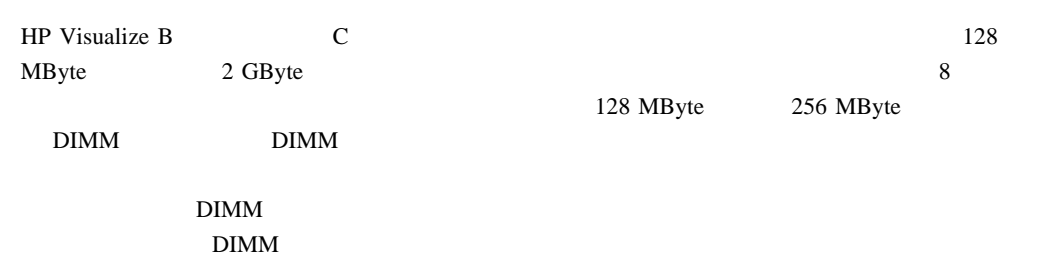

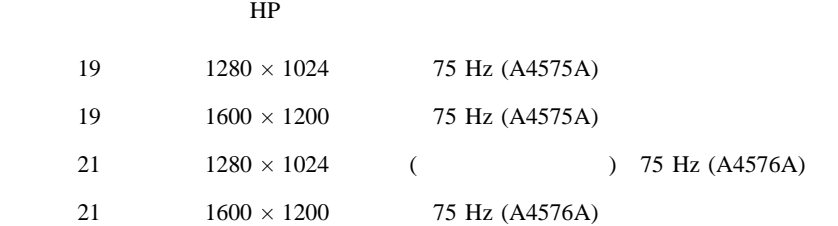

 DSub HP A4168A

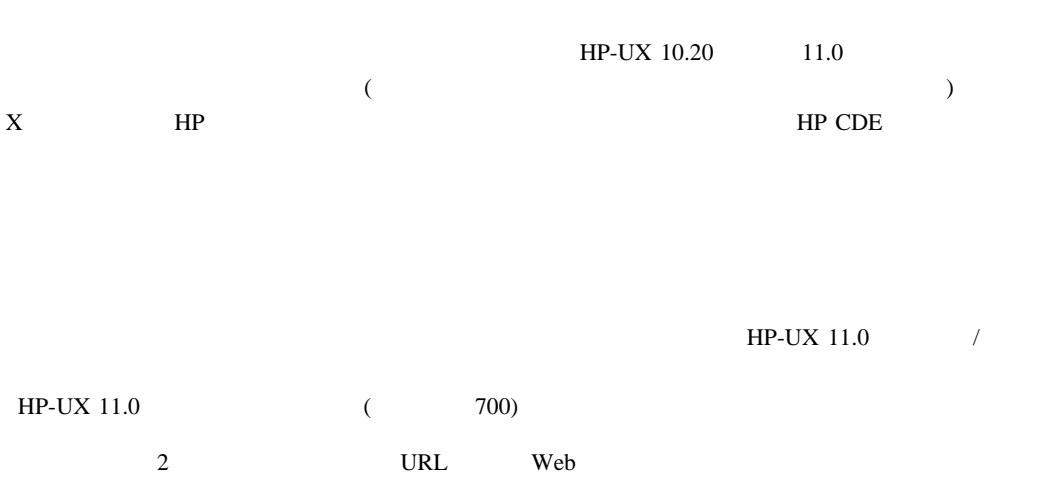

http://www.docs.hp.com/

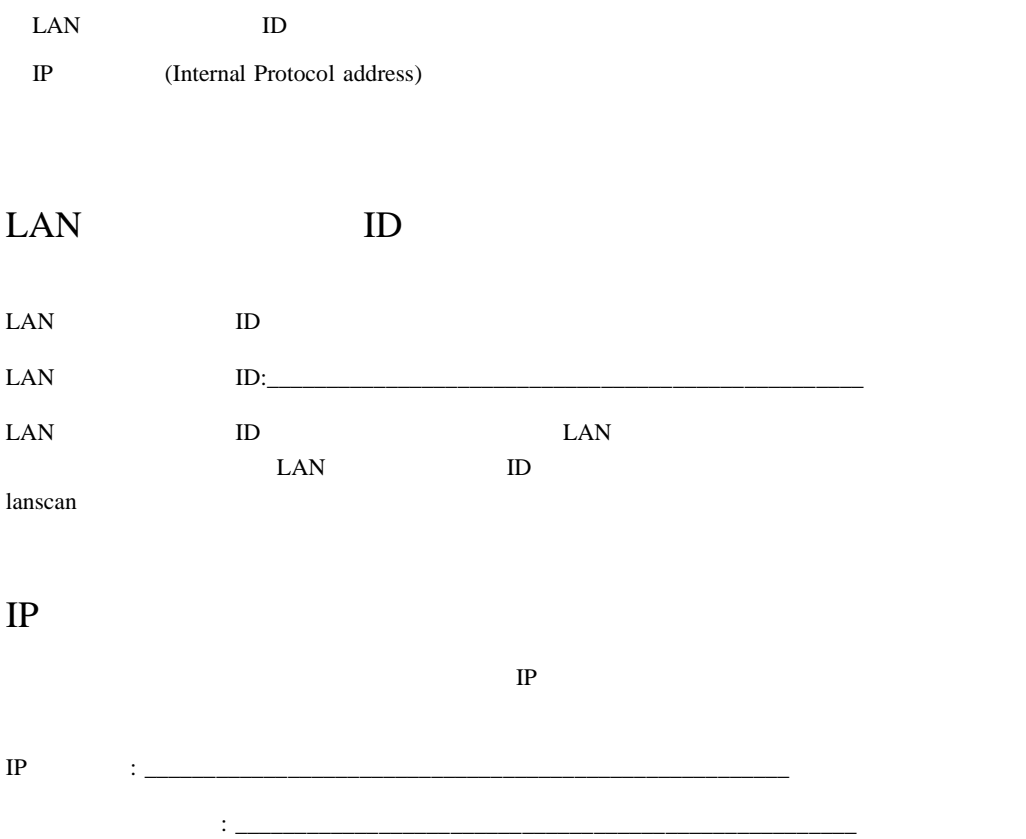

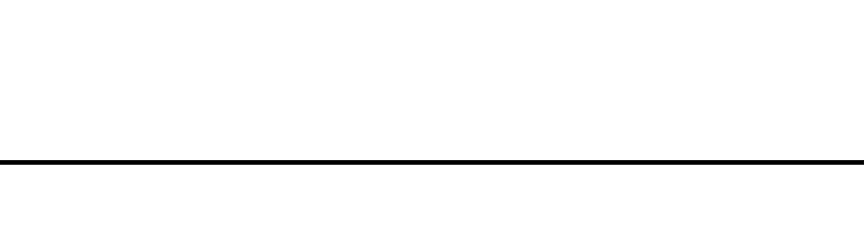

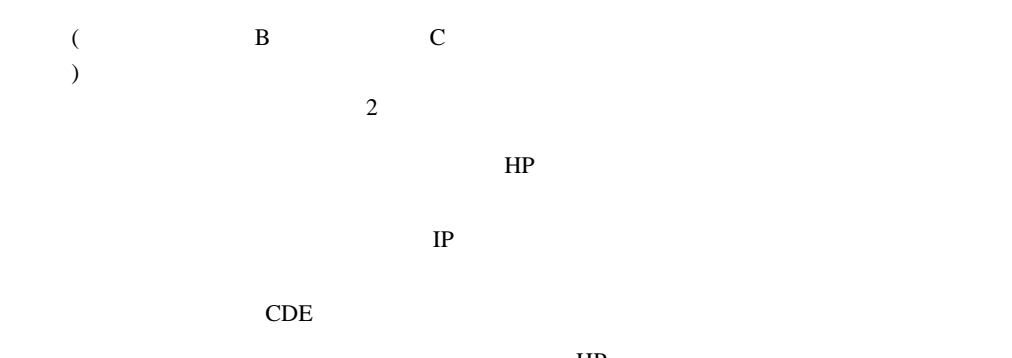

 $HP$ HP-UX CD

 $CD$  $CDE$ 

ホスト名 \_\_\_\_\_\_\_\_\_\_\_\_\_\_\_\_\_\_\_\_\_\_\_\_\_\_\_\_\_\_\_\_\_\_\_\_\_\_\_\_\_\_\_\_\_

CDE root root 2000 root 2000 root 2000 root 2000 root 2000 root 2000 root 2000 root 2000 root 2000 root 2000 root 2000 root 2000 root 2000 root 2000 root 2000 root 2000 root 2000 root 2000 root 2000 root 2000 root 2000 roo

HP CDE HP CDE

1

IP (Internet Protocol address) \_ IP LAN(ワークステーションと LAN(ワーク) 時間帯 \_\_\_\_\_\_\_\_\_\_\_\_\_\_\_\_\_\_\_\_\_\_\_\_\_\_\_\_\_\_\_\_\_\_\_\_\_\_\_\_\_\_\_\_\_\_
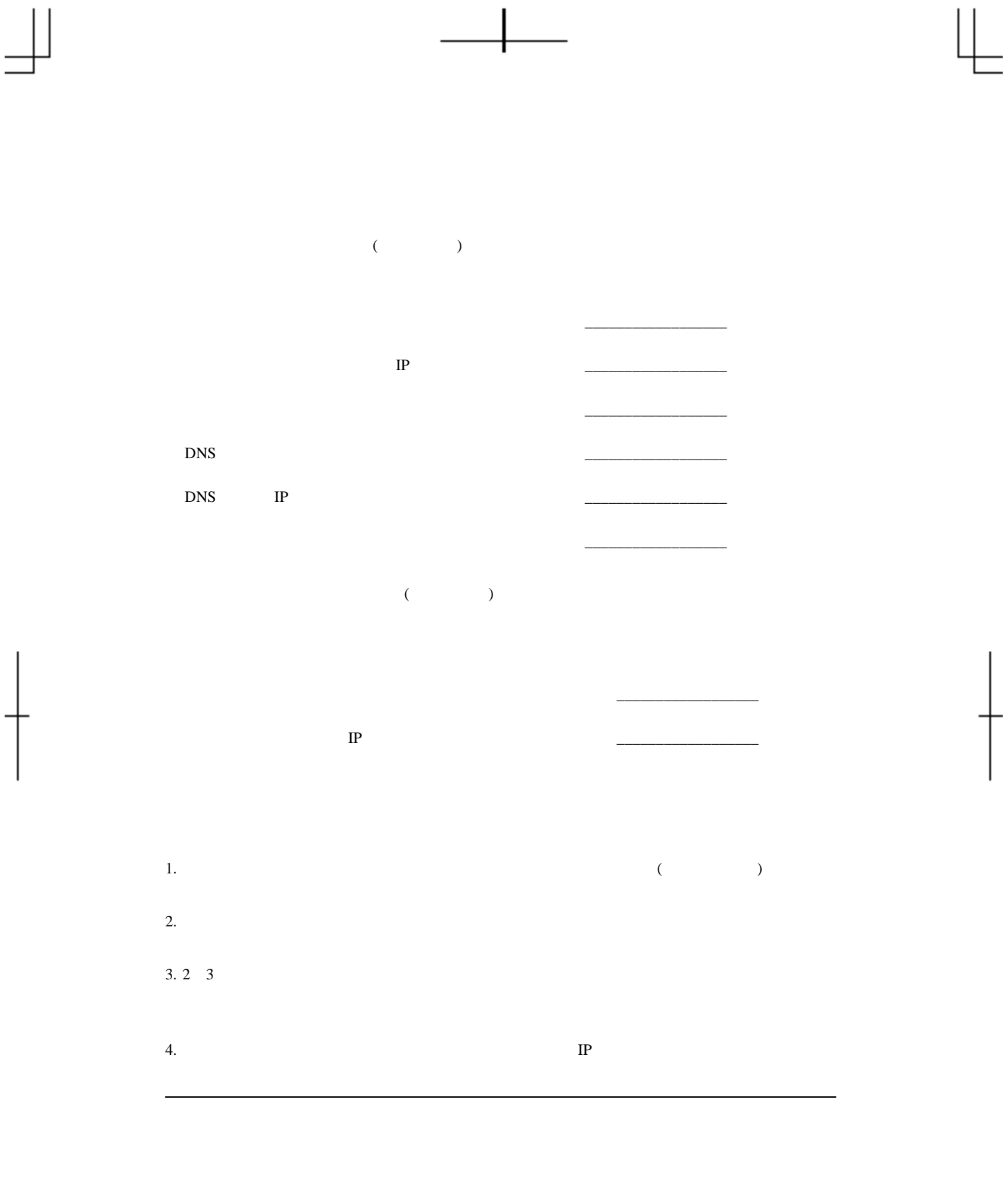

1

enter  $\sum_{i=1}^{\infty}$  Enter

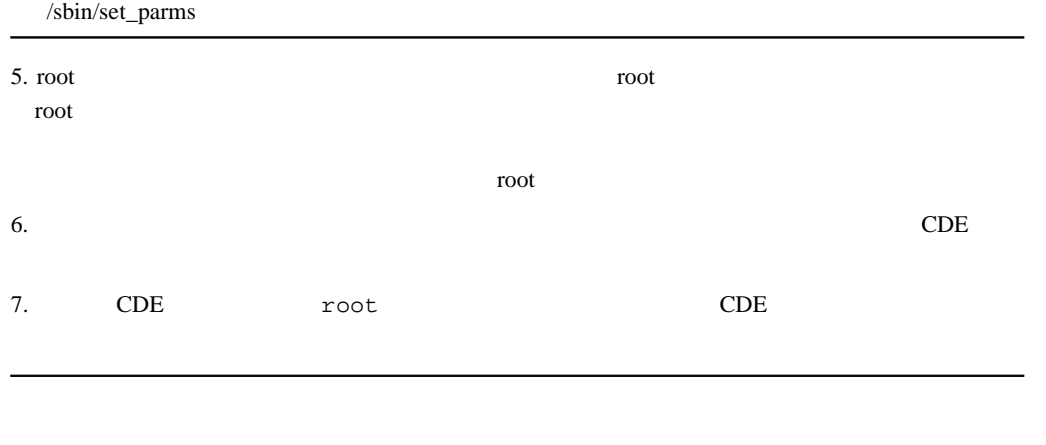

最初のセッションには、root でログインする必要があります。これは、この段階でシステ

8. SAM(System Administration Manager)

"Instant Information" CD CD

## 2  $CD$

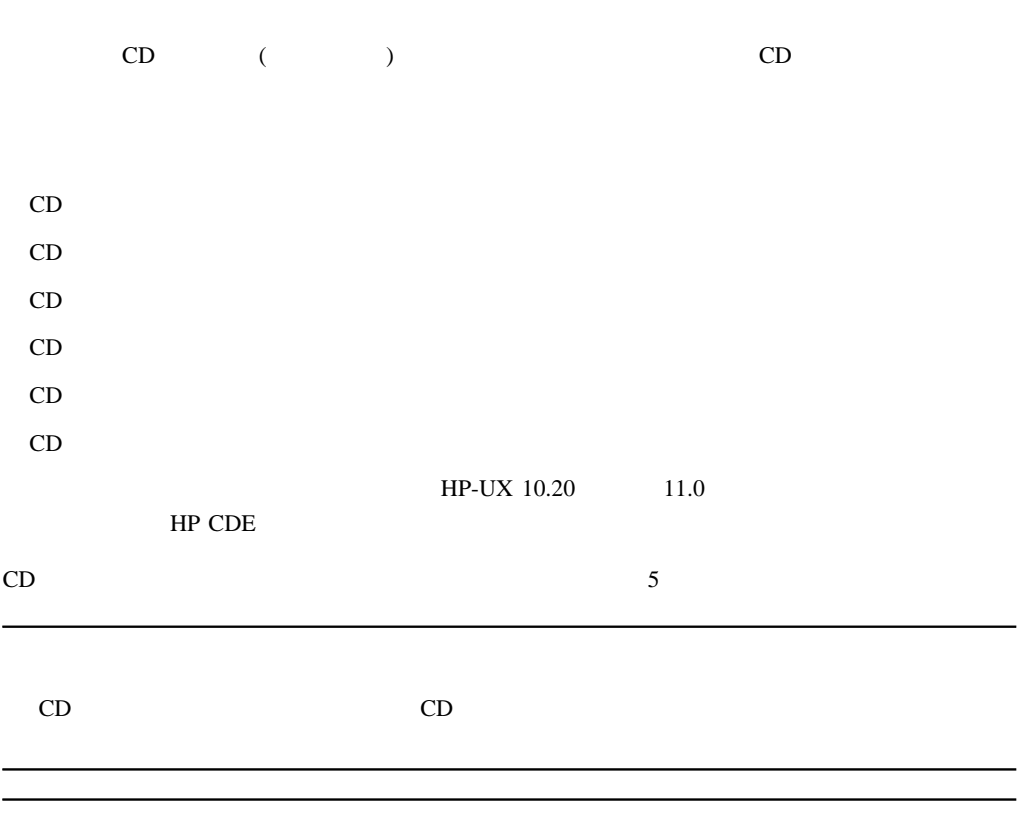

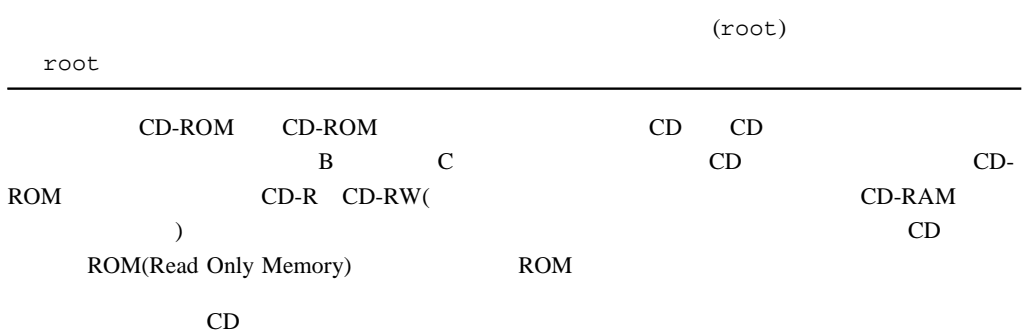

## $CD$

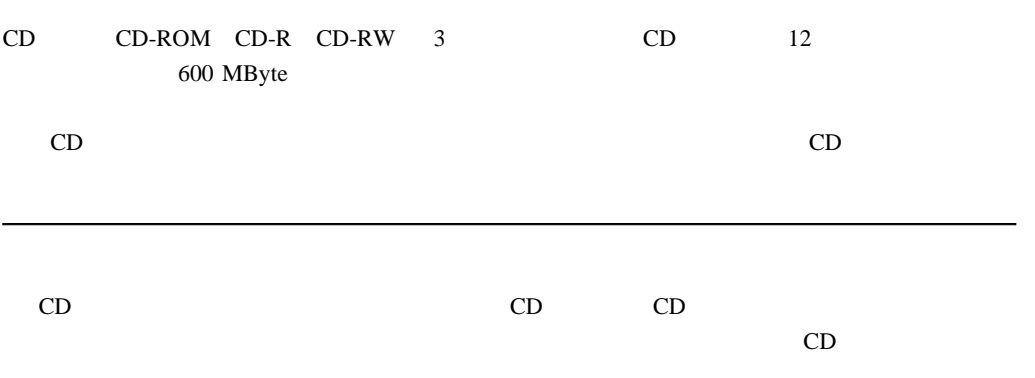

### $CD$

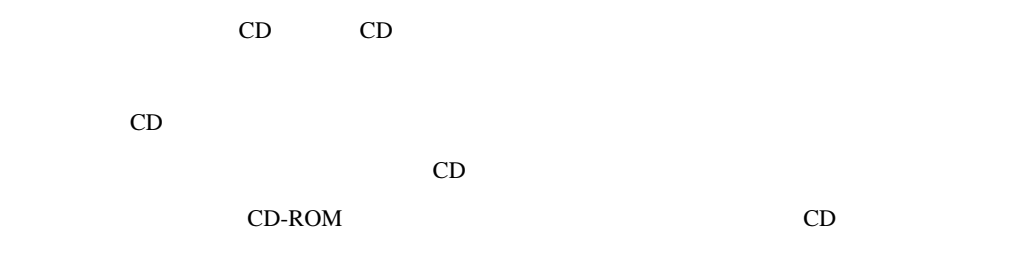

CD CD CD <sub>CD</sub> CD CD CD-ROM CD-R CD-WR CD ISO 9660 High Sierra ことはできません。CD ドライブは、データを光学的に読み取るための半導体レーザーと、 **ATAPI** 2 1 CD 2 1 CD  $CD$ 

**2 1 CD** 

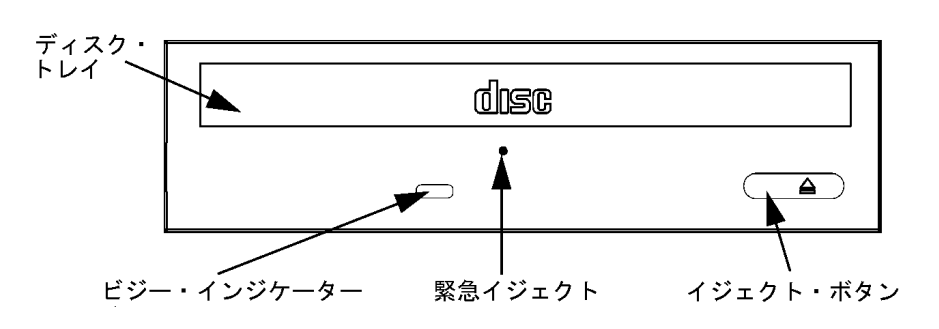

2 1 CD

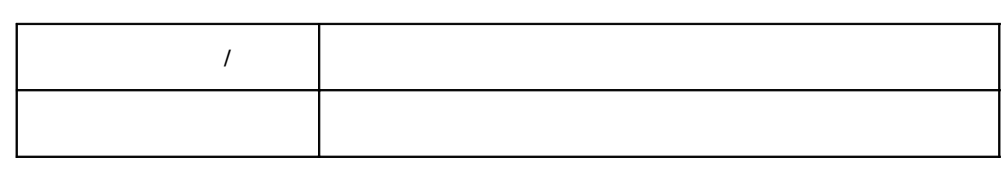

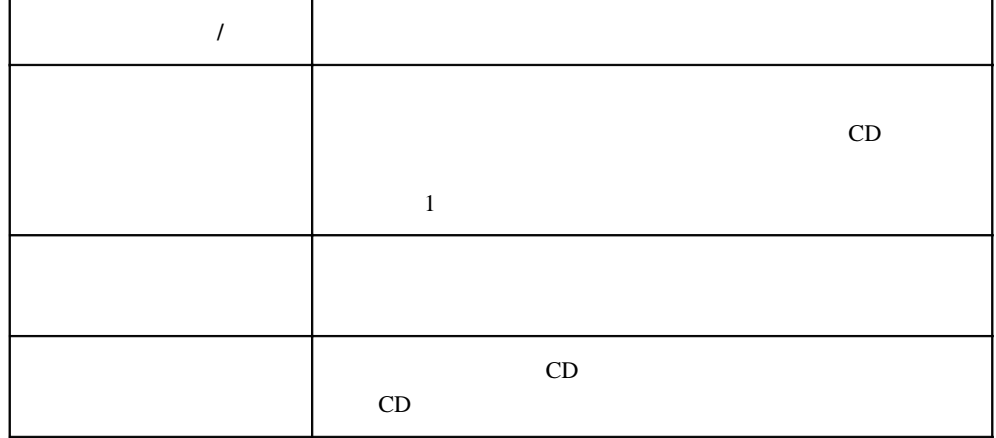

 $CD$ 

CD extended a strategies and the control of the control of the control of the control of the control of the control of the control of the control of the control of the control of the control of the control of the control o  $x \mod (2)$  (CD ーディオ・コントロール」を参照してください。)

### CD

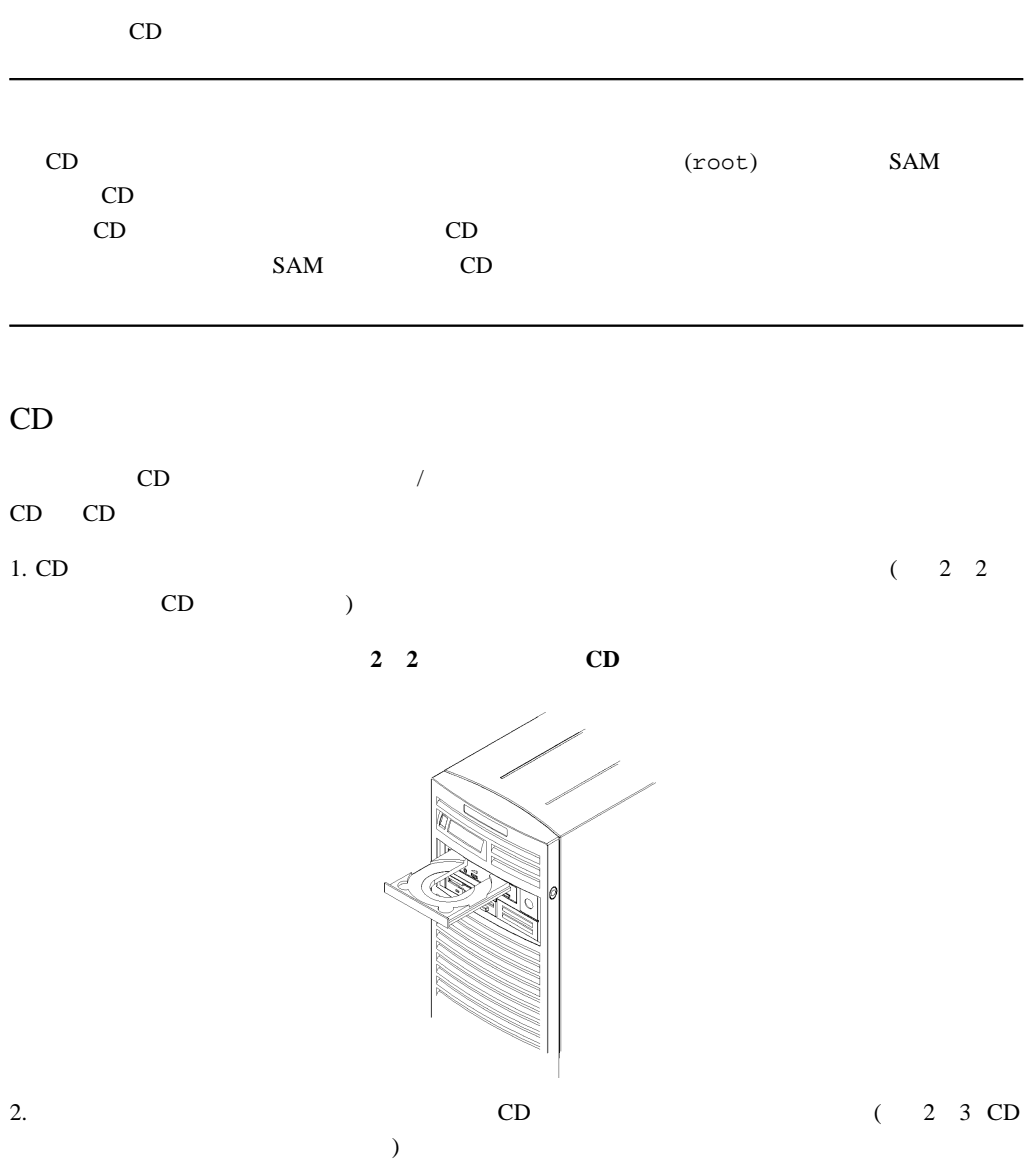

 $\sim$ 

2

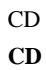

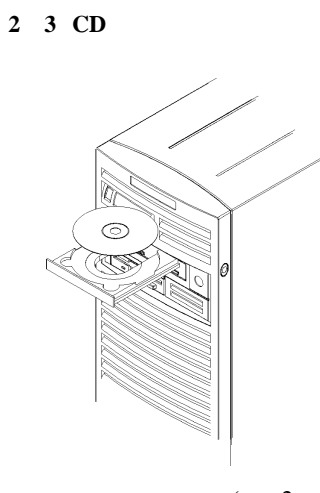

 $\,$ 

3.  $(2 \t 4$ 

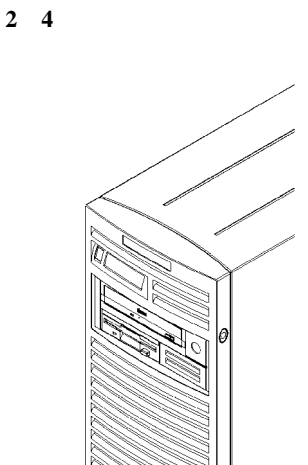

 $CD$ CD extension of the state of the state of the state of the state of the state of the state of the state of the state of the state of the state of the state of the state of the state of the state of the state of the state o

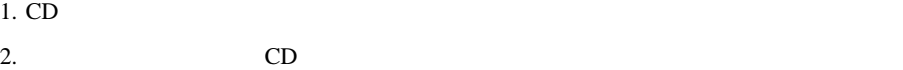

 $3.$ 

 $CD$ 

 $CD$ 

**CD**  $\blacksquare$ 

### CD のマウントとマウント解除

SAM(System Administration Manager) CD

以下の手順を行うためには、ログイン時に root でログインしている必要があります。root

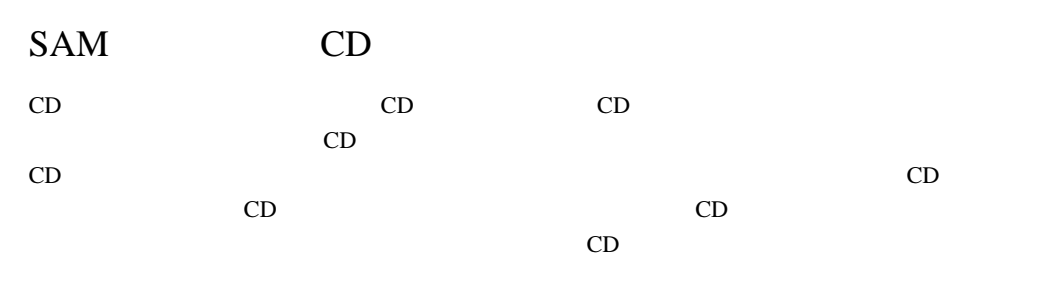

 $HP-UX 10.20$   $11.0$  CD

1. root 2.  $\blacksquare$  $s$ am et  $\alpha$  $5$ 

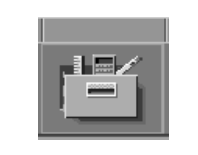

3. [ $\Box$ 

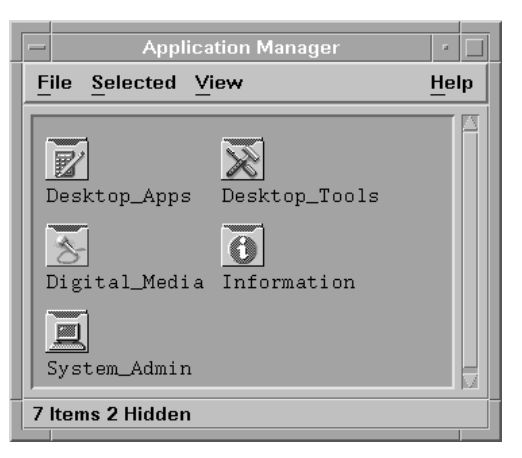

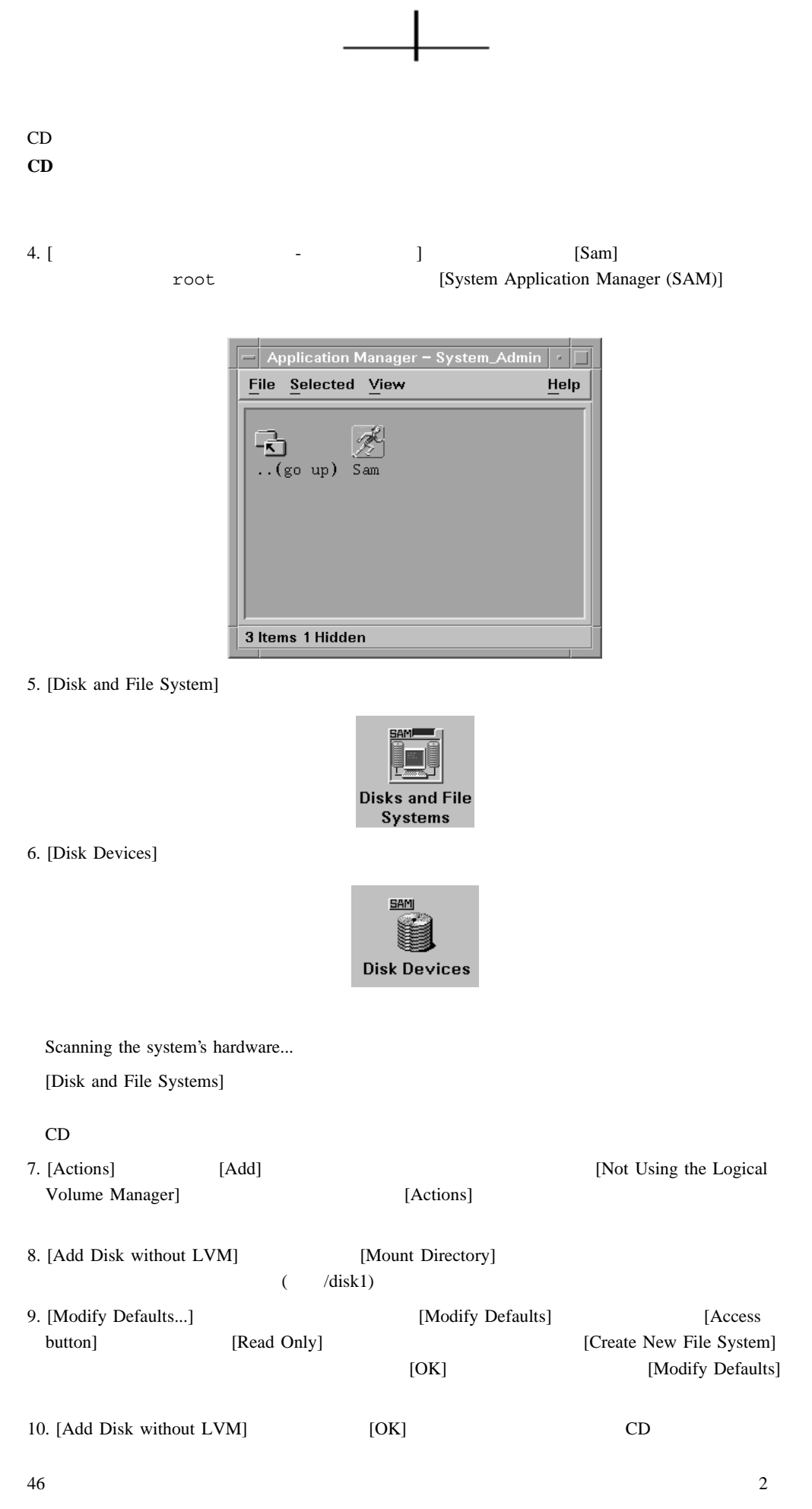

ı Download from Www.Somanuals.com. All Manuals Search And Download.

 $CD$ **CD**  $\blacksquare$ [Add Disk without LVM] [Disk and File Systems] **Divide Use** CDFS CD SAM CD  $CD$ CD  $\sum$ HP-UX 10.20 11.0 CD 1. root 2. マウス・ポインタをツール用アイコン[アプリケーションマネージャ]へ移動し、マウスの左  $s$ am et  $\alpha$  $5$  $3.$  [) [) **Application Man** File Selected View Help 図  $\chi$ Desktop\_Apps Desktop\_Tools  $\overline{0}$ 氦 Digital\_Media Information 画 System\_Admin 7 Items 2 Hidden 4. [The contract of the contract of the contract of the contract of the contract of the contract of the contract of the contract of the contract of the contract of the contract of the contract of the contract of the contra root (System Application Manager (SAM)]

2

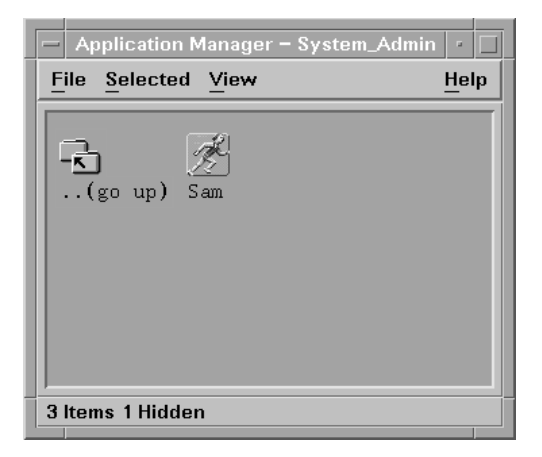

5. [Disk and File System]

**CD**  $\blacksquare$ 

CD

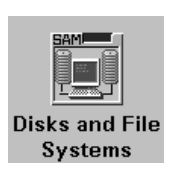

6. [Disk Devices]

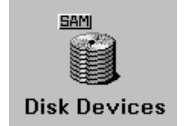

Scanning the system's hardware...

[Disk and File Systems]

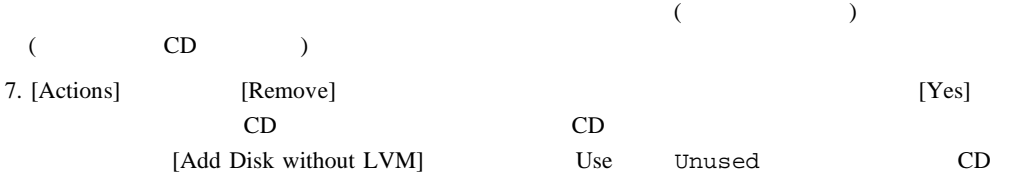

CD

**CD** ドライブの動作の確認

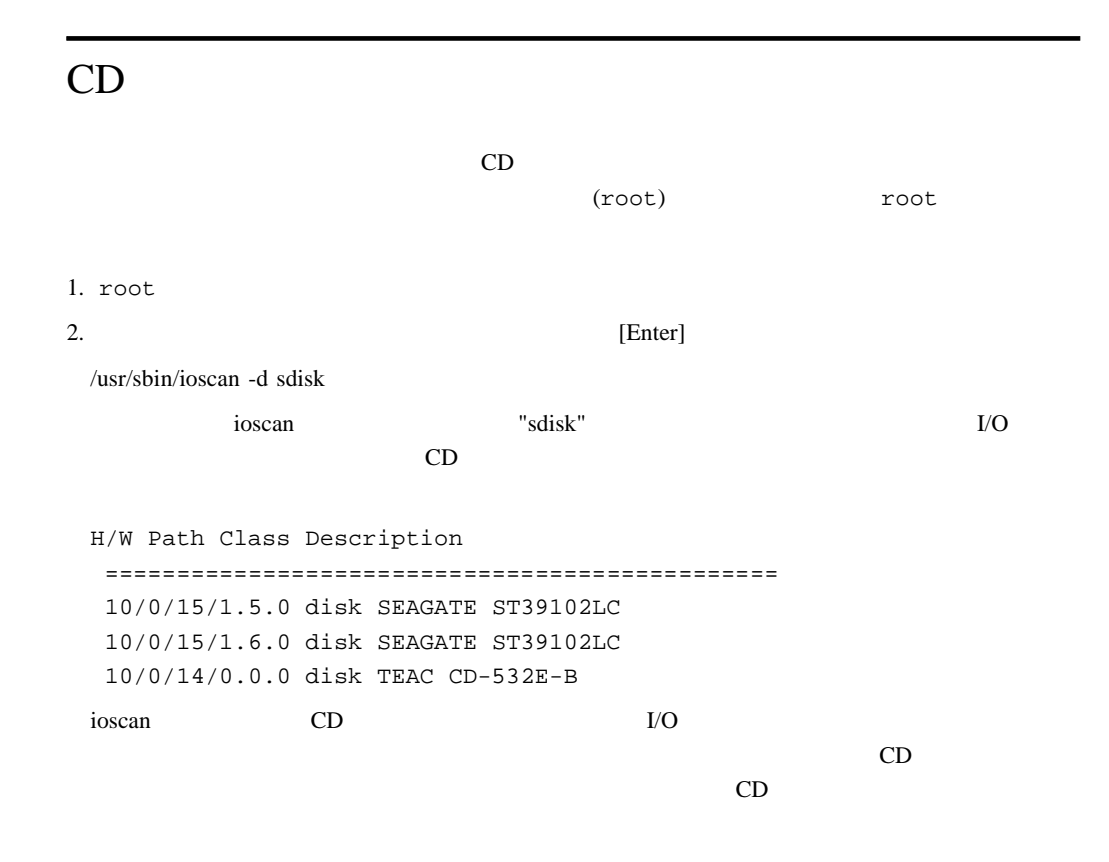

## CD

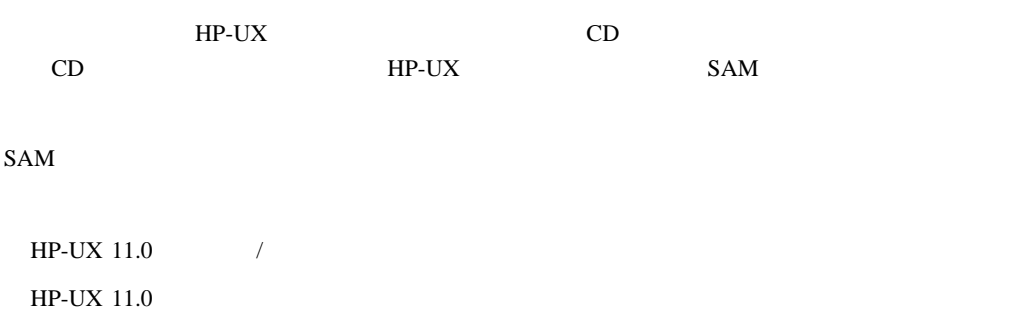

 $CD$ 

**CD** 

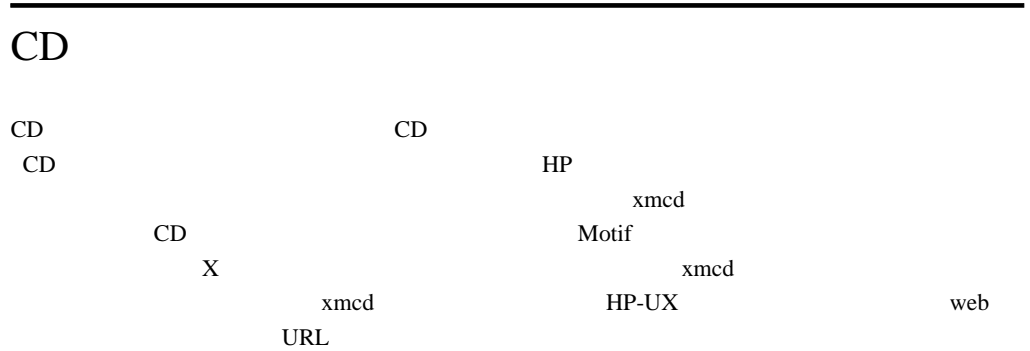

http://metalab.unc.edu/tkan/xmcd

#### xmcd

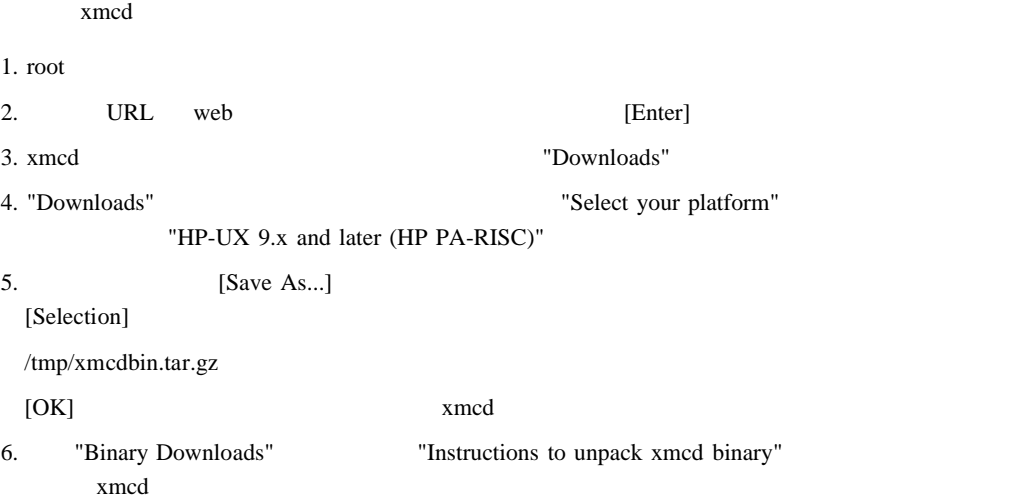

#### xmcd

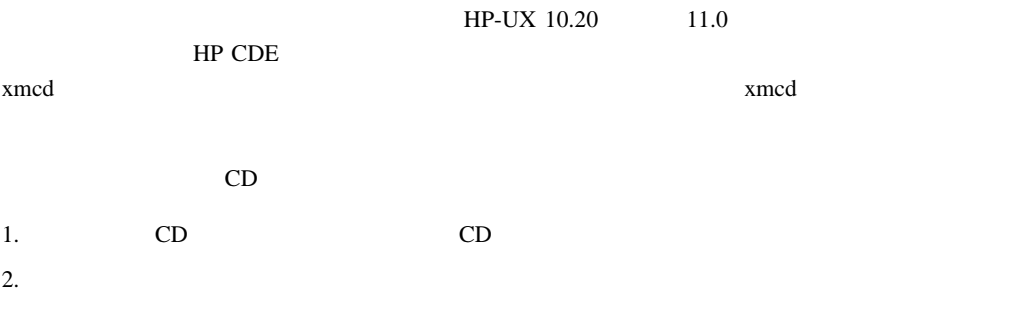

2

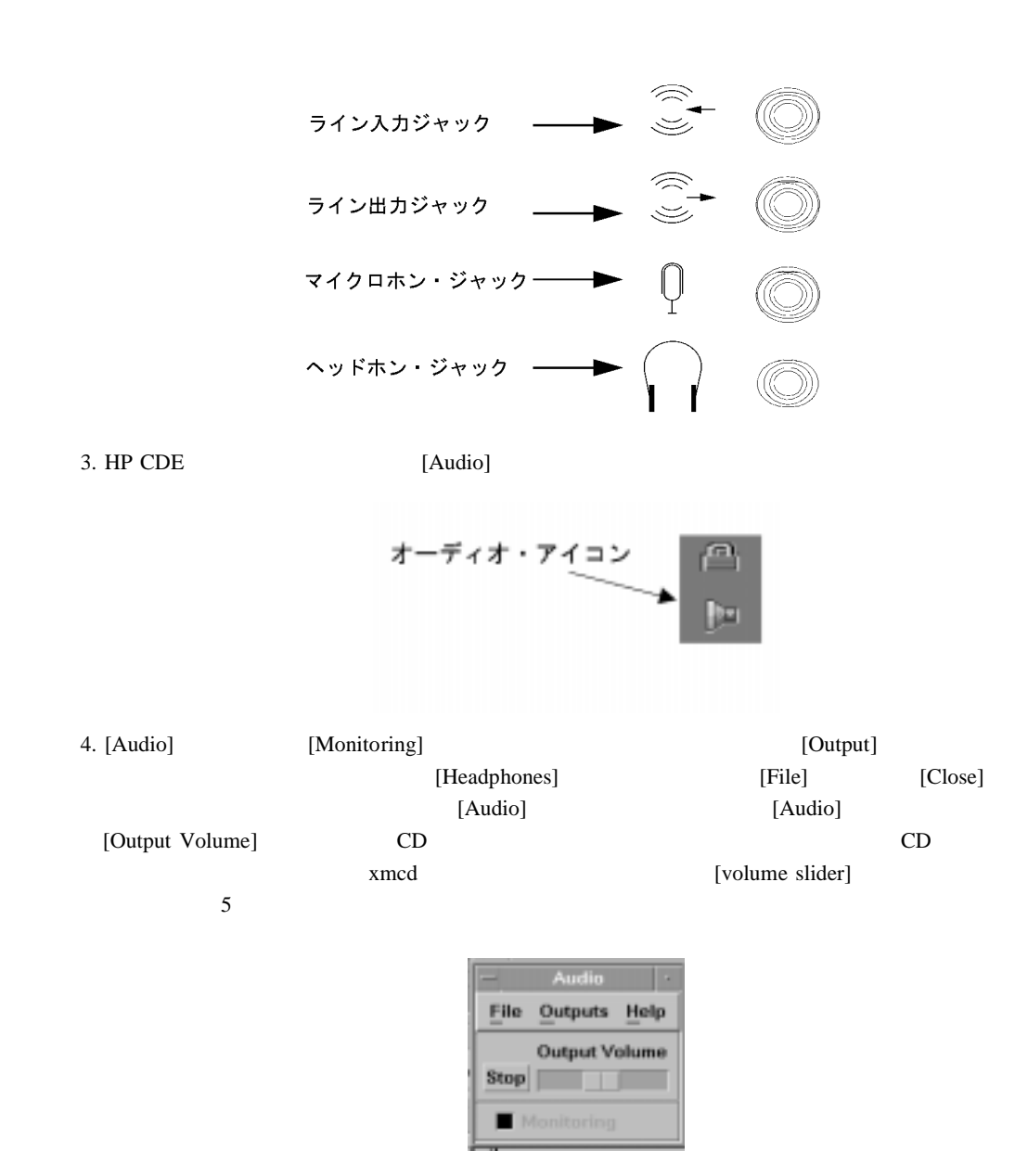

5. The state of the state when the state example  $[Enter]$ 

**CD** 

CD

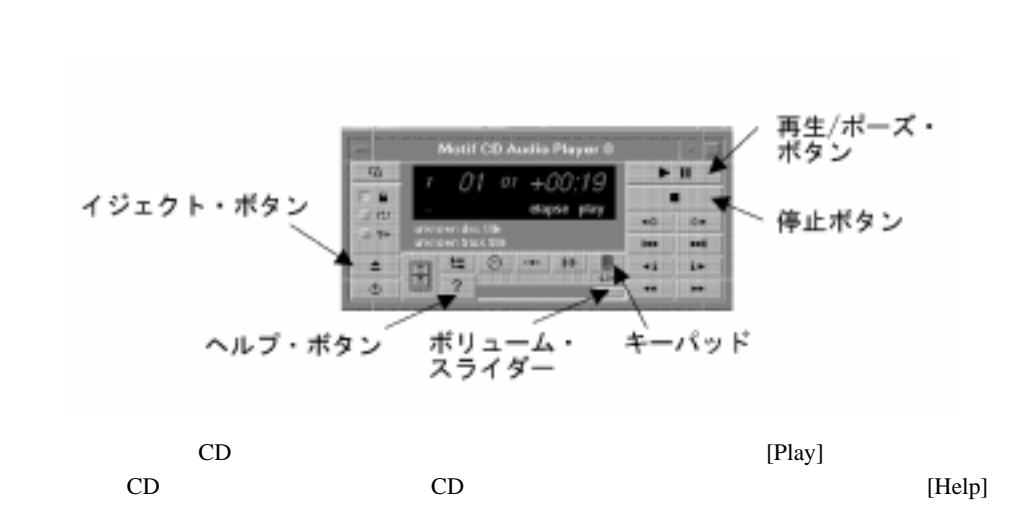

2

CD

**CD** 

# $3 \t 3.5$

 $3.5$ 

HP CDE

HP-UX 10.20 11.0

HP CDE  $\,$ 

 $(root)$ 

 $5$ 

があります。root としてログインできない場合は、システム管理者にお問い合わせくださ

 $3.5$ 

 $3.5$  $\sqrt{ }$ Mbyte and  $\sim$  100  $\mu$  and  $\sim$  100  $\mu$  and  $\sim$  100  $\mu$  and  $\sim$  100  $\mu$  and  $\sim$  100  $\mu$ 

 $3 \quad 1$   $3 \quad 1$ 

**3 1** フロッピーディスク・ドライブの操作スイッチ類と特徴

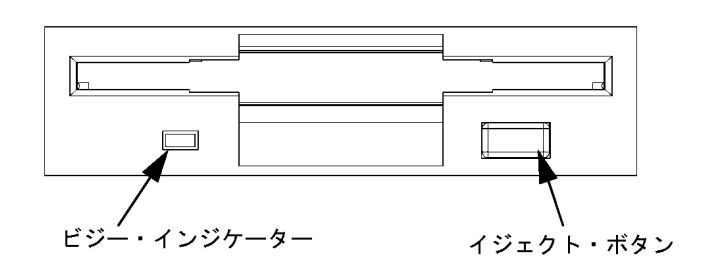

 $3 \quad 1$ 

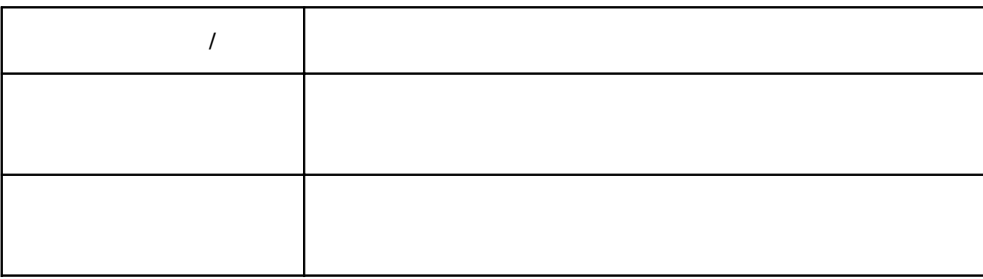

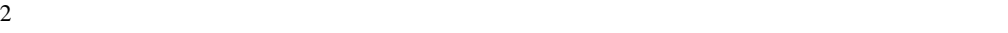

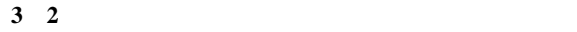

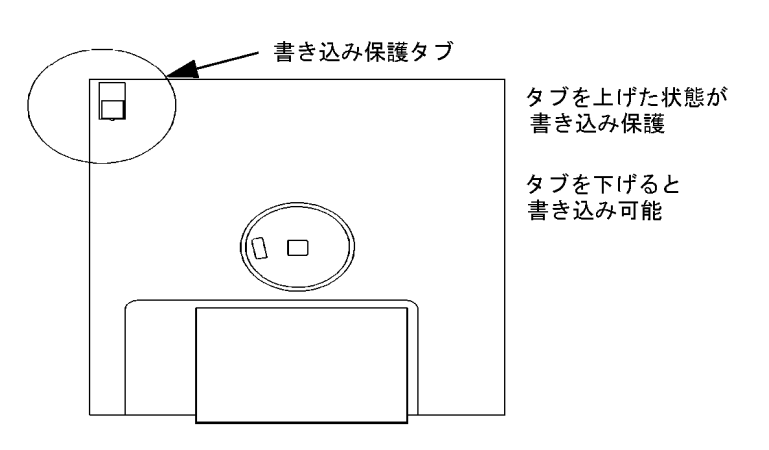

 $\sim$  200  $\sim$  3

 $3.5$ 

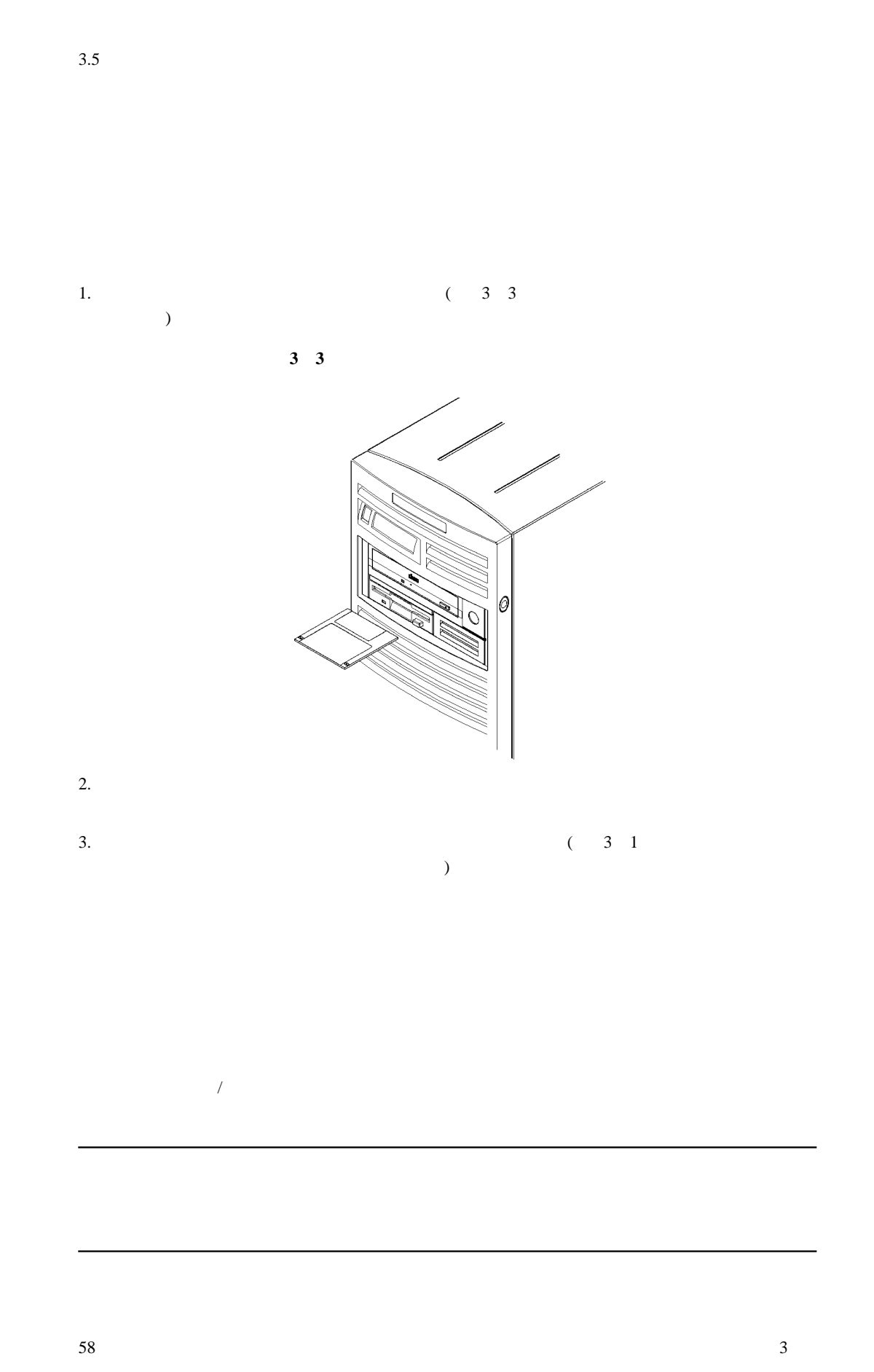

Download from Www.Somanuals.com. All Manuals Search And Download.

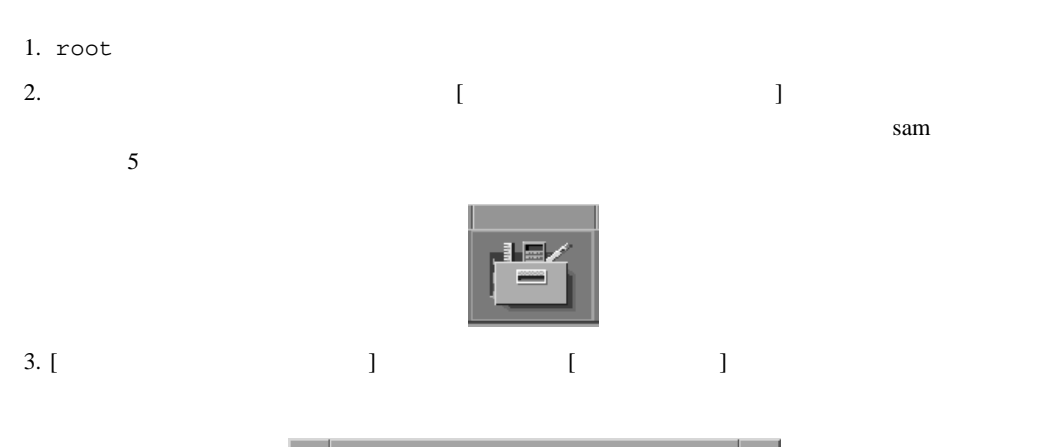

 $3.5$ 

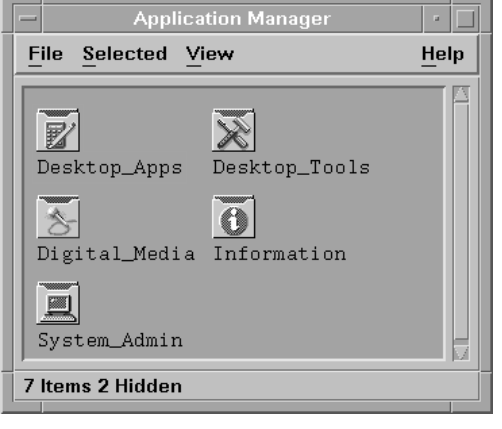

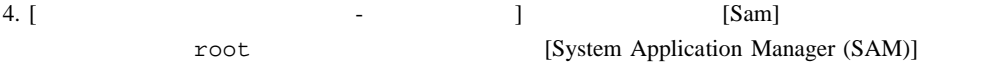

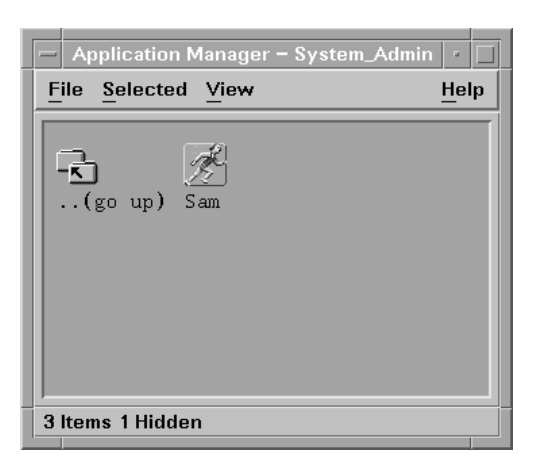

5. [Disk and File System]

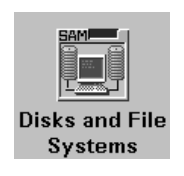

6. [Disk Devices]

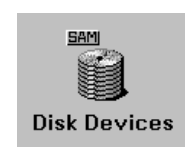

Scanning the system's hardware...

[Disk and File Systems]

 $\mathbf{medianit}$ 

 $3.5$ 

1. root 2.  $3 \quad 2$ 

 $3.$ 4. [Enter] mediainit -f 16 devicefile

16 (HD) devicefile SAM

man floppy

60

7. [Actions] [View More Information]

nediainit 2000 to the mediainit 2000 to 2000 to 2000 to 2000 to 2000 to 2000 to 2000 to 2000 to 2000 to 2000 to 2000 to 2000 to 2000 to 2000 to 2000 to 2000 to 2000 to 2000 to 2000 to 2000 to 2000 to 2000 to 2000 to 2000 t

 $f\text{loppy}$  $[Enter]$ 

HP-UX tar コマンド

1.  $\overline{a}$  $2.$ 3. **IEnter**] **Enter** tar -cvf devicefile pathname devicefile SAM (

 $1.$  $2.$  [Enter]

) pathname

cd directory\_path  $3.$  [Enter]

tar -xvf devicefile pathname devicefile SAM (

) pathname

pathname

3

 $($ 

 $3.5$  $1.$ 2.  $\blacksquare$ tar -tvf devicefile devicefile SAM

 $\overline{7}$ 

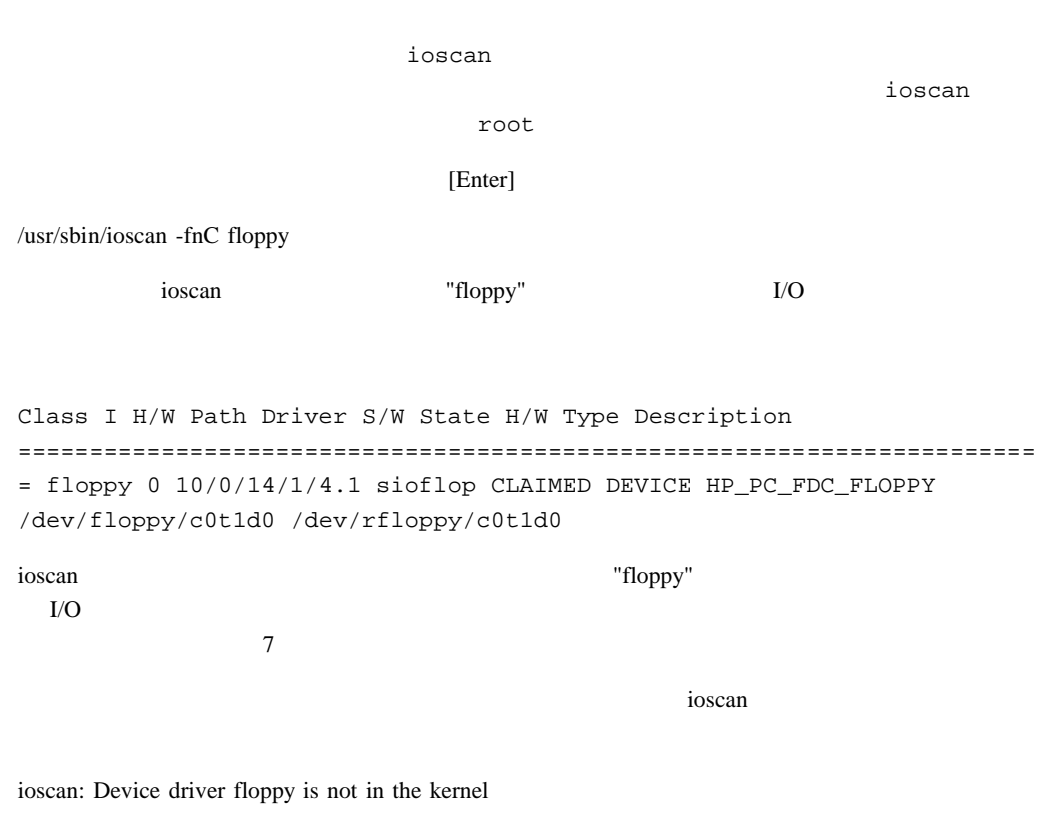

HP-UX sioflop Reserves the single single single single single state  $\mathbb{R}^n$  single single single single single single single single single single single single single single single single single single single single sin

3

 $3.5$ 

 $HP-UX$ 

 $HP-UX$ sioflop HP-UX SAM  $SAM$ HP-UX 11.0 /  $HP-UX$  11.0 tar over the state of the state of the state of the state of the state of the state of the state of the state o

[Enter] man tar  $SAM$ 

 $HP-UX$  $\mathbb{C}$  produce  $\mathbb{C}$   $\mathbb{C}$   $\mathbb{C$ 

[Enter] man cpio <u>DOS doscp doscp contracts</u>

64

Download from Www.Somanuals.com. All Manuals Search And Download.

 $3.5$ 

 $[Enter]$ 

 $3.5$ 

man doscp

<u>DOS dosls dosls </u>

[Enter]

man dosls

 $\rho$  The state  $\rho$  is the state  $\rho$  in the state  $\rho$  is the state  $\rho$  in the state  $\rho$ 

[Enter]

man floppy

mediainit mediainit and mediainit mediainit mediainit of the mediainit of the mediainit

[Enter]

man mediainit

 $\frac{3}{3}$ 

# 4 SCSI

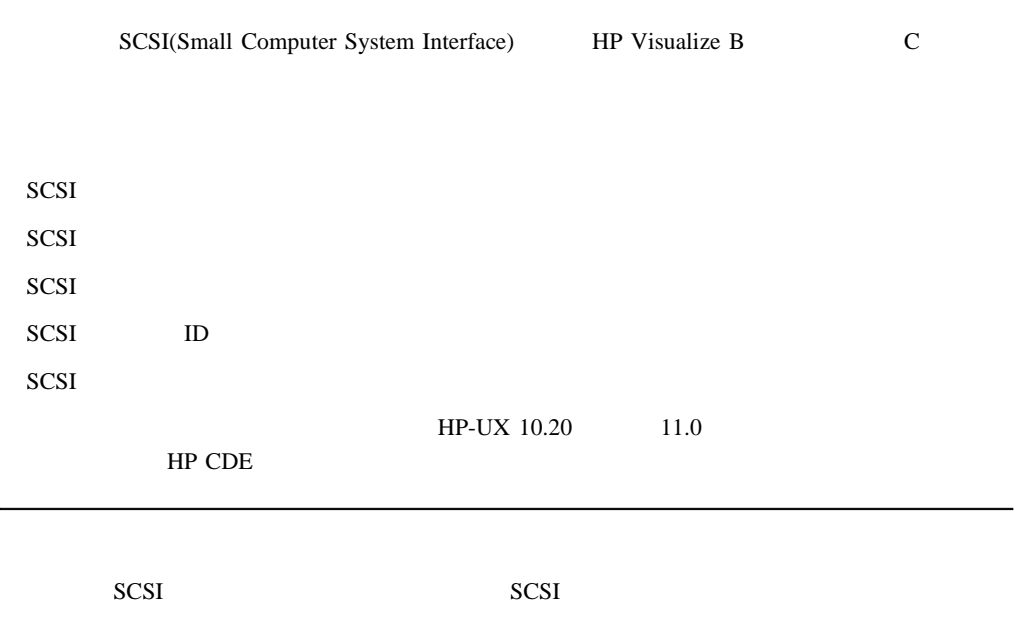

## **SCSI**

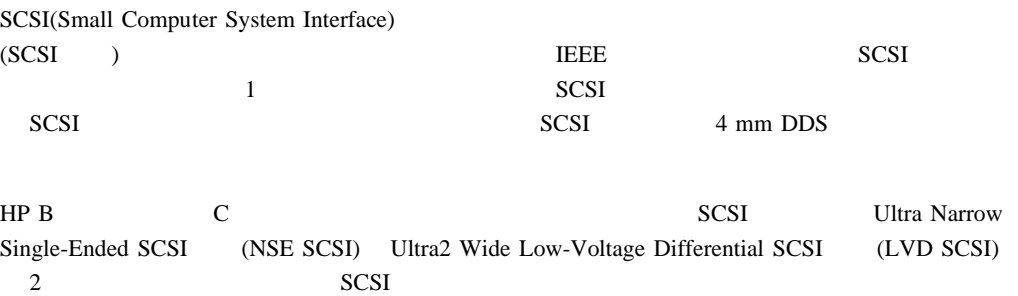

NSE SCSI LVD SCSI

#### 4 1 SCSI

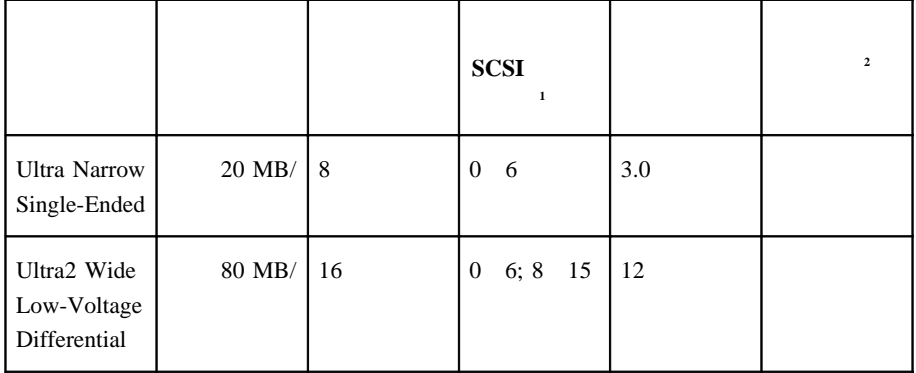

**1 SCSI 7 7** 

**2 HP** Visualize B **C** 

68

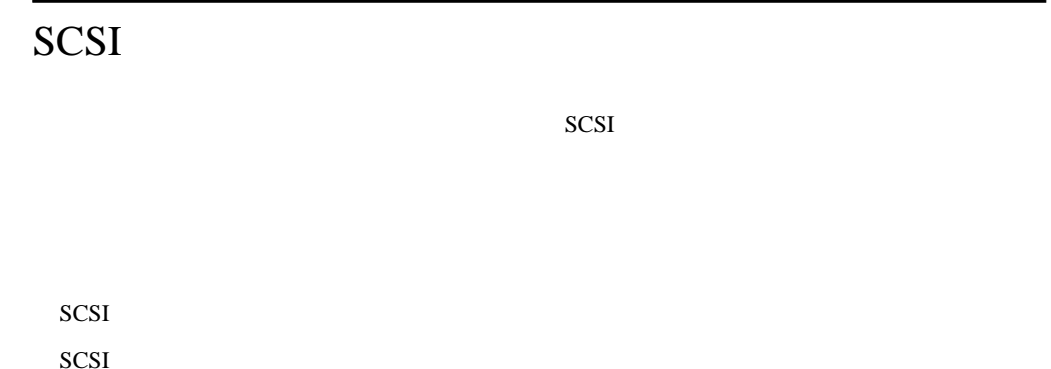

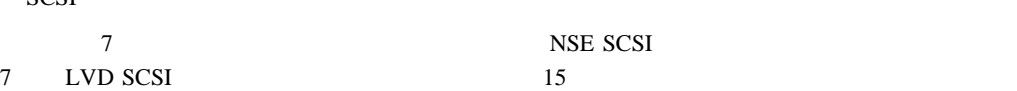

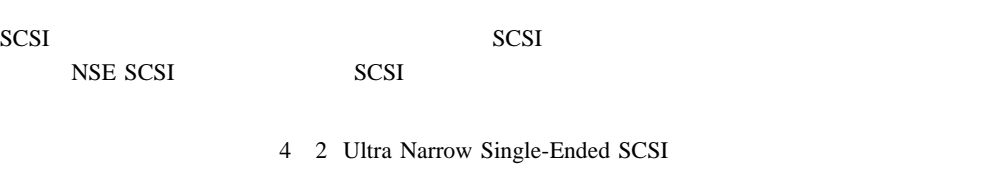

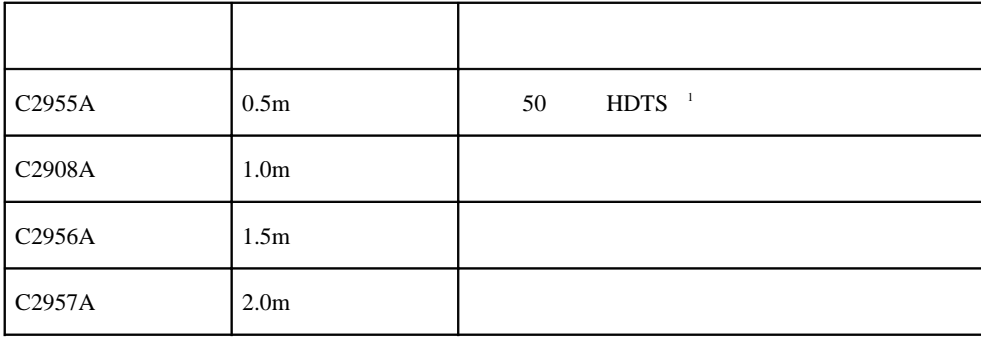

 $\rm LVD$  SCSI

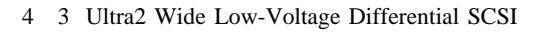

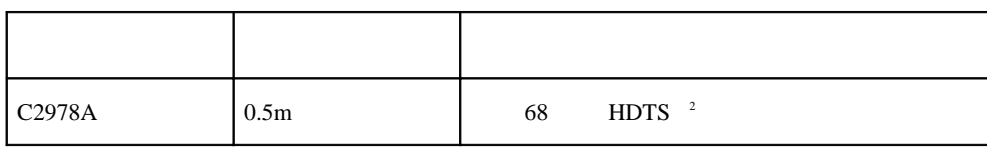

1 **1** (High Density Thumb Screw)

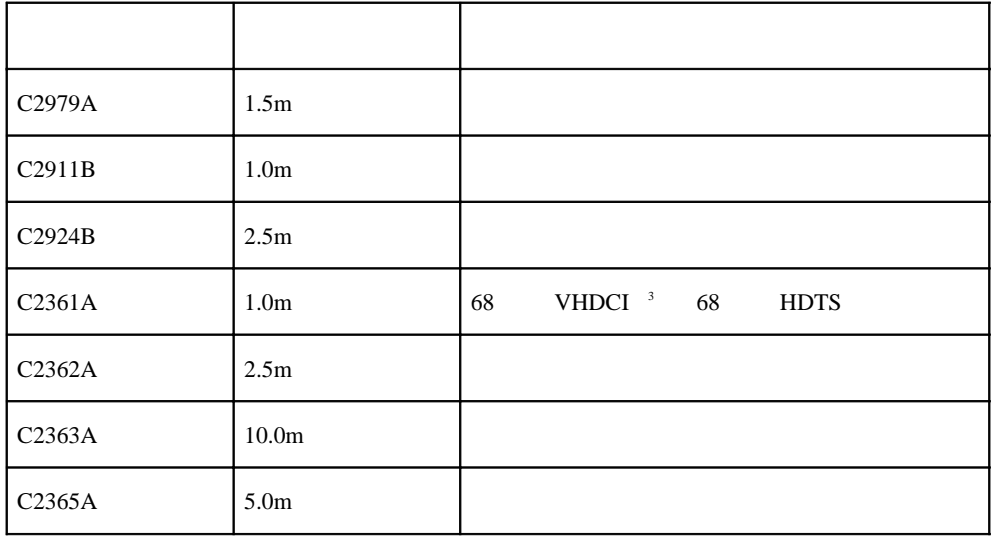

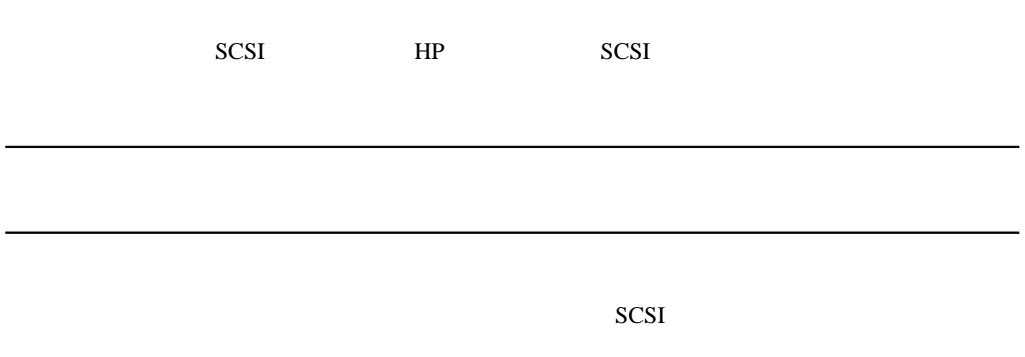

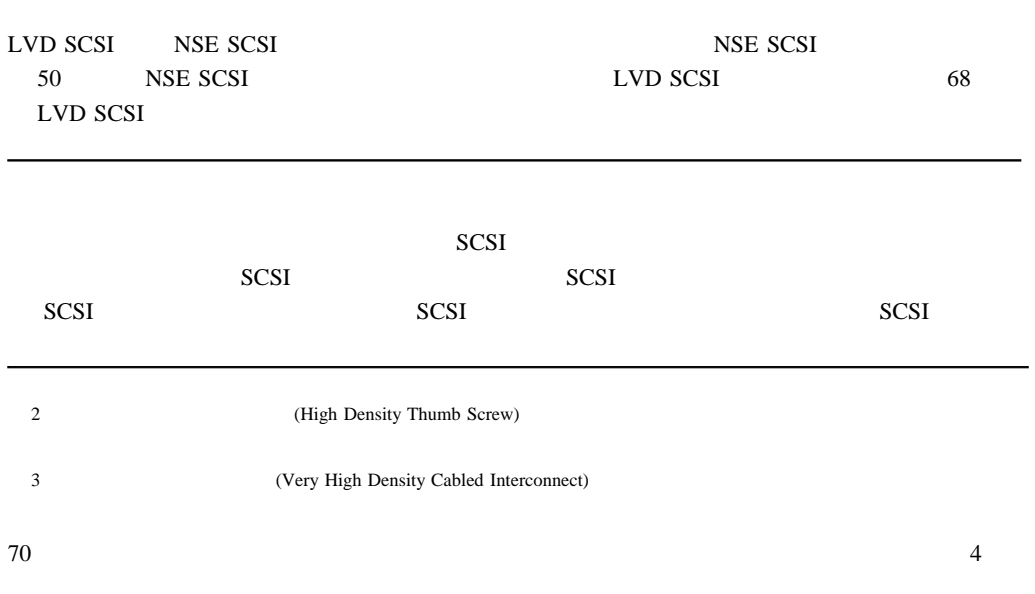

Download from Www.Somanuals.com. All Manuals Search And Download.

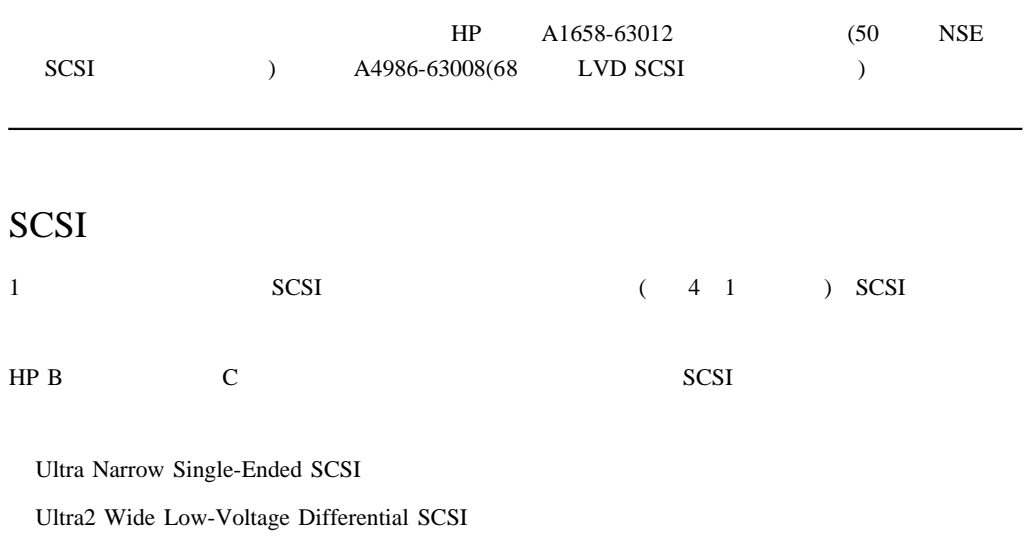

#### **SCSI**

Ultra Narrow Single-Ended (NSE) SCSI Ultra2 Wide Low-Voltage Differential (LVD) SCSI SCSI NSE LVD SCSI SCSI NSE LVD SCSI SCSI  $ext{SCSI}$ NSE LVD SCSI

 $SCSI$ 

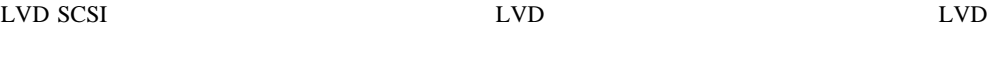

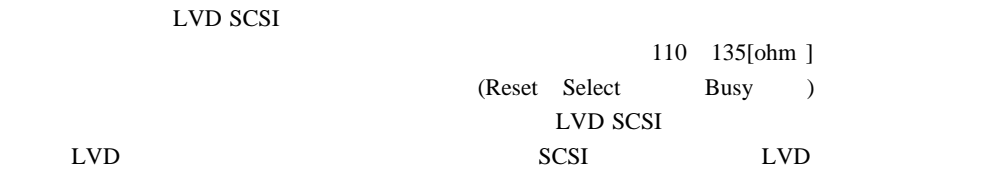

LVD SCSI Parallel Interface-2 (SPI-2) Electrical Characteristics of Low Voltage Differential Signaling (LVDS) Interface Circuits TIA/EIA-644

Global Engineering Documents 15 Inverness Way East Englewood, CO 80112-5704 800-854-7179 303-397-7956

4

## SCSI

l,

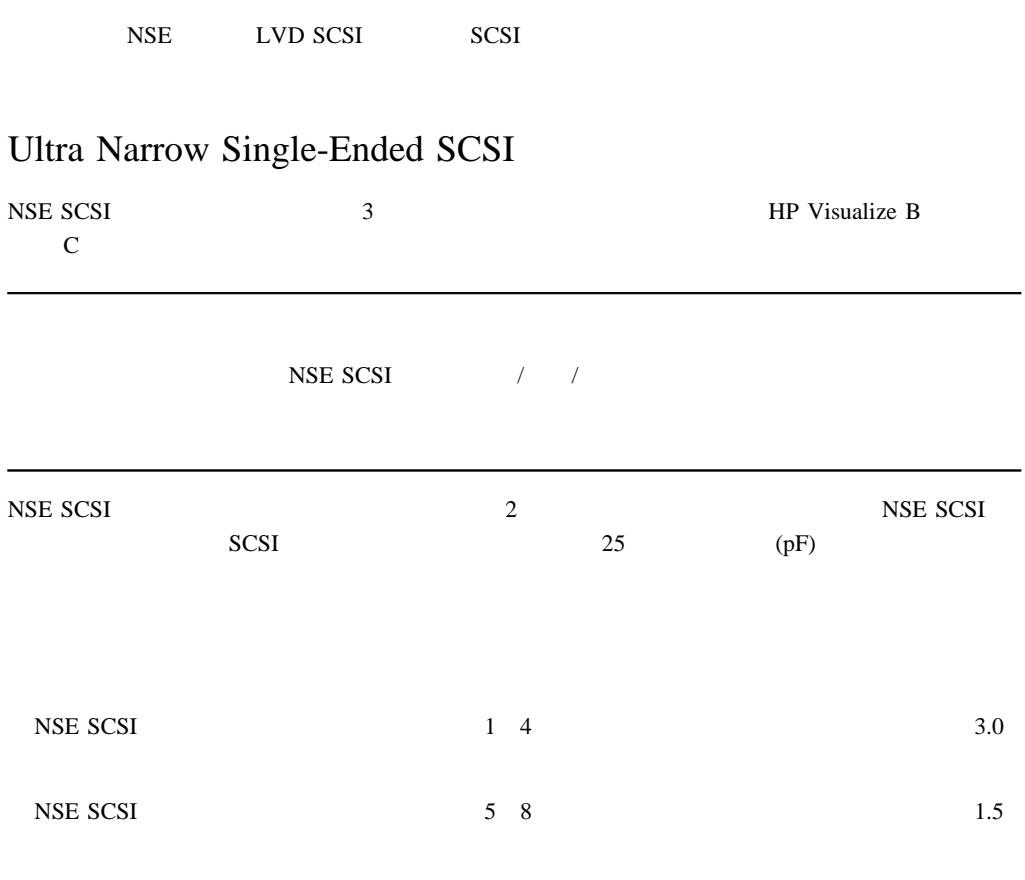

 $0.15$
$SCSI$ 

**SCSI** 

## Ultra2 Wide Low-Voltage Differential SCSI

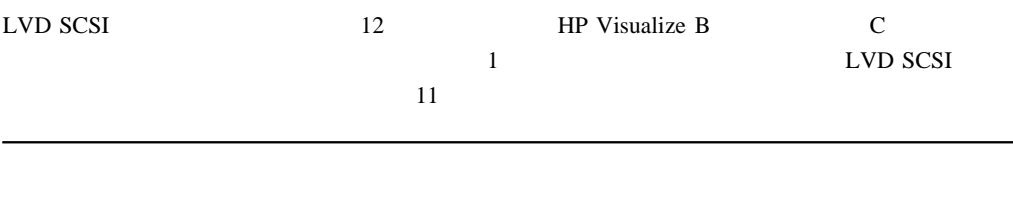

 $\begin{array}{ccc} \text{LVD SCSI} & \hspace{1.5cm} / \hspace{1.5cm} / \hspace{1.5cm} \end{array}$ 

**SCSI ID** SCSI

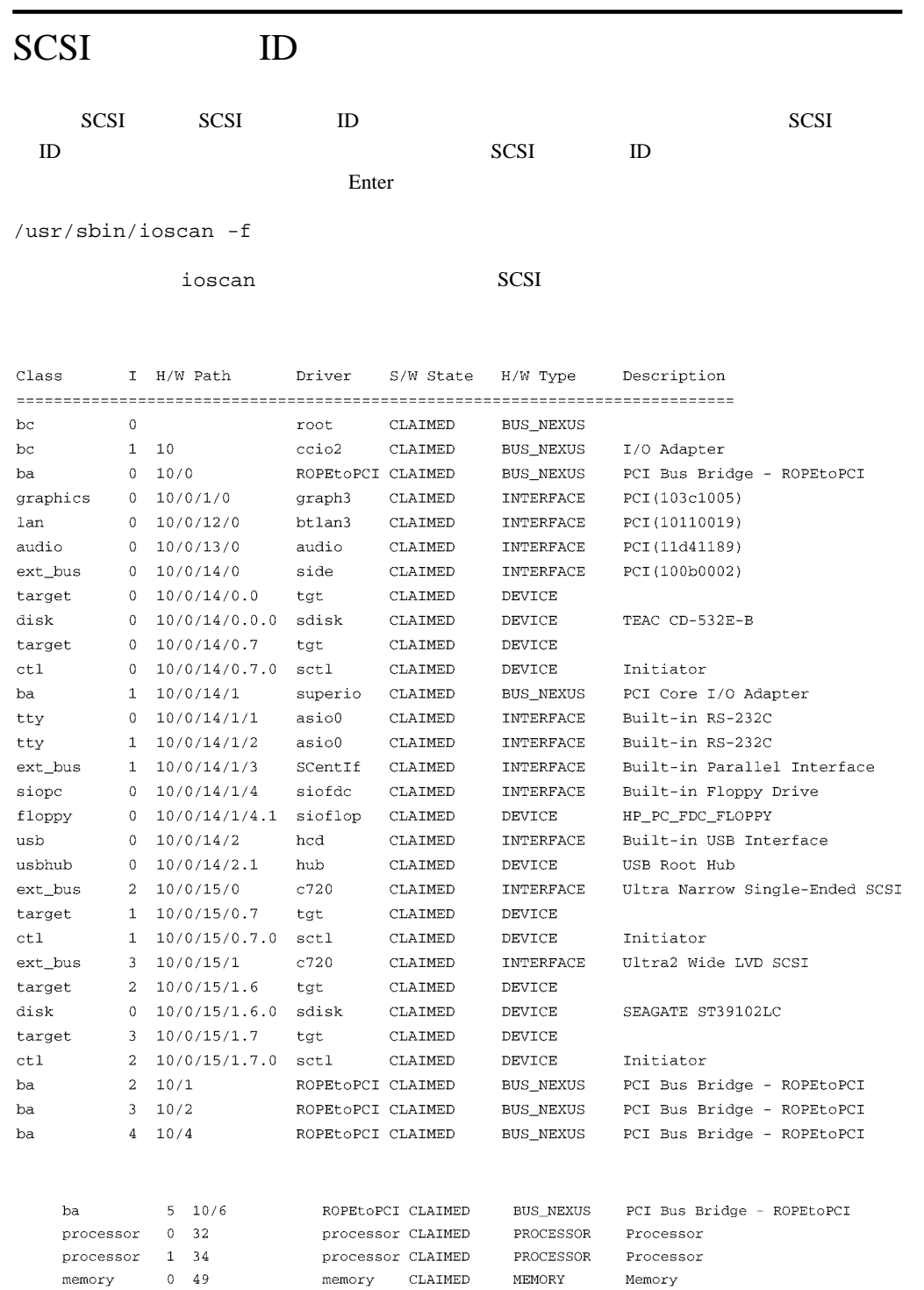

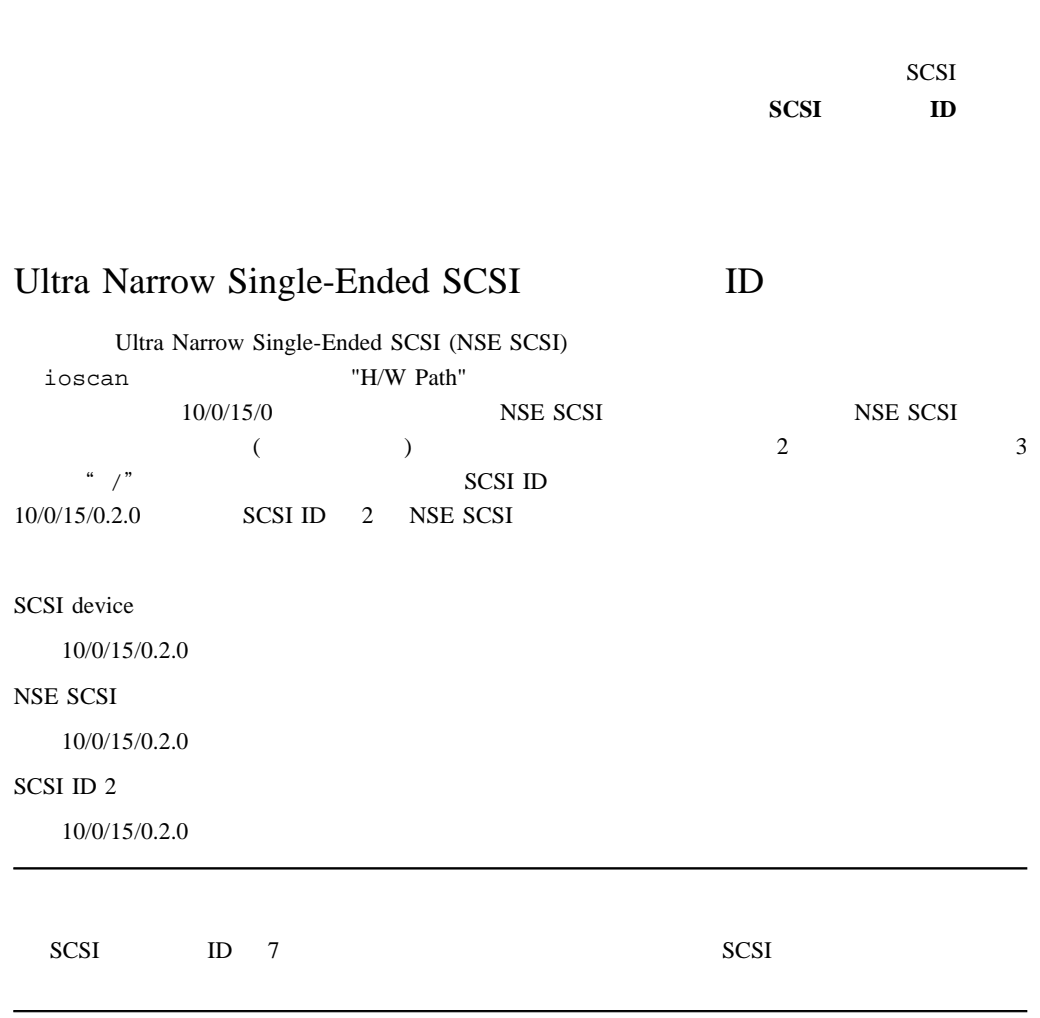

## Ultra2 Wide Low-Voltage Differential SCSI ID

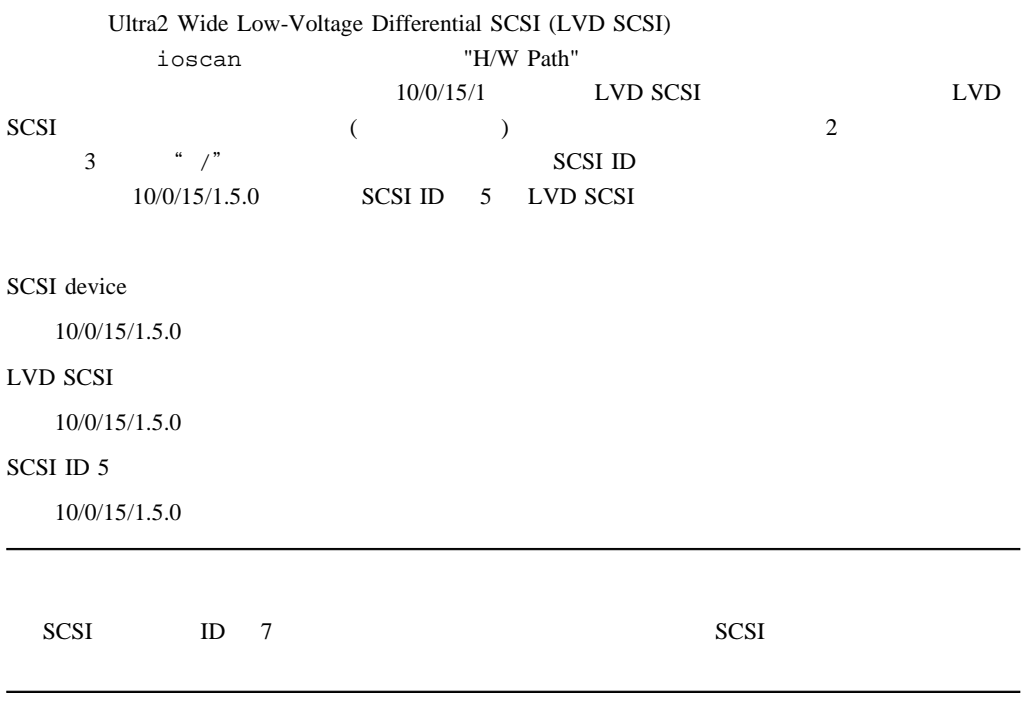

 $SCSI$ 

 $SCSI$ 

## SCSI

SCSI (NSE SCSI LVD SCSI)

### SCSI

2 SCSI

Ultra Narrow Single-Ended SCSI (NSE SCSI)

Ultra2 Wide Low-Voltage Differential SCSI (LVD SCSI)

2 SCSI 2  $\sim$ 

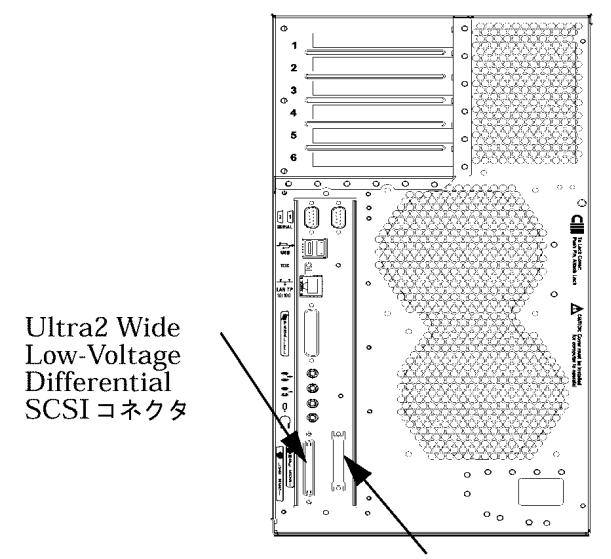

Ultra Narrow Single-Ended SCSI コネクタ

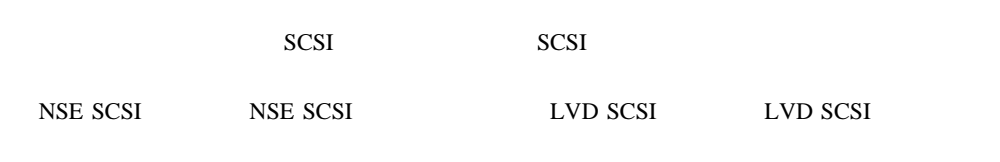

 $78$  and  $4$ 

Download from Www.Somanuals.com. All Manuals Search And Download.

 $5 \t\t\t 79$ 

 $(T-10, T-15)$ )

 $($  : 150 mm)

HP-UX 10.20 11.0 システム上で動作し、HP CDE インタフェースを使用していることを前提としています。HP CDE HP CDE

 $5$ 

 ${\rm IO}$ 

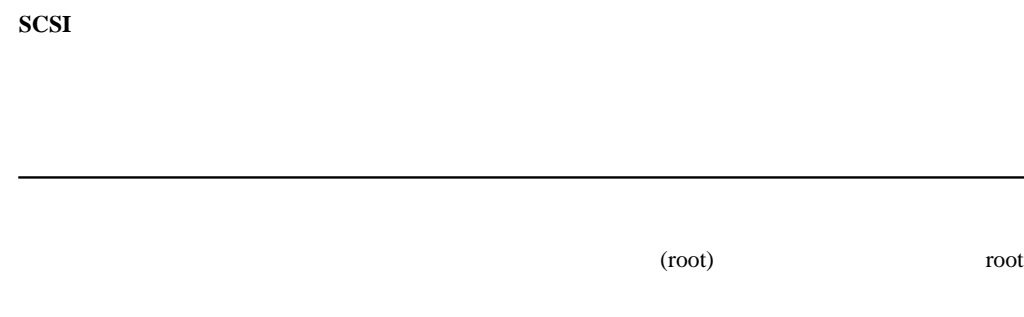

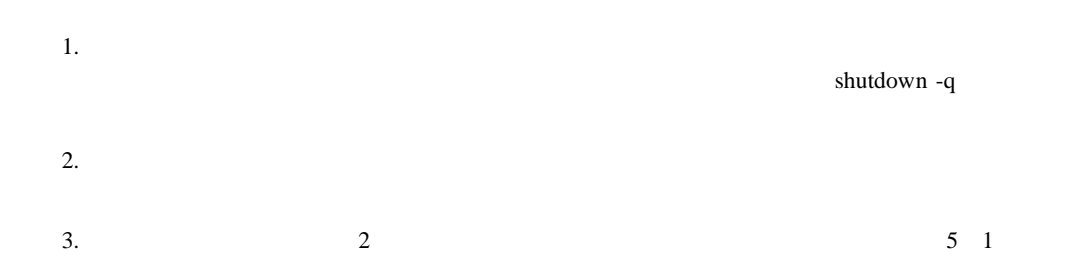

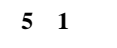

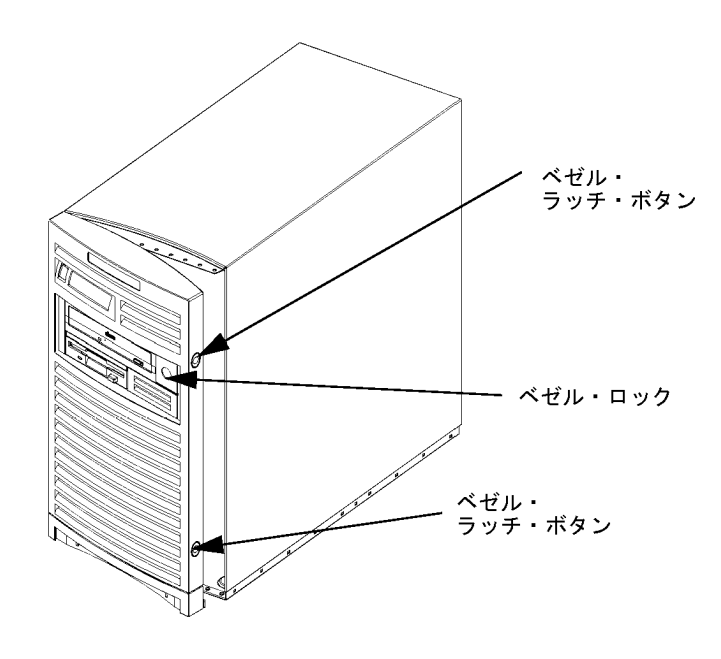

 $4.$ 

5

- 1.  $\blacksquare$ 2.  $2$
- $3.$

 $5\quad 2$ reboot  $-h$  $1.$  $2.$  $3.$  $2$  T-15 (5 2  $\rightarrow$  $4.$  $5 \quad 2$  $5\quad 2$ 

5

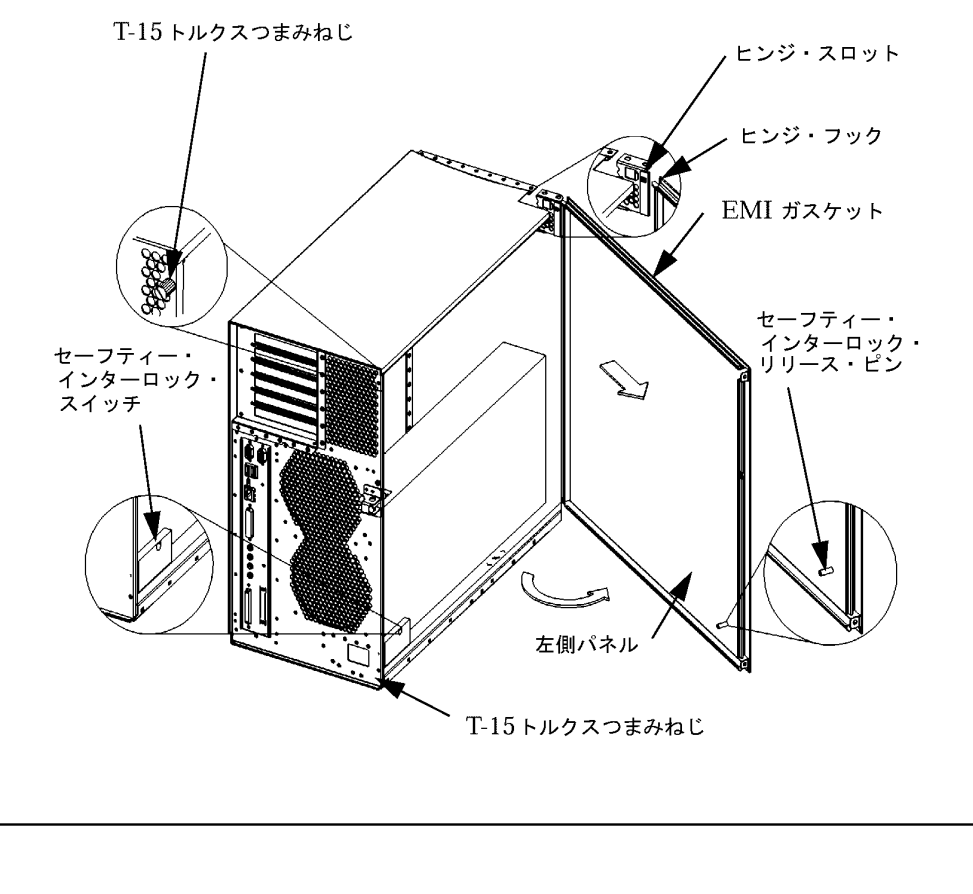

**5 2** システム・ユニットの左側パネルの開け方

 $5 \quad 2$  EMI

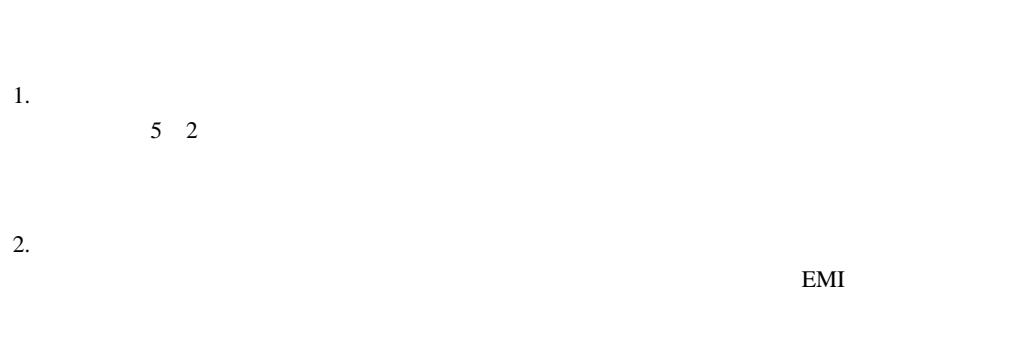

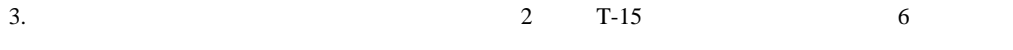

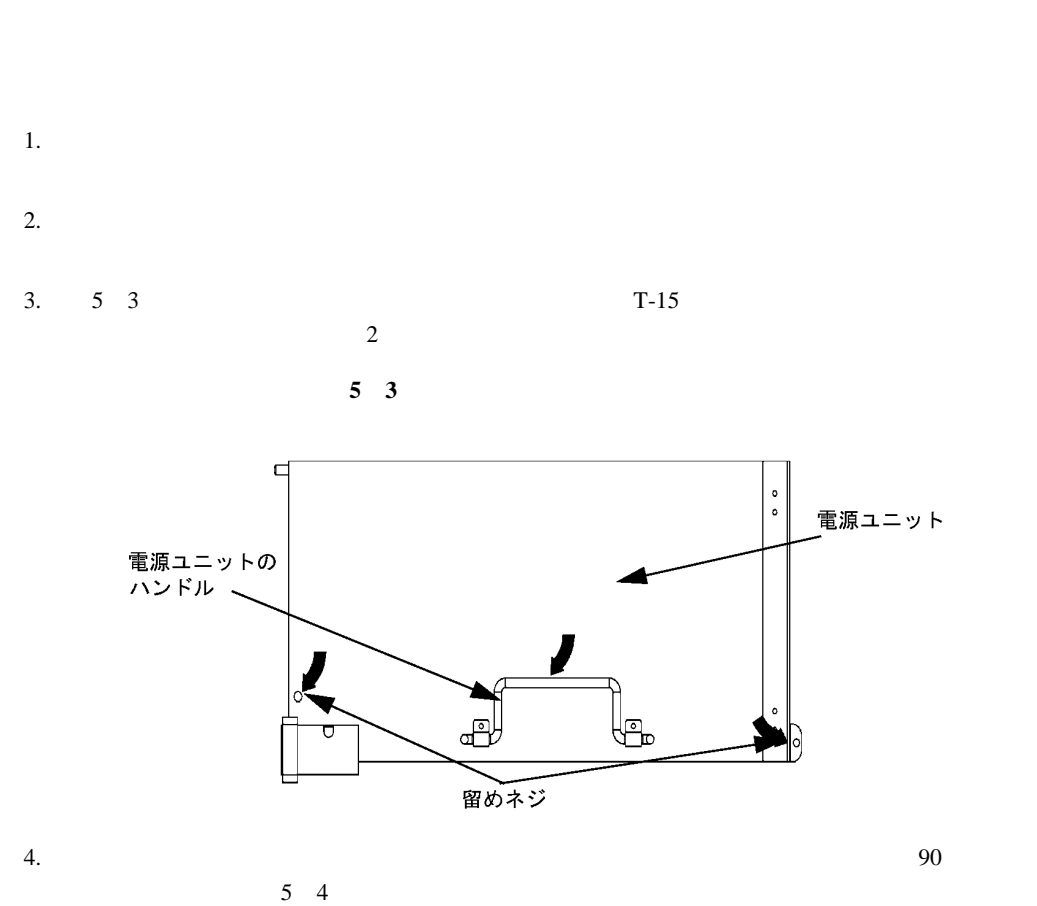

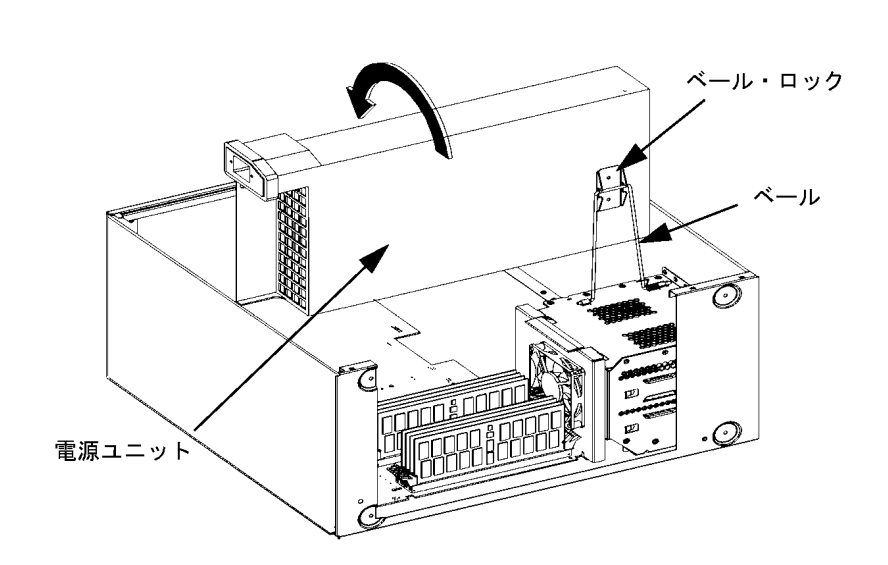

**4** 電源ユニットをの位置を上方に固定する

1.  $\blacksquare$  $5\quad 3$ 

2.  $\frac{1}{3}$  5 3  $T-15$  6

 $3.$ 

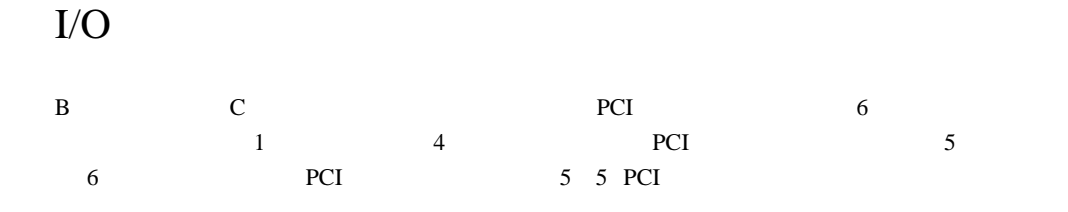

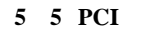

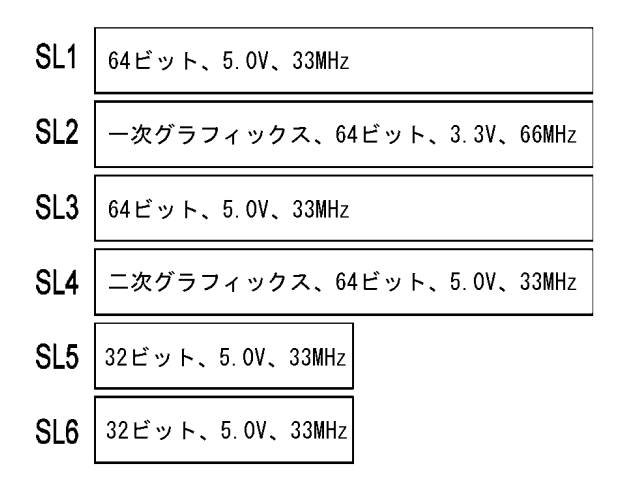

 $4(SL4)$ 

 $2(SL2)$ 

 $\sim$  1/O  $\sim$  1 6 5 6 I/O

5

89

 $I/O$ 

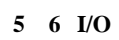

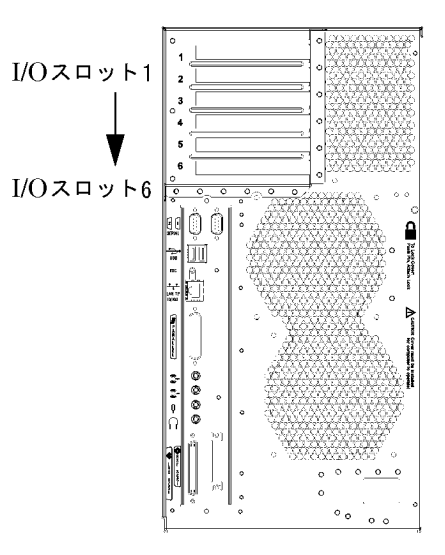

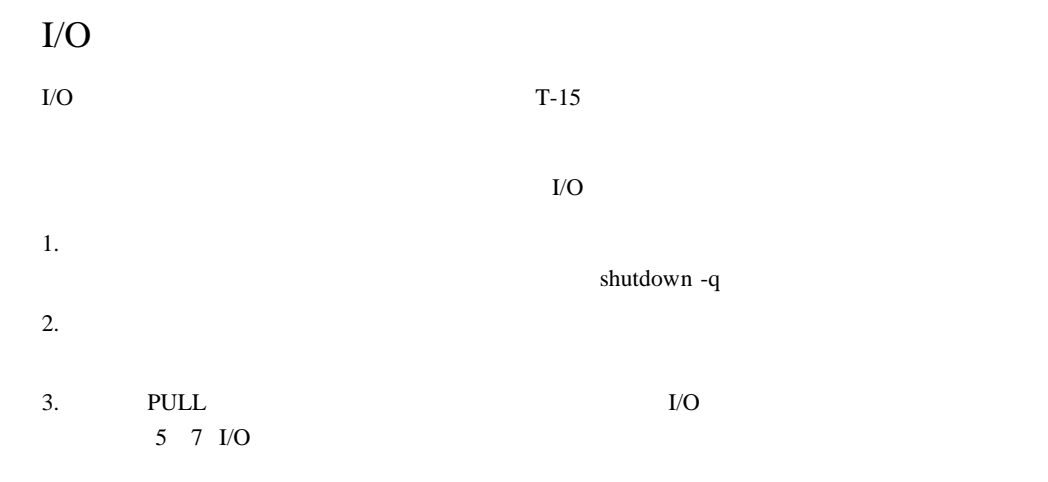

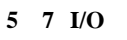

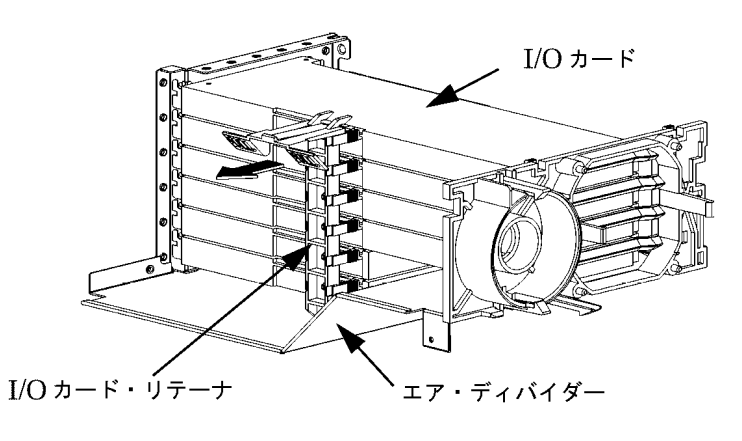

4.  $I/O$   $T-15$ 5 8 I/O

**5 8 I/O** 

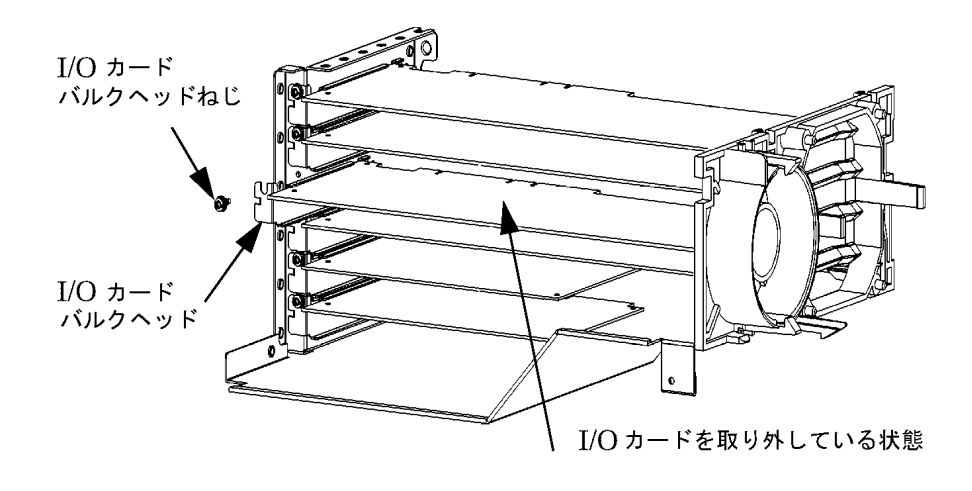

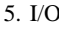

5. I/O 1/O 5 8 I/O

91

 $I/O$ 

 $I/O$ 

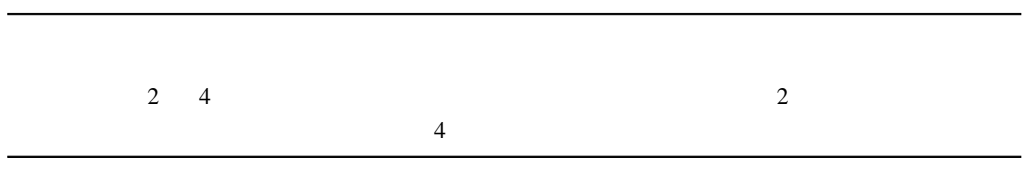

5

**I/O** 

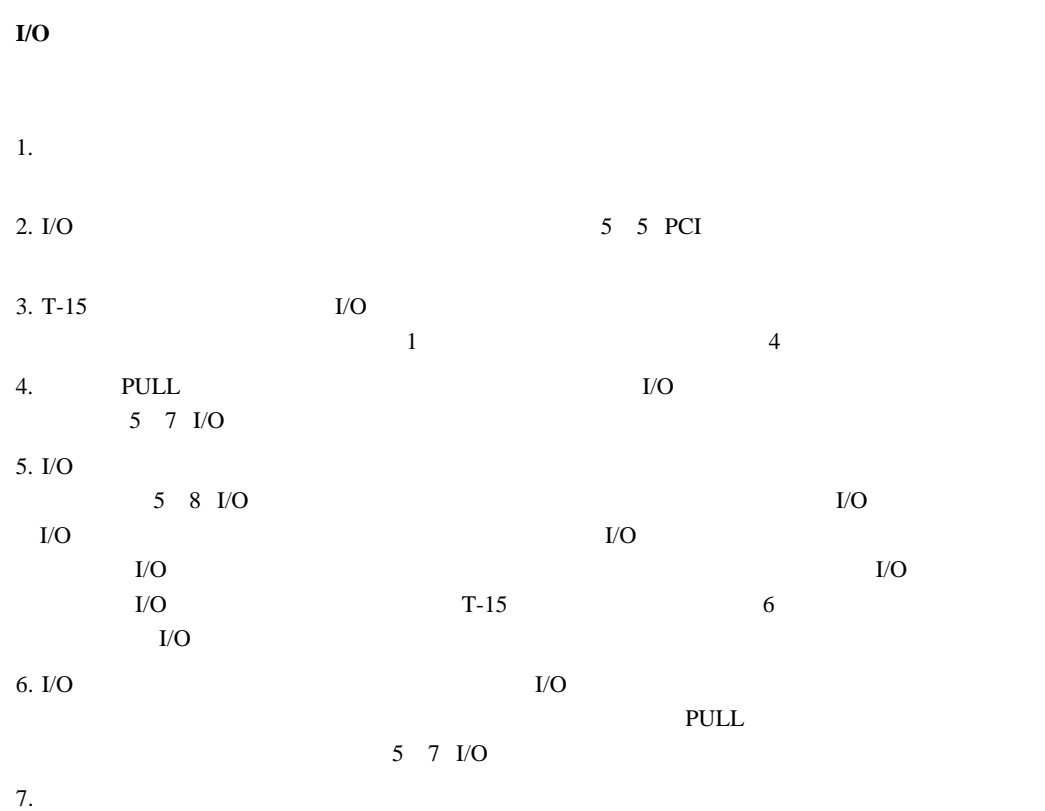

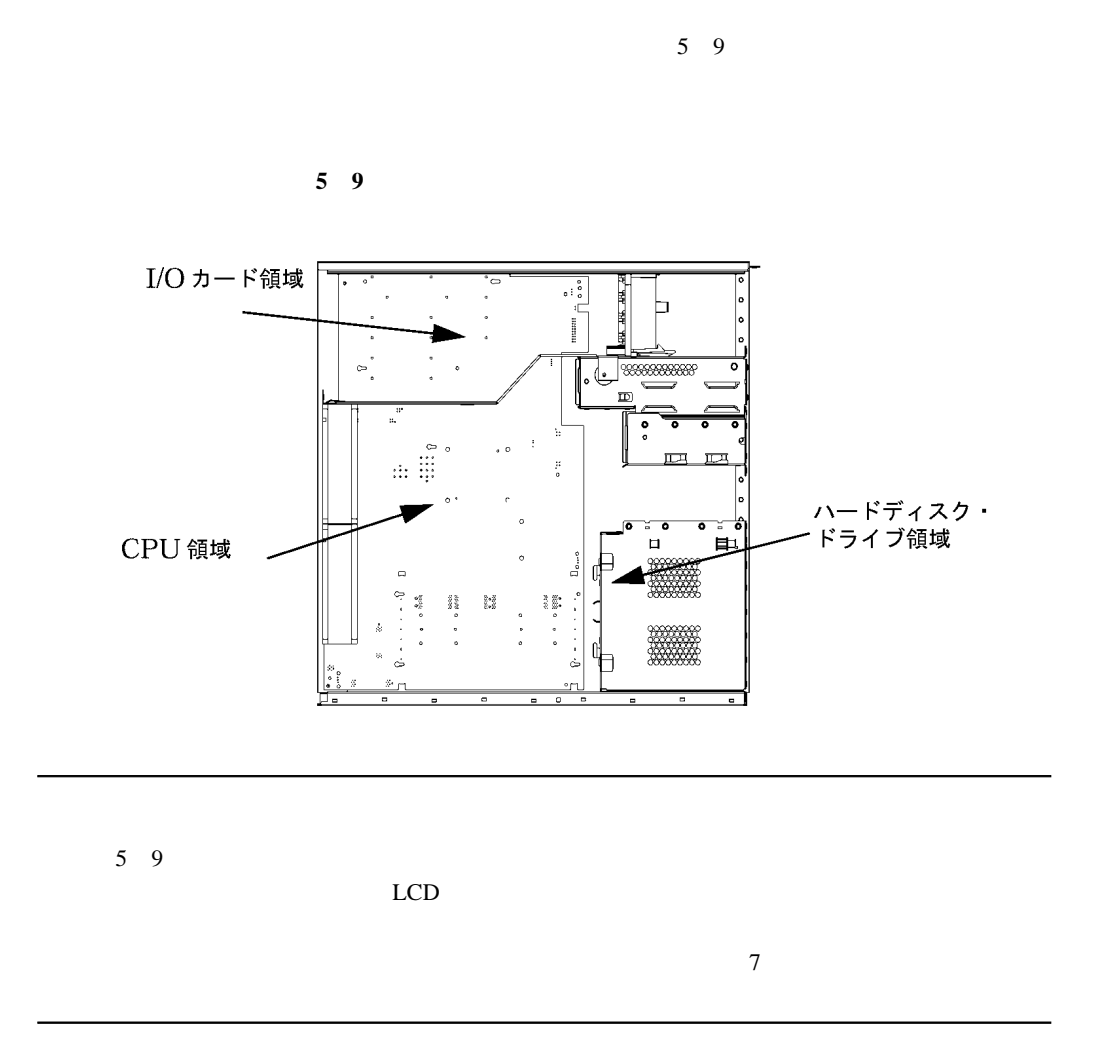

- 1.  $\blacksquare$
- $2.$  $3.$
- 4.  $\,$

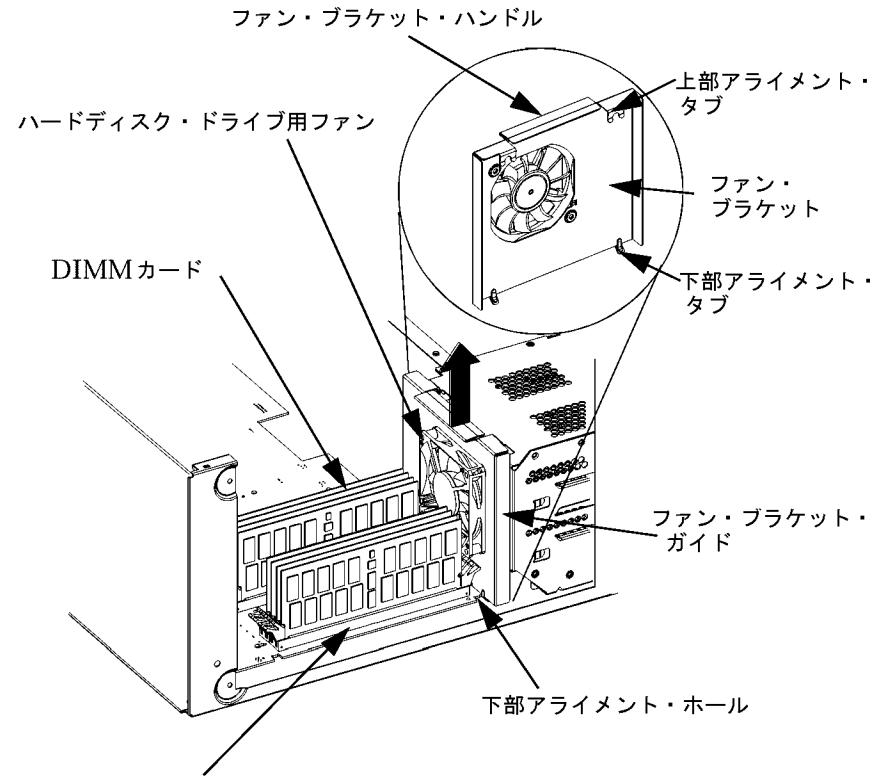

**5 10** ファンをハードディスク・ドライブ・シャシーから取り外す

DIMM カード・コネクター

5

95

1.  $2$ 

 $\lambda$  $2.$ 

 $($  5 10

# B  $\,$  C  $\,$  2  $\,$ CD  $3.5$

## CD

 $CD$ 

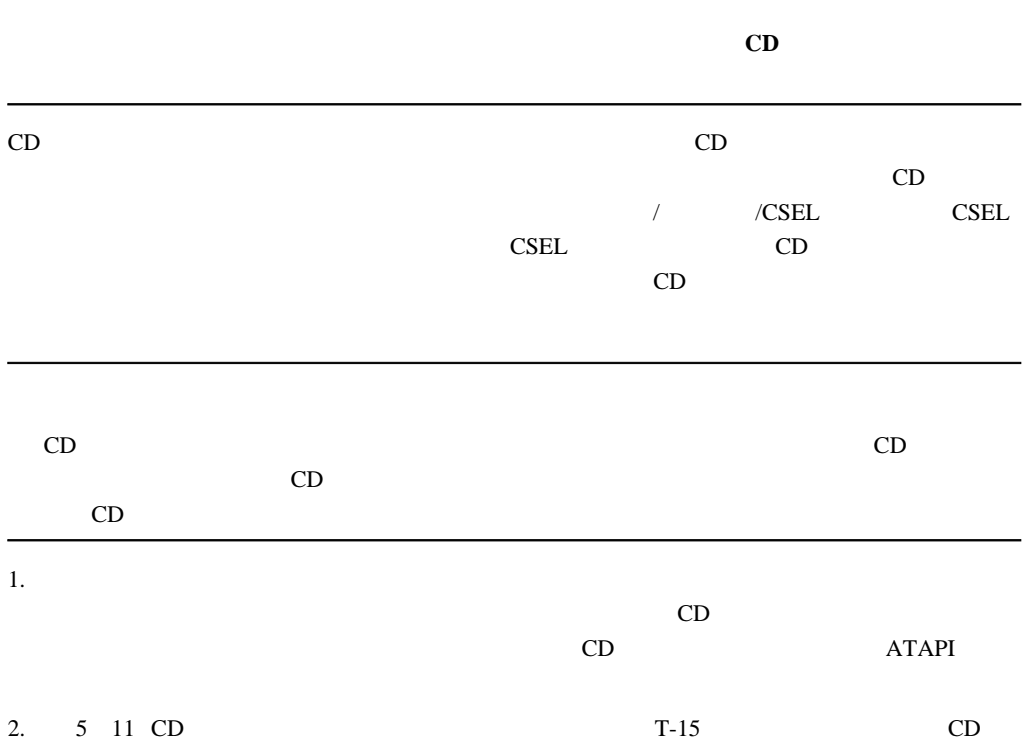

 $CD$  $2.5 \text{ cm}$  $ATAPI$ 

96

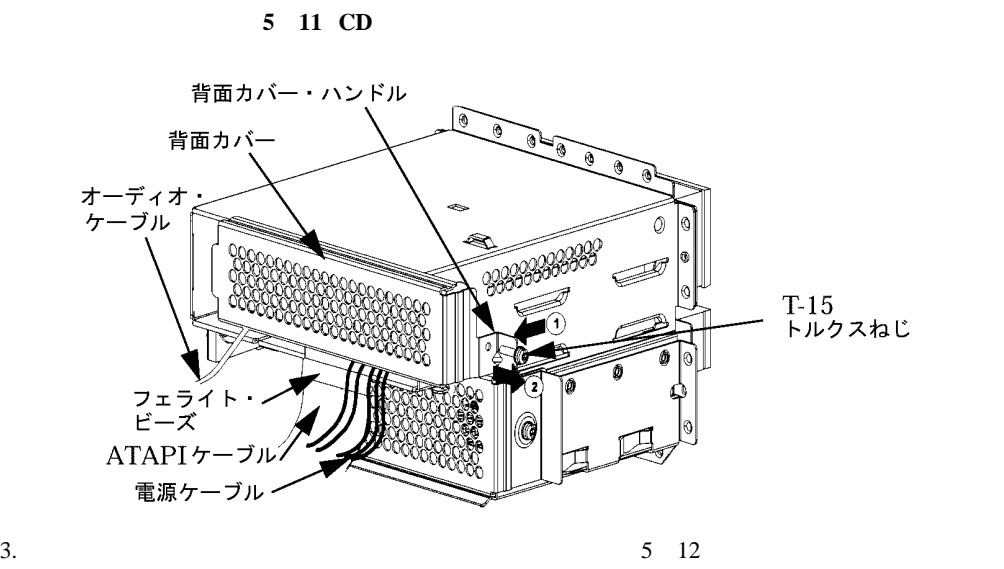

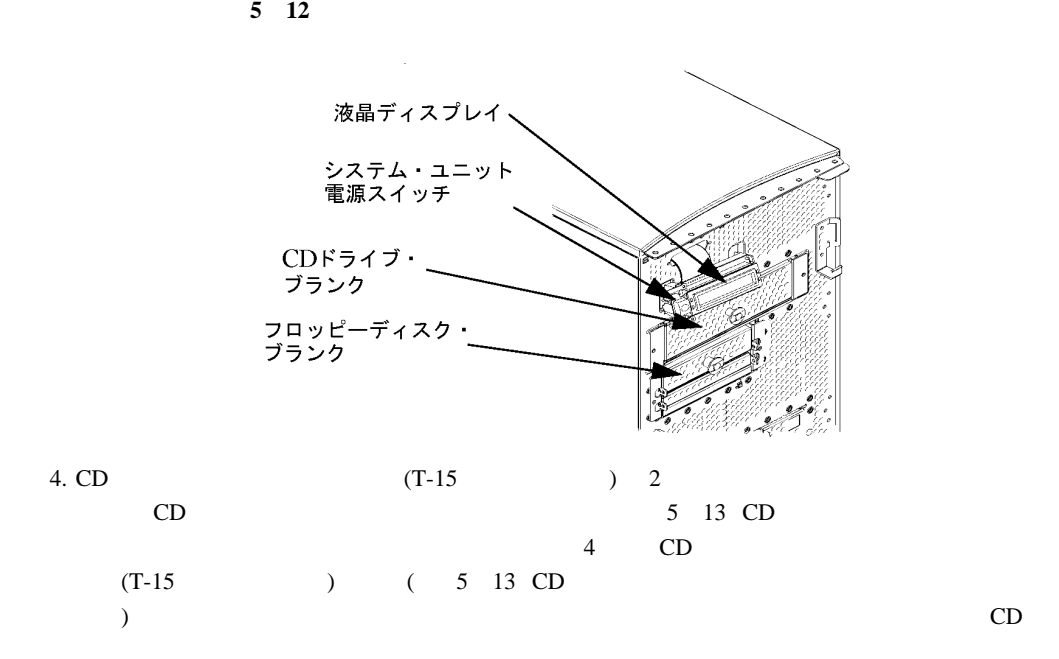

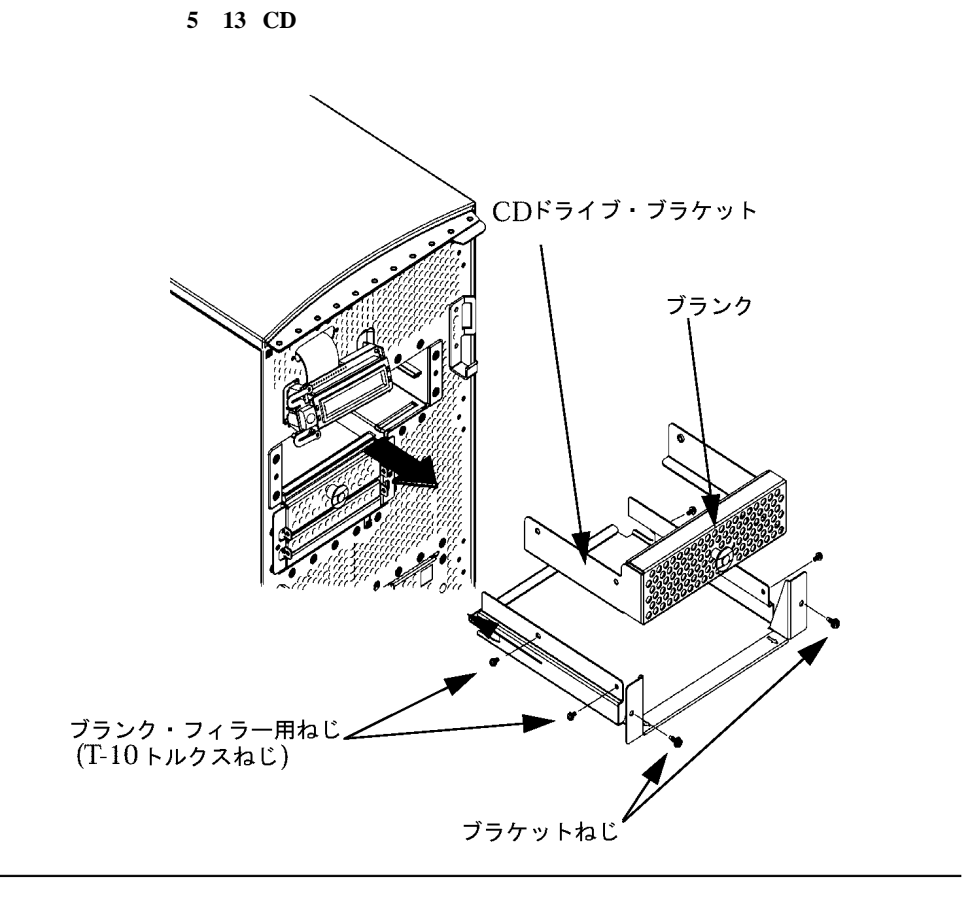

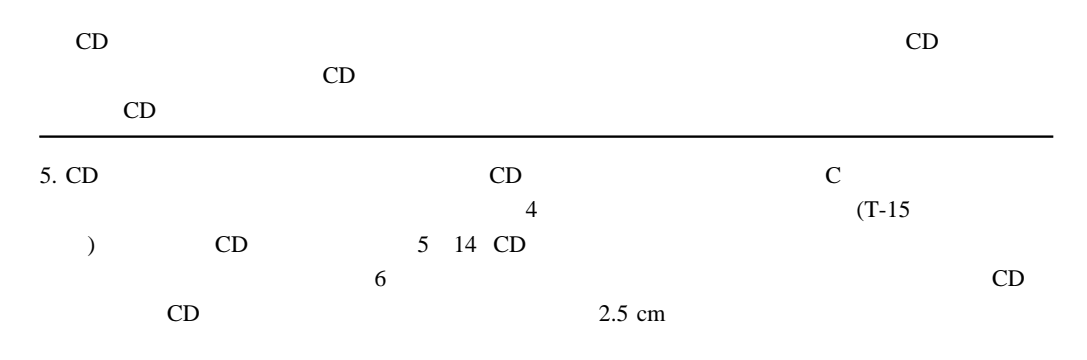

5

Download from Www.Somanuals.com. All Manuals Search And Download.

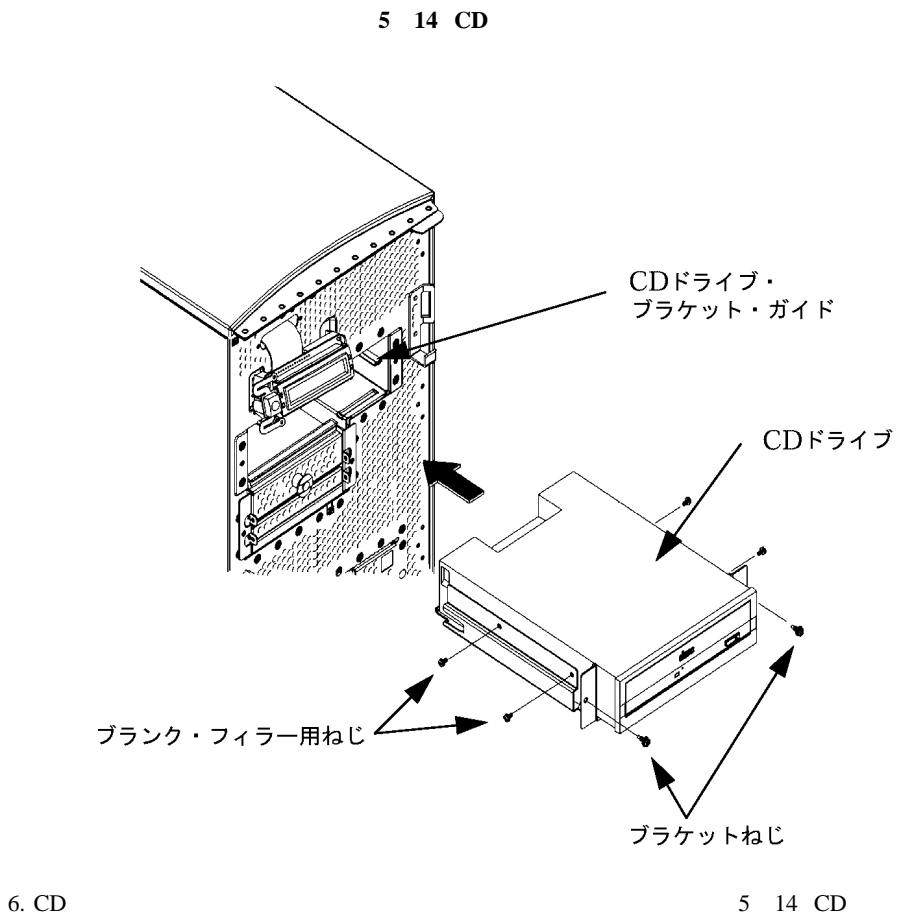

 $CD$ 

| 7. | <b>ATAPI</b> |      |  |
|----|--------------|------|--|
|    |              | 5 15 |  |
|    | /ATAPI/      |      |  |

し込む際、オーディオ・ケーブルを CD ドライブ・シャシー背面を通して CD ドライブ・シ

ャシーの内側にはガイドが付いており、CD ドライブがブラケットの中に差し込みやすくな

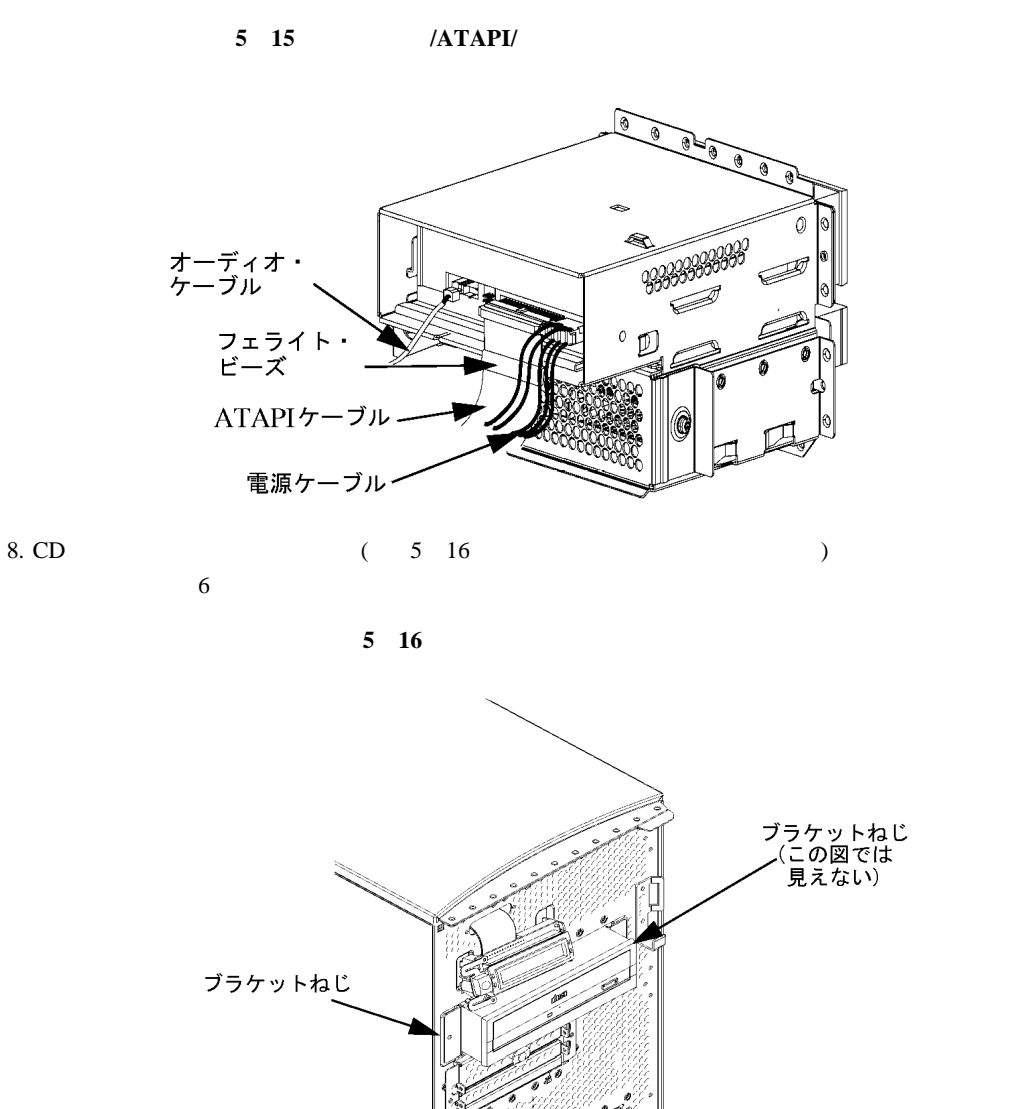

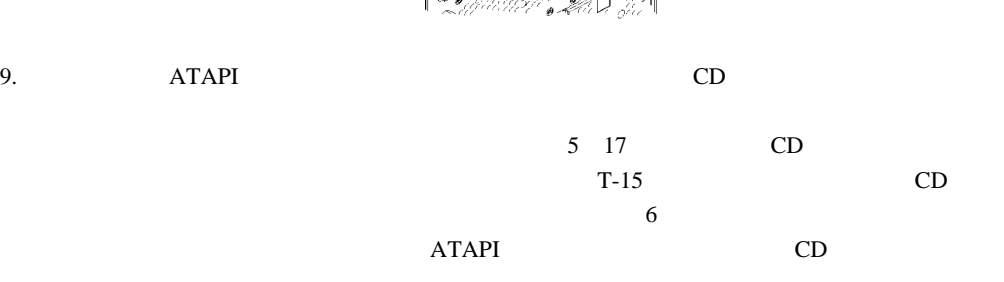

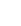

Download from Www.Somanuals.com. All Manuals Search And Download.

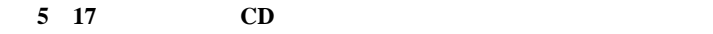

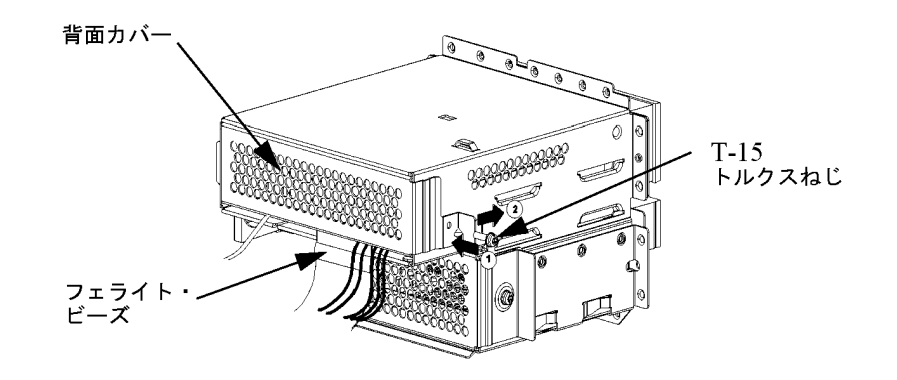

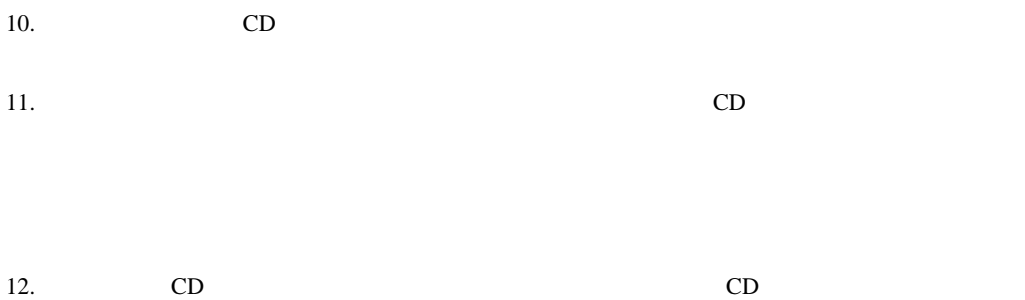

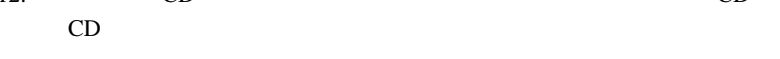

### CD

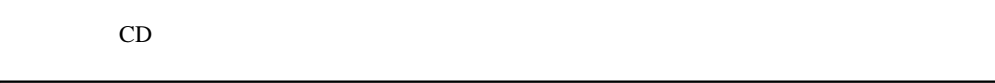

#### **CD**  $\overline{c}$

5

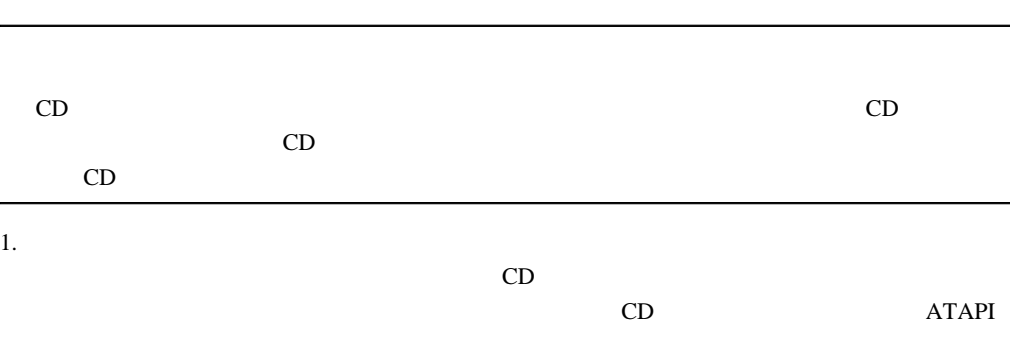

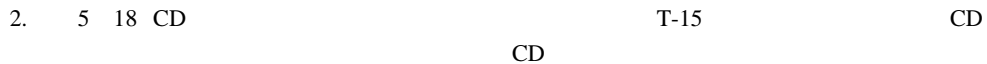

 $2.5 \text{ cm}$  $ATAPI$ 

 $CD$ 

**5 18 CD** 

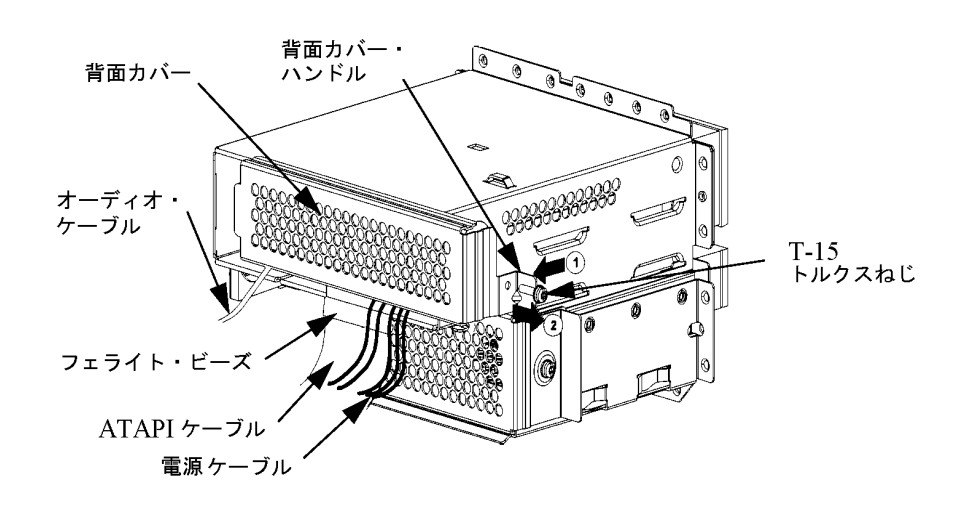

3.  $(5 \t19$ 

**5 19** 前面パネルを取り外した状態のシステム・ユニットの前面

 $)$ 

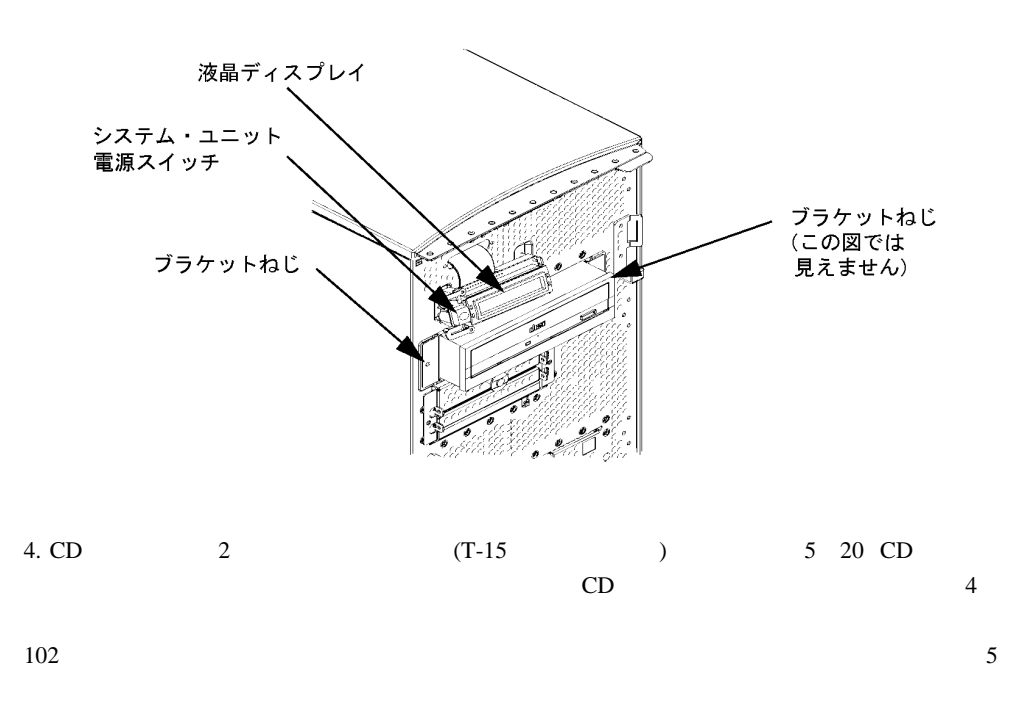

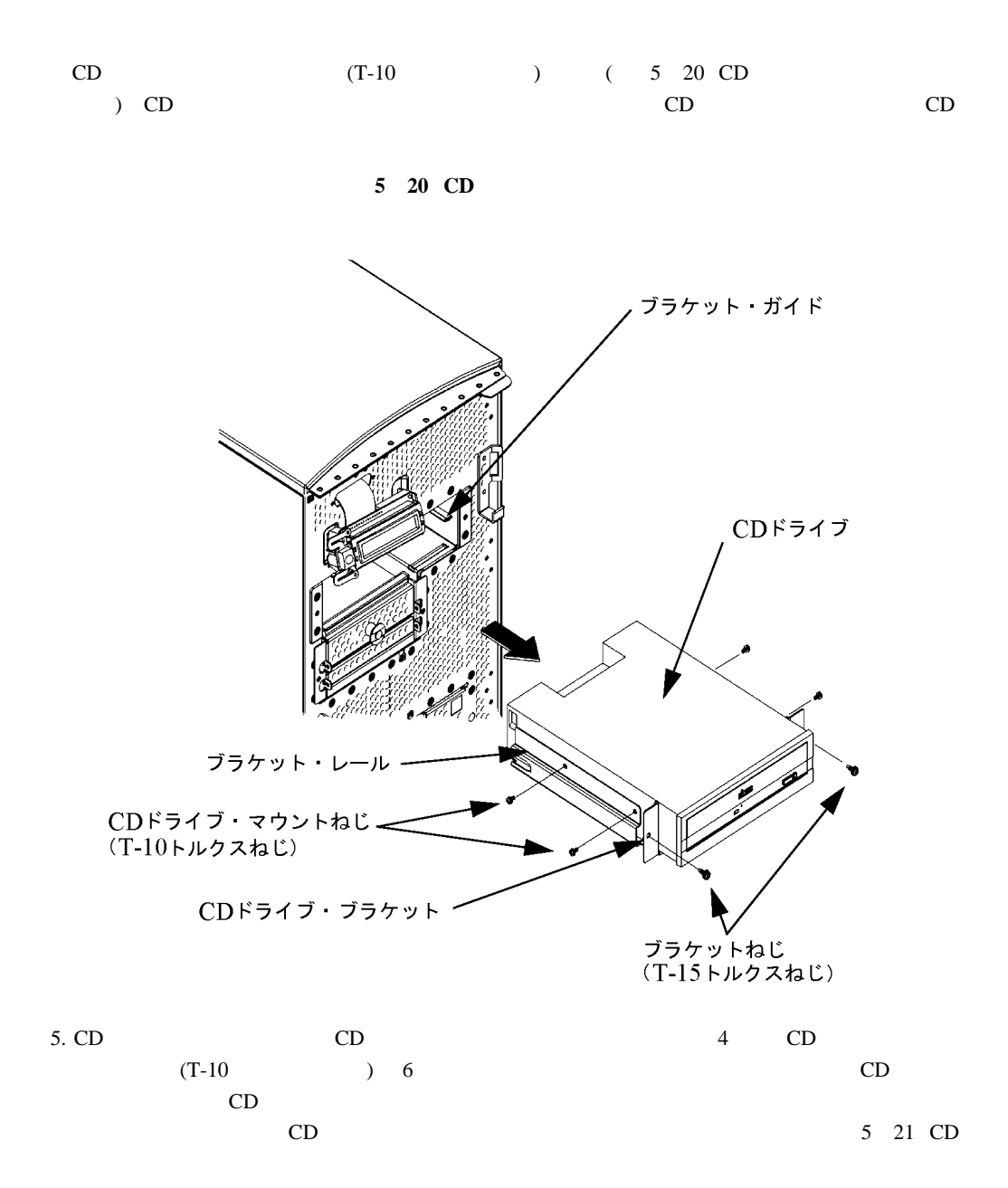

Download from Www.Somanuals.com. All Manuals Search And Download.

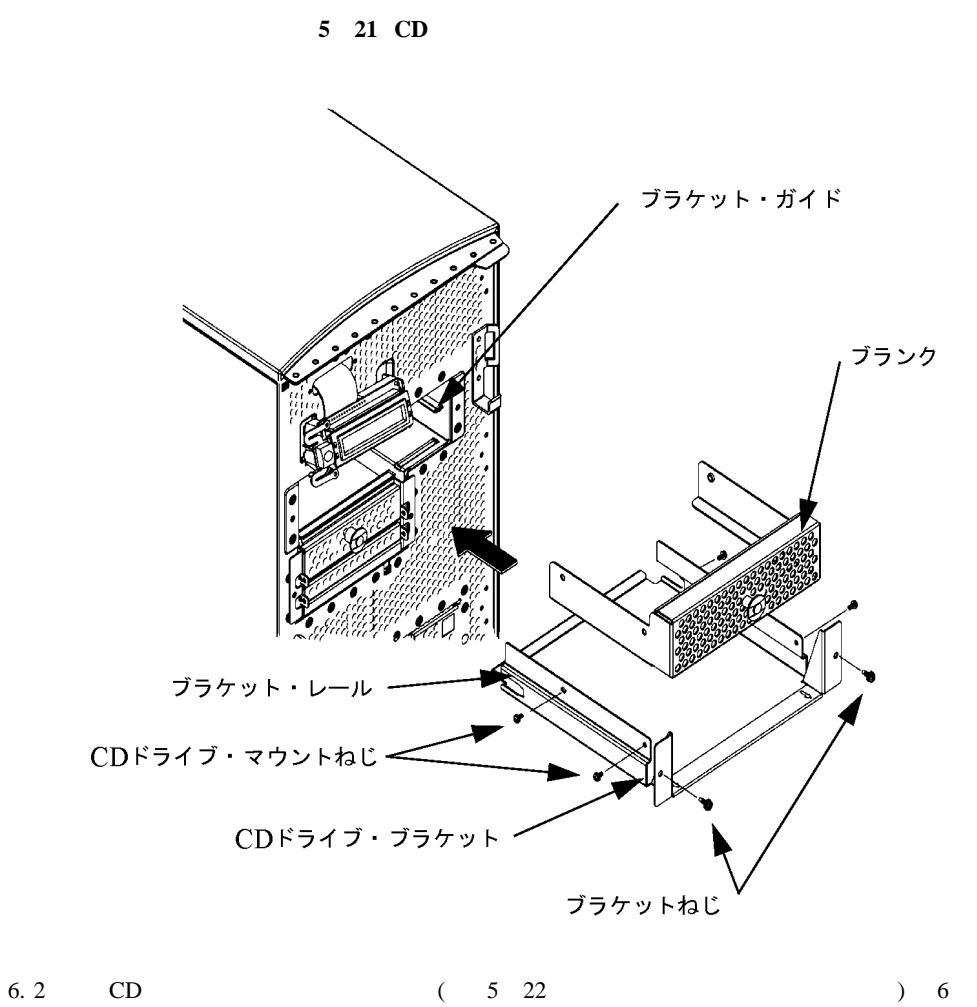

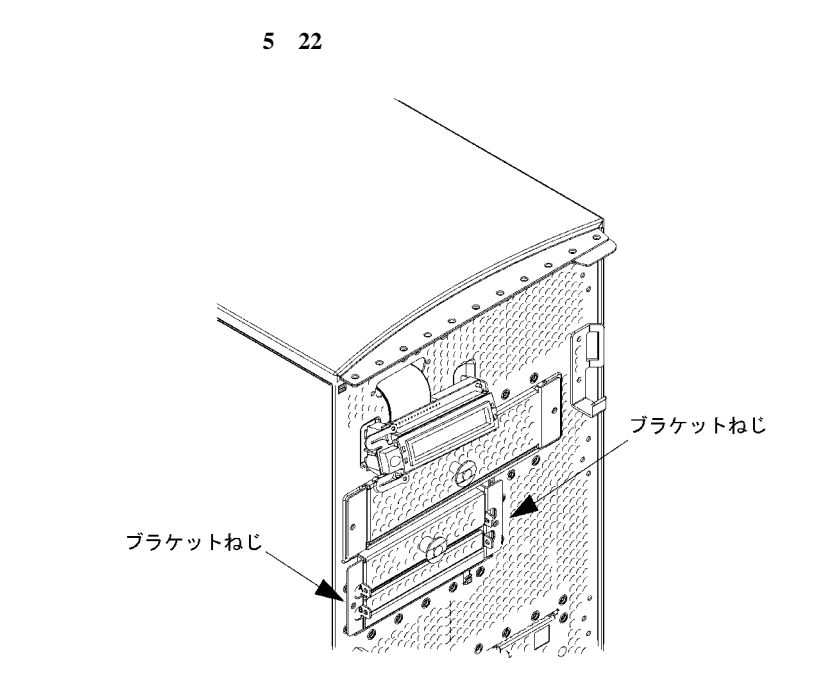

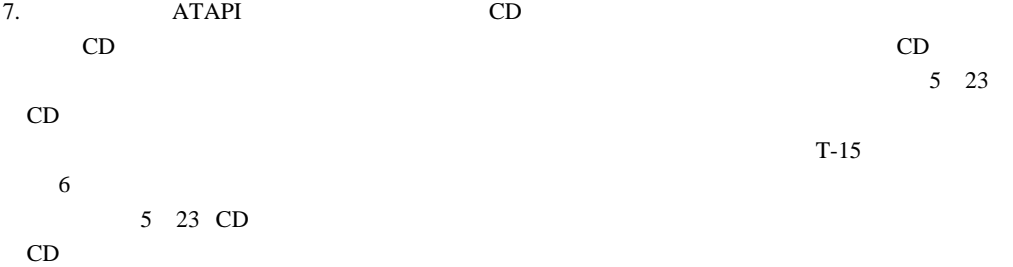

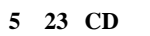

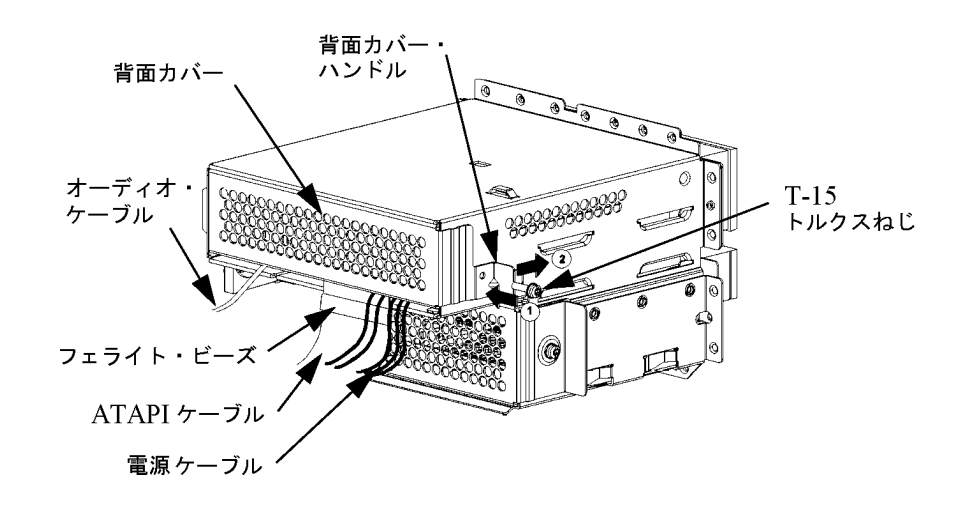

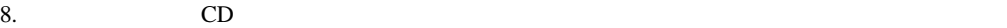

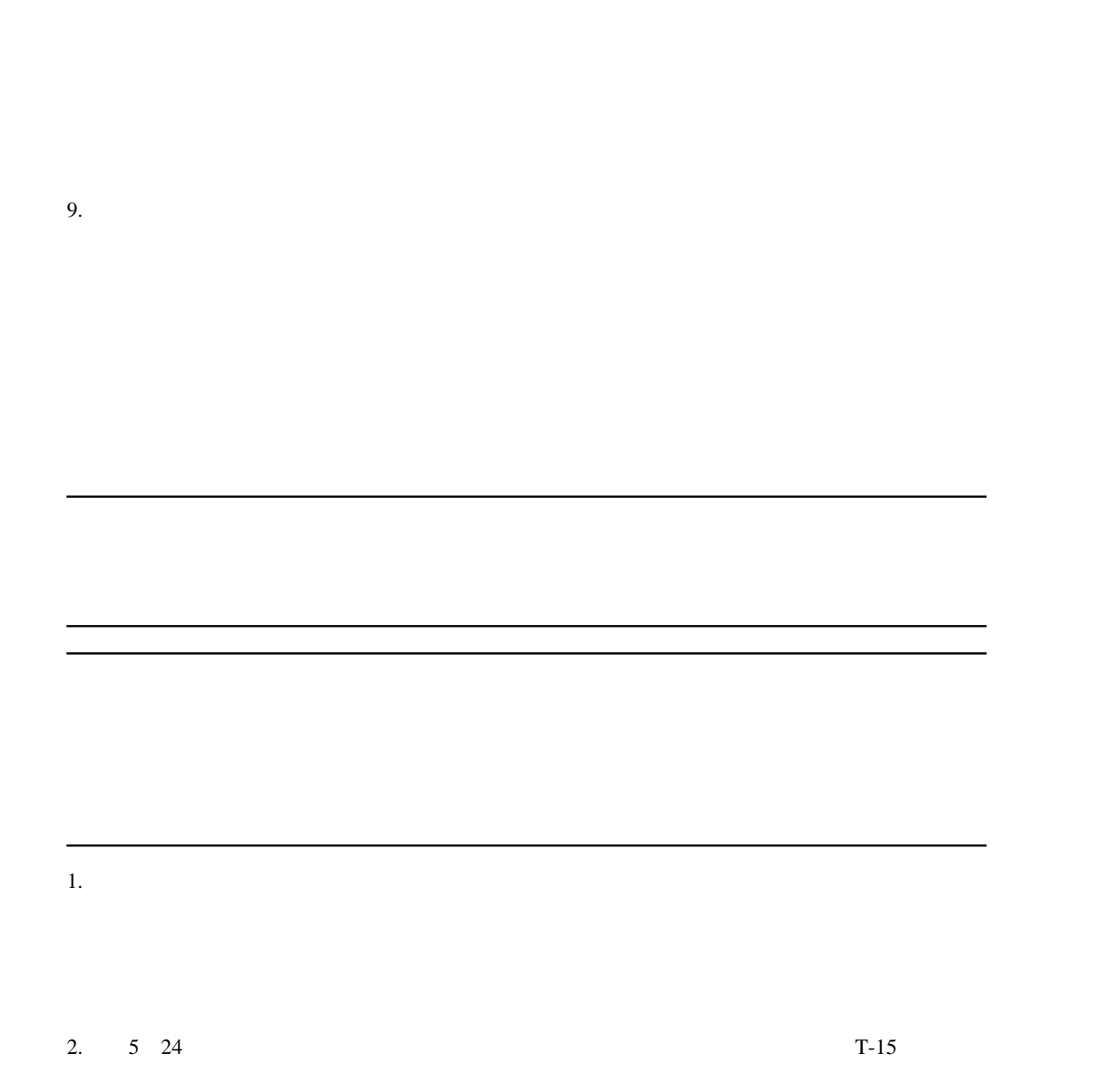

 $2.5 \text{ cm}$ 

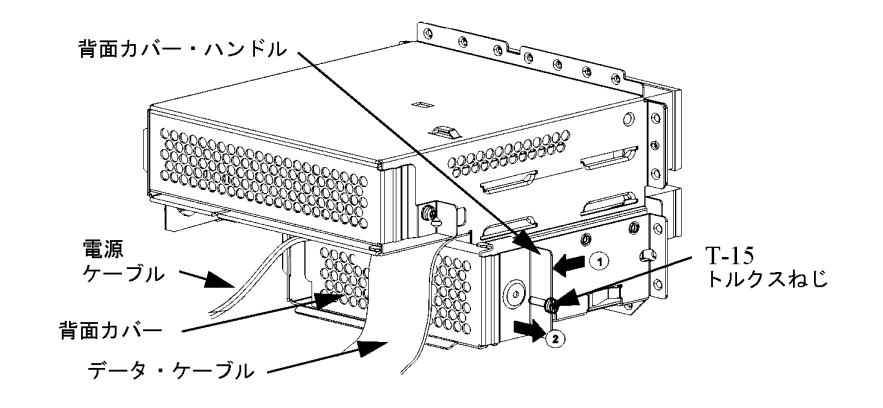

**5 24** フロッピーディスク・ドライブ・ベイの背面カバーを取り外す

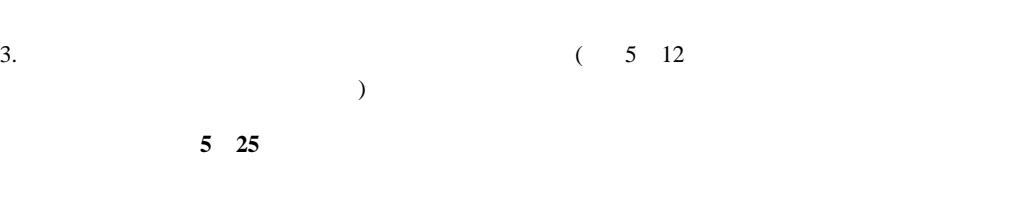

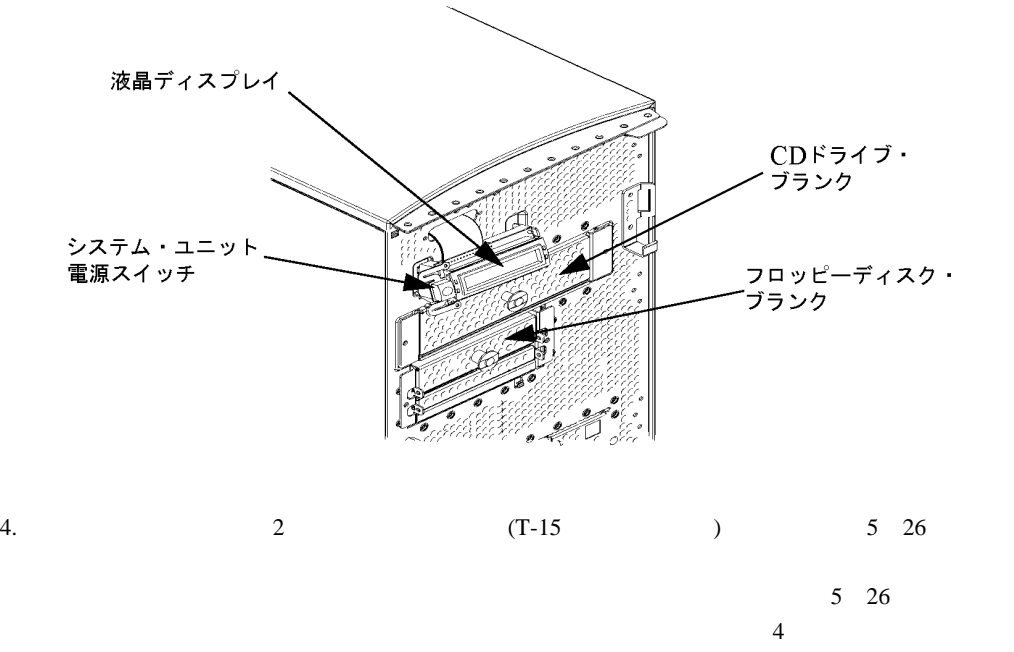

 $(T-10)$ 

5

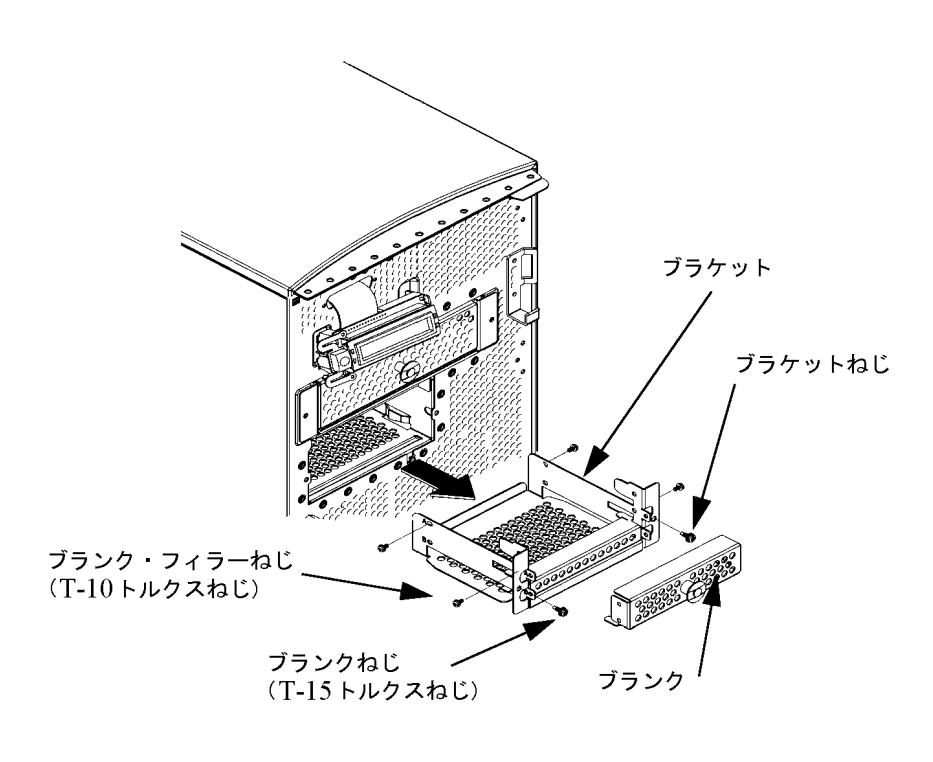

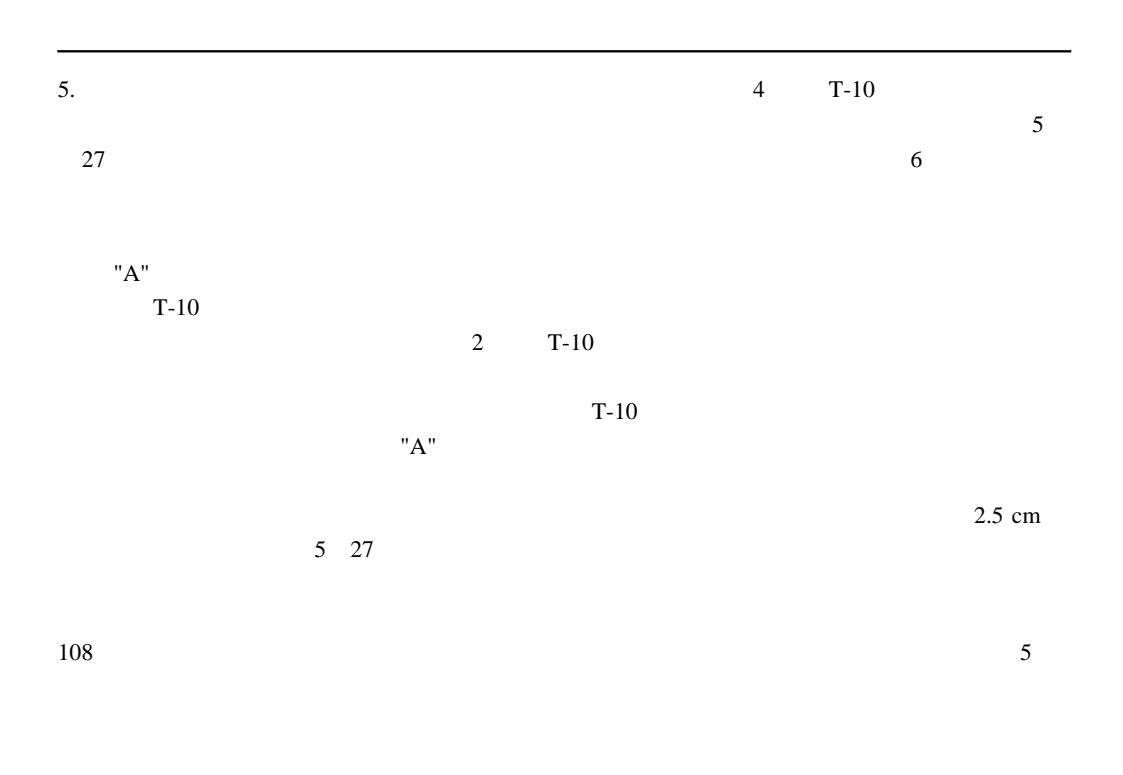

Download from Www.Somanuals.com. All Manuals Search And Download.

**5 26** フロッピーディスク・ブラケットとフロッピーディスク・ブランクを外す
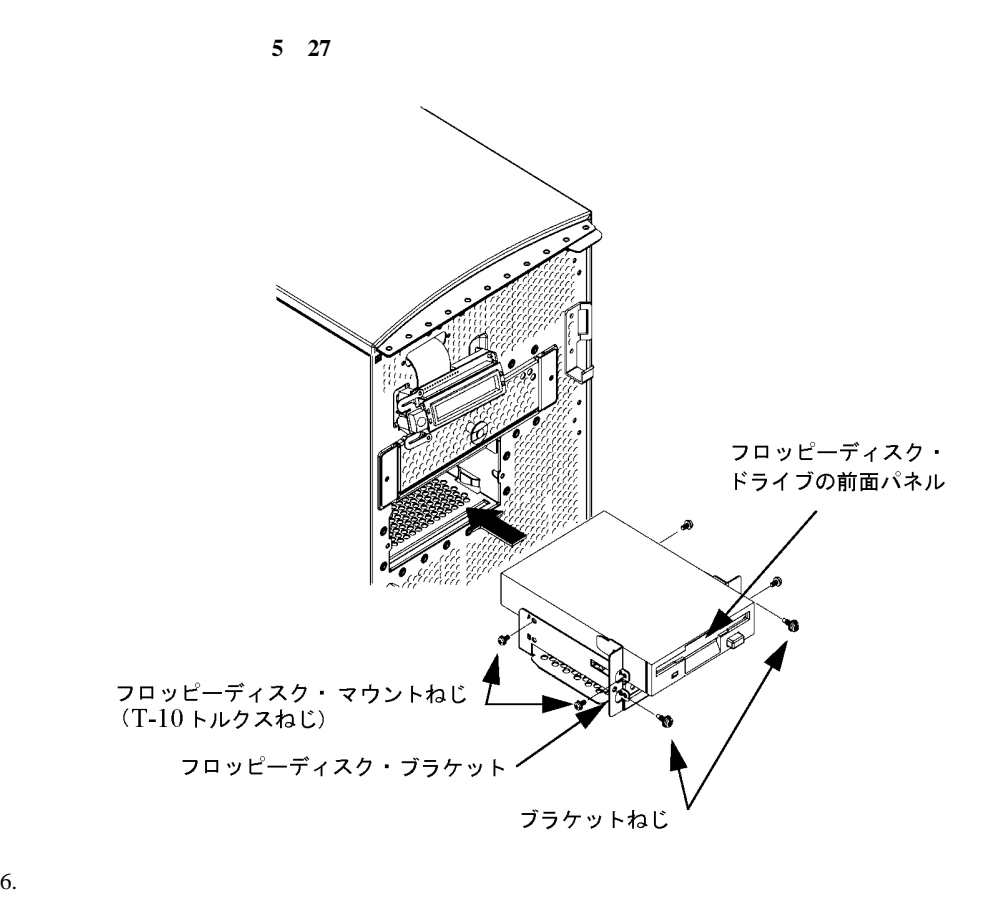

 $5\quad27$ 

 $5\quad 28$ 

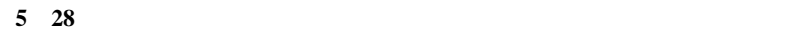

5

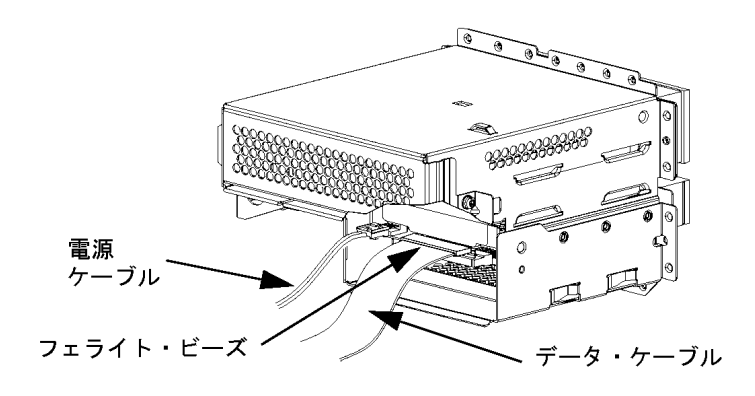

 $7.$ 

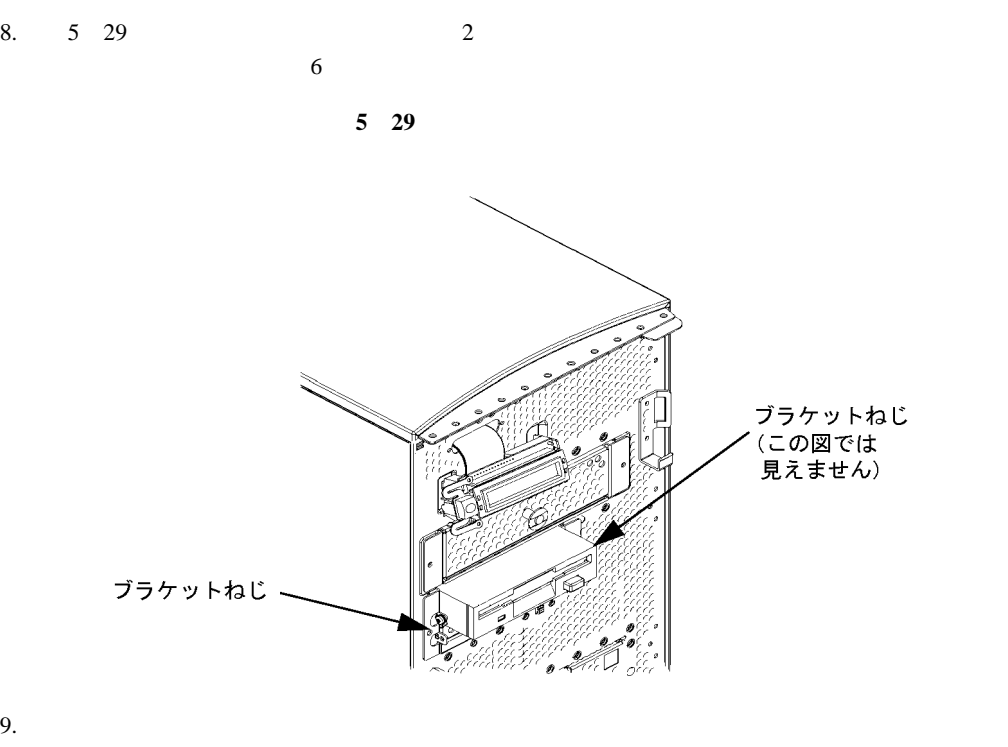

 $5 \quad 30$  $T-15$ 

 $\ddot{o}$ 

**5 30** 

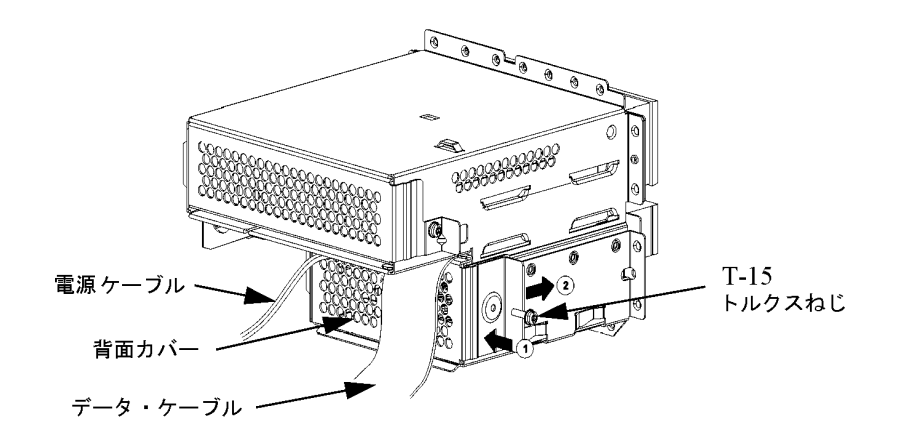

 $10.$ 

110

 $12.$  3.5  $\frac{3.5}{2.5}$  $1.$ 

11.  $\overline{a}$ 

2. T-15 (  $5 \quad 31$ ) the contract  $\tilde{\mathcal{O}}$  and  $\tilde{\mathcal{O}}$  and  $\tilde{\mathcal{O}}$  and  $\tilde{\mathcal{O}}$  and  $\tilde{\mathcal{O}}$  and  $\tilde{\mathcal{O}}$  and  $\tilde{\mathcal{O}}$  and  $\tilde{\mathcal{O}}$  and  $\tilde{\mathcal{O}}$  and  $\tilde{\mathcal{O}}$  and  $\tilde{\mathcal{O}}$  and  $\tilde{\mathcal{O}}$  and  $\tilde{\mathcal{O}}$  an

5

 $2.5 \text{ cm}$ 

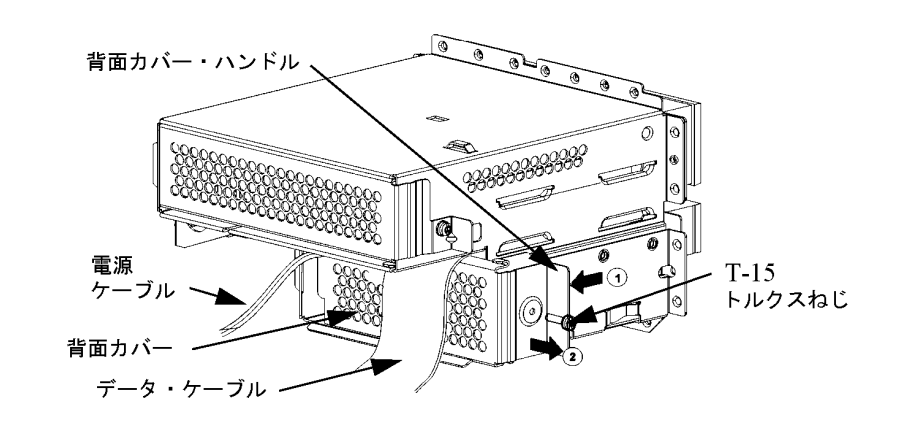

**5 31** フロッピーディスク・ドライブ・ベイの背面カバーを取り外す

3.  $(5 \t32$ 

**5 32** 前面パネルを外した状態のシステム・ユニットの前面

 $)$ 

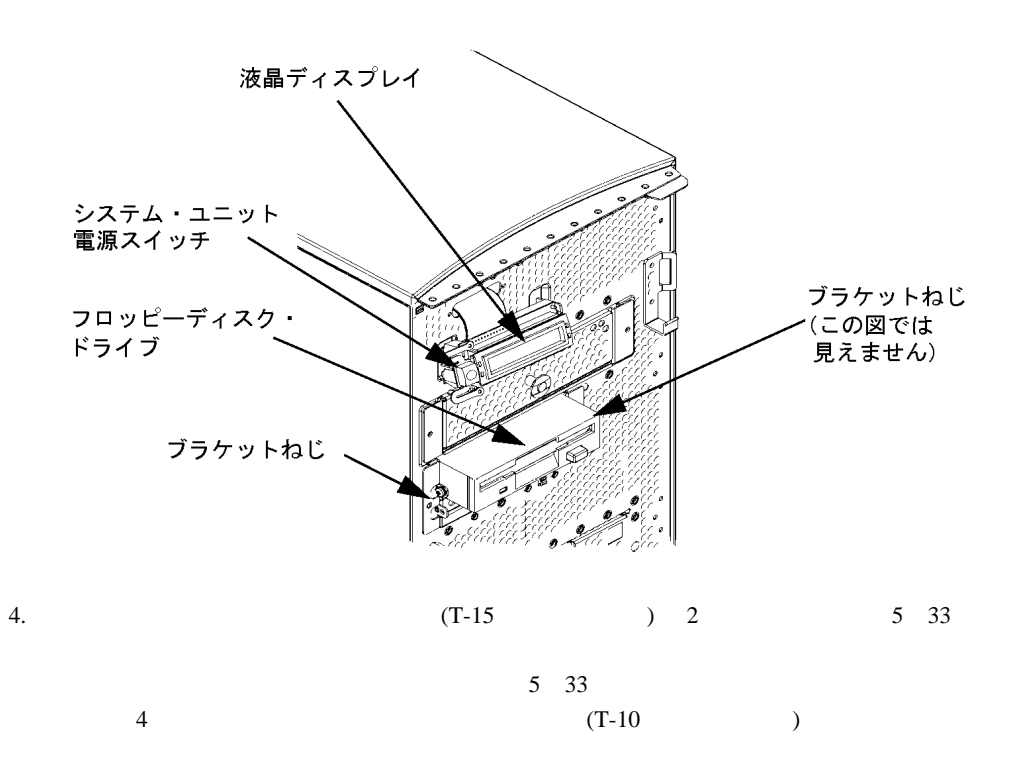

112

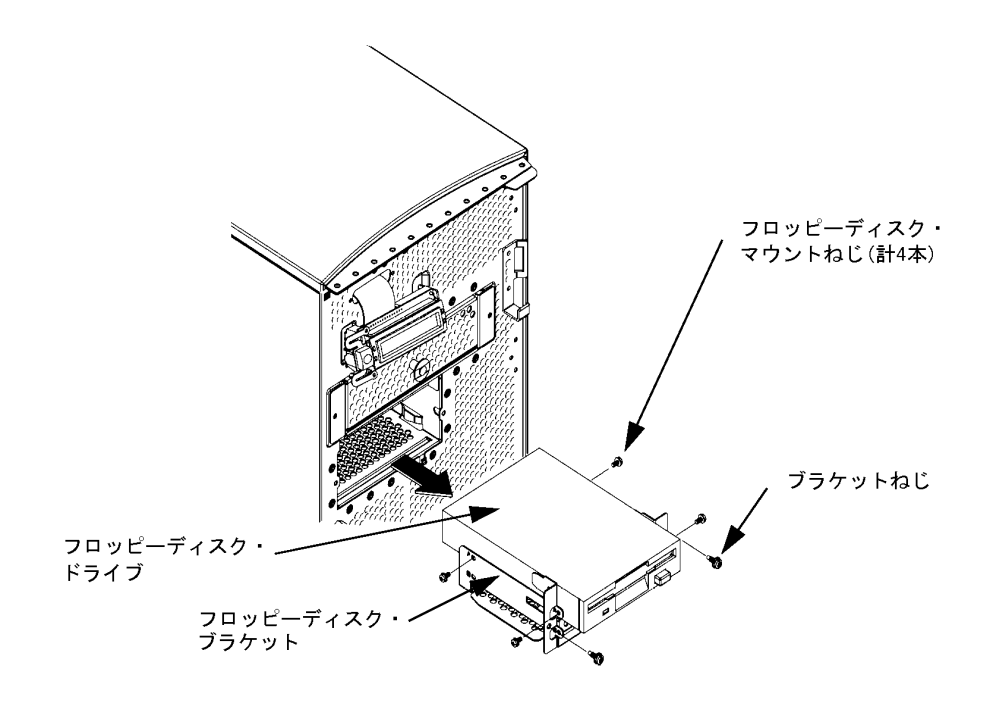

5.  $\blacksquare$  $(T-10$   $)$  6  $5\quad 34$ 

113

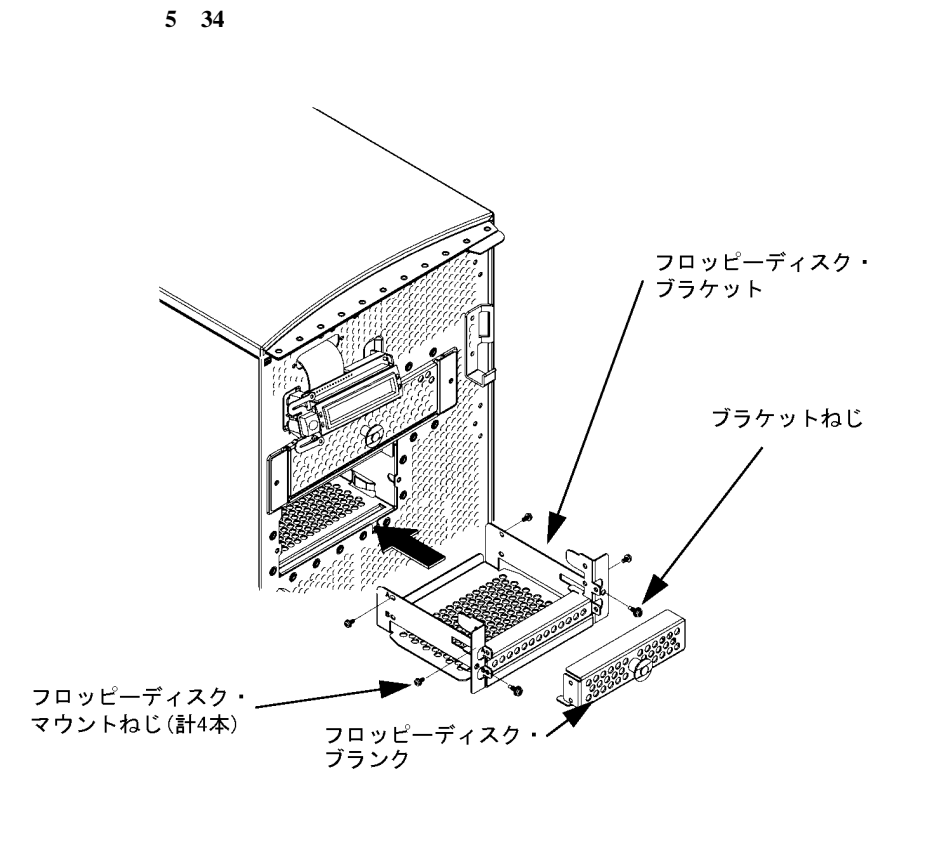

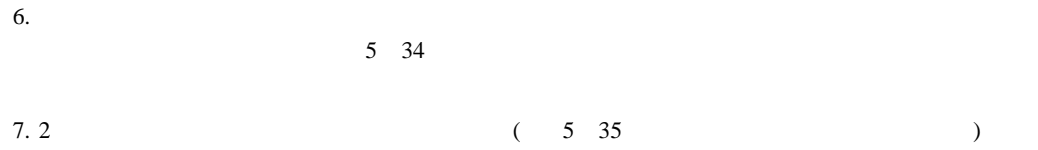

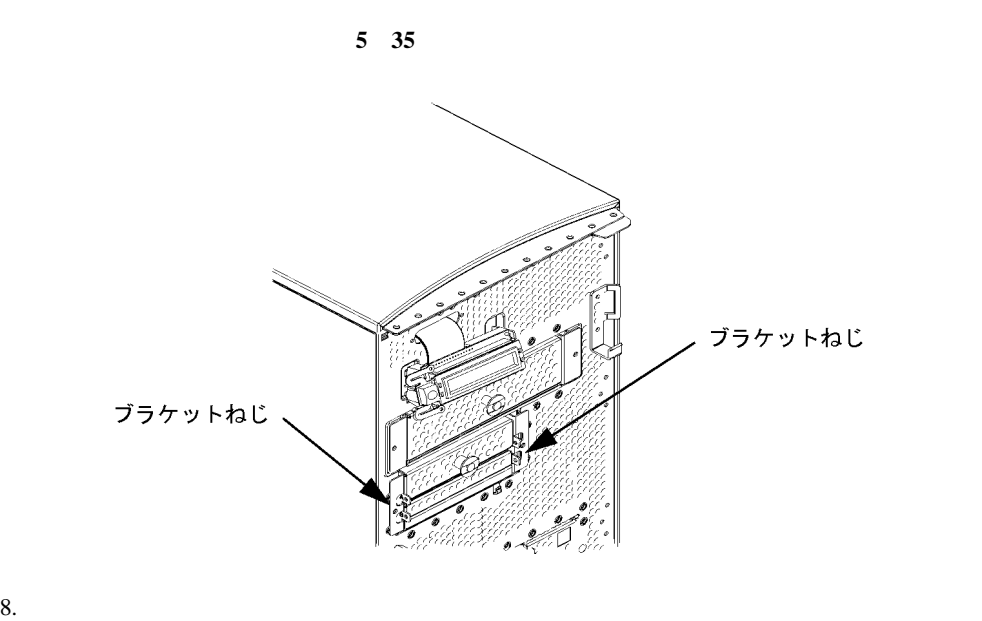

 $5 \quad 36$  $T-15$  6

**5 36** フロッピーディスク・ドライブ・ベイの背面カバーを元に戻す

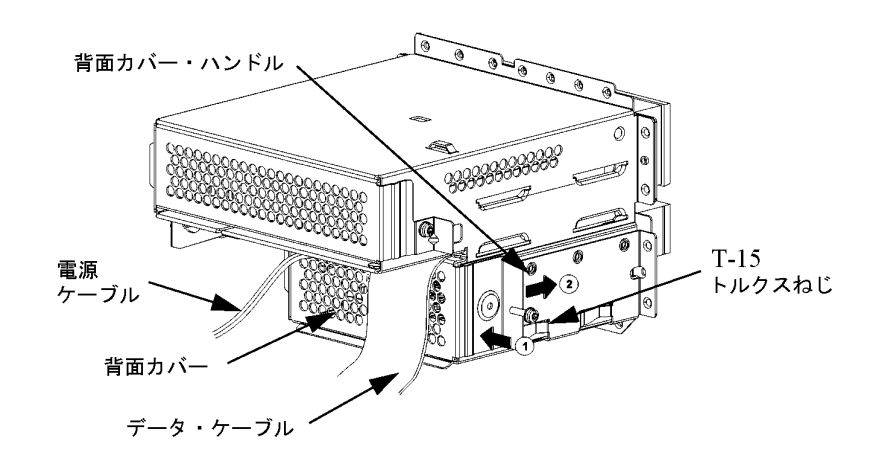

 $9.$ 

 $10.$ 

5

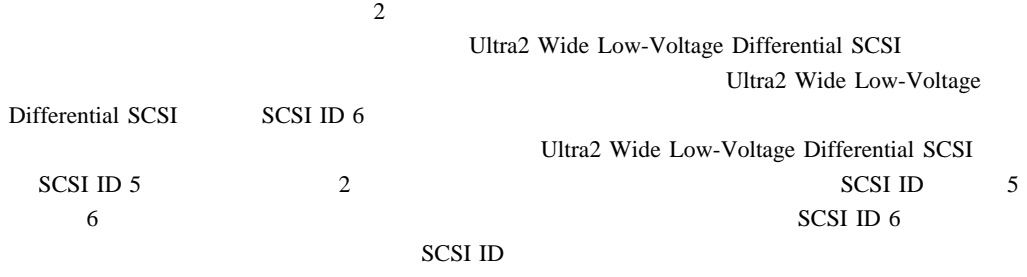

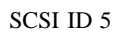

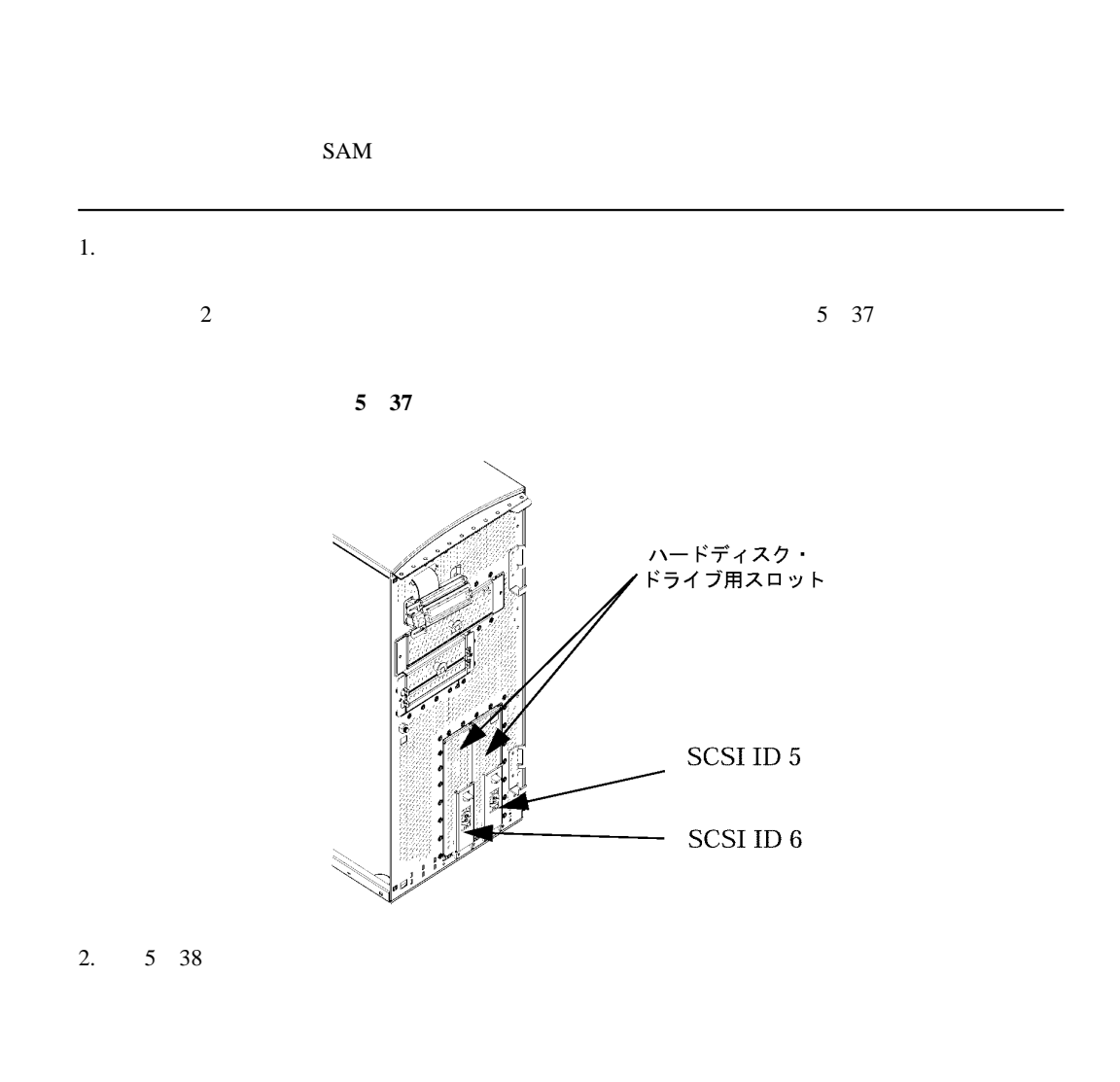

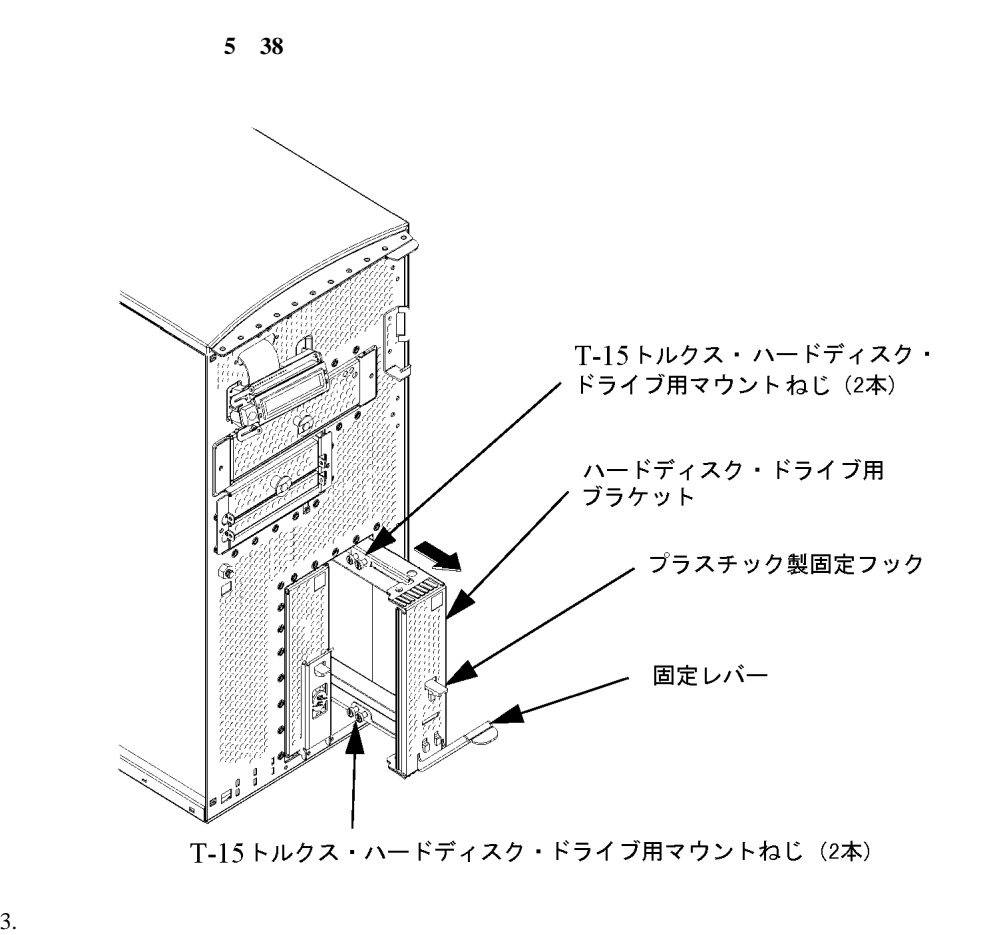

 $T-15$  15  $4$  5 38

 $4. T-15$ 

5

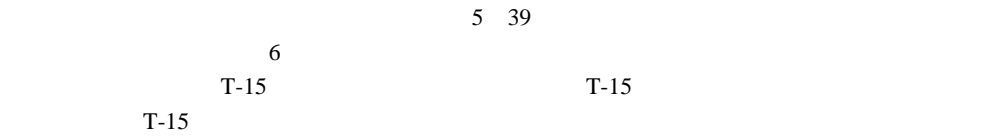

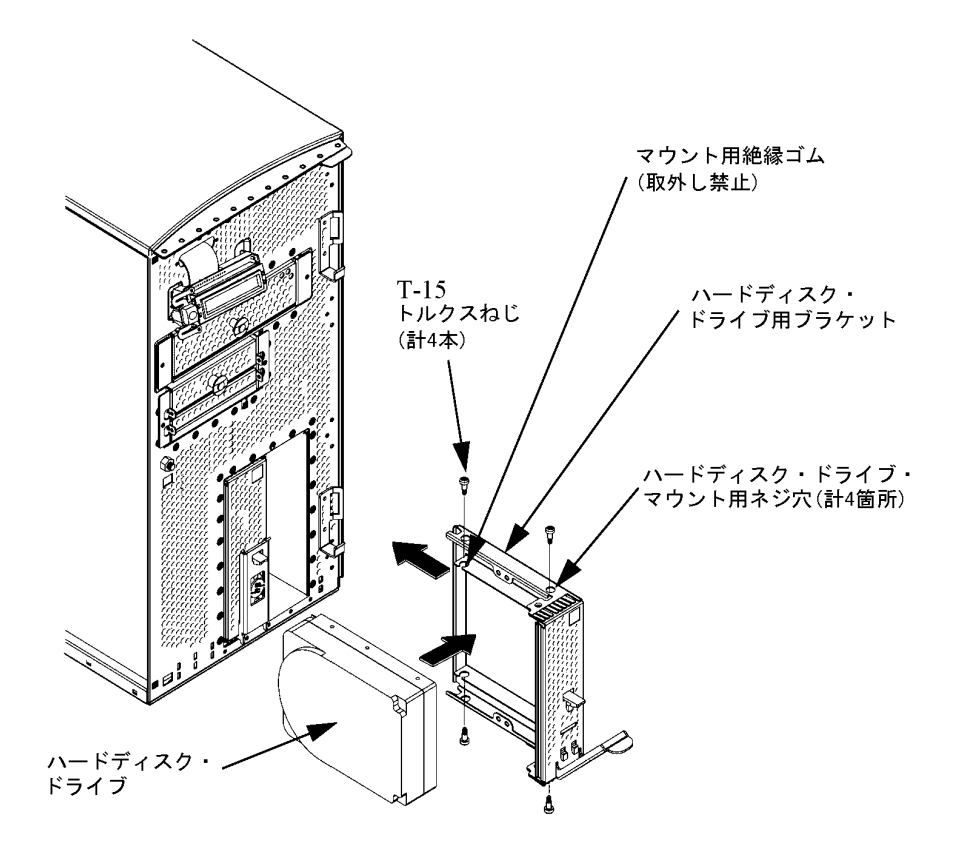

**5 39** ハードディスク・ドライブの挿入

 $5.$ 

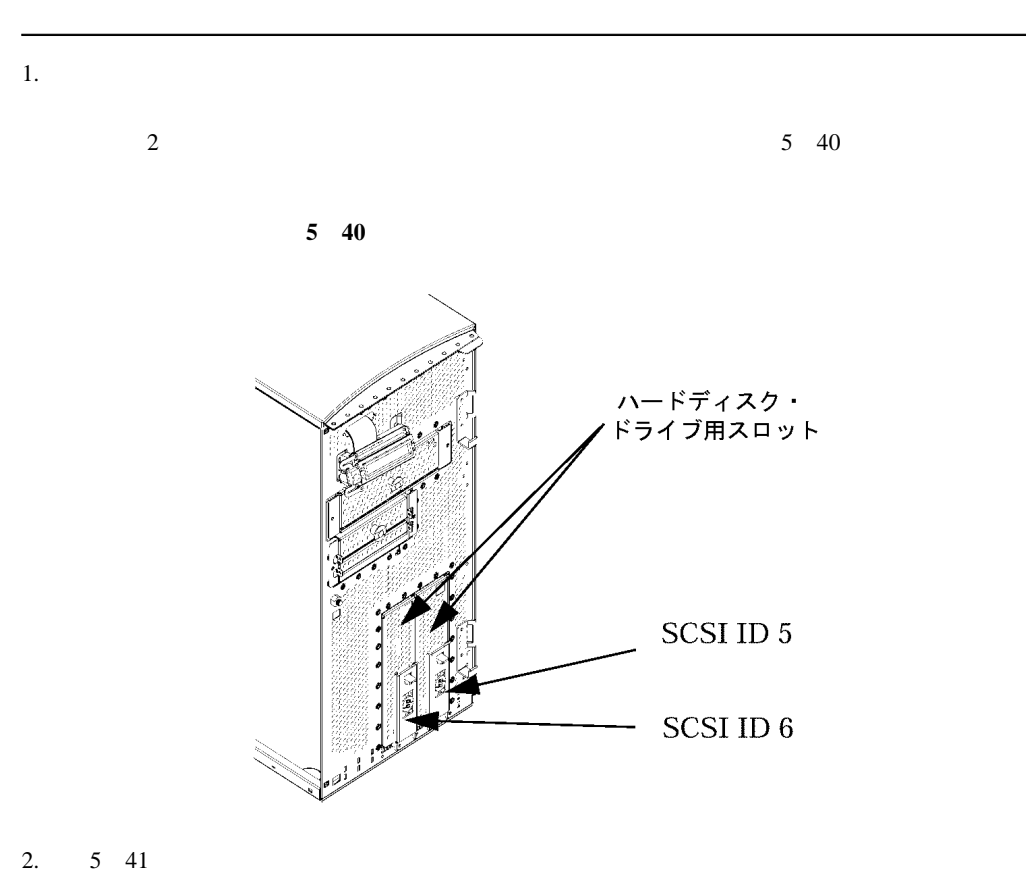

 $SAM$ 

5

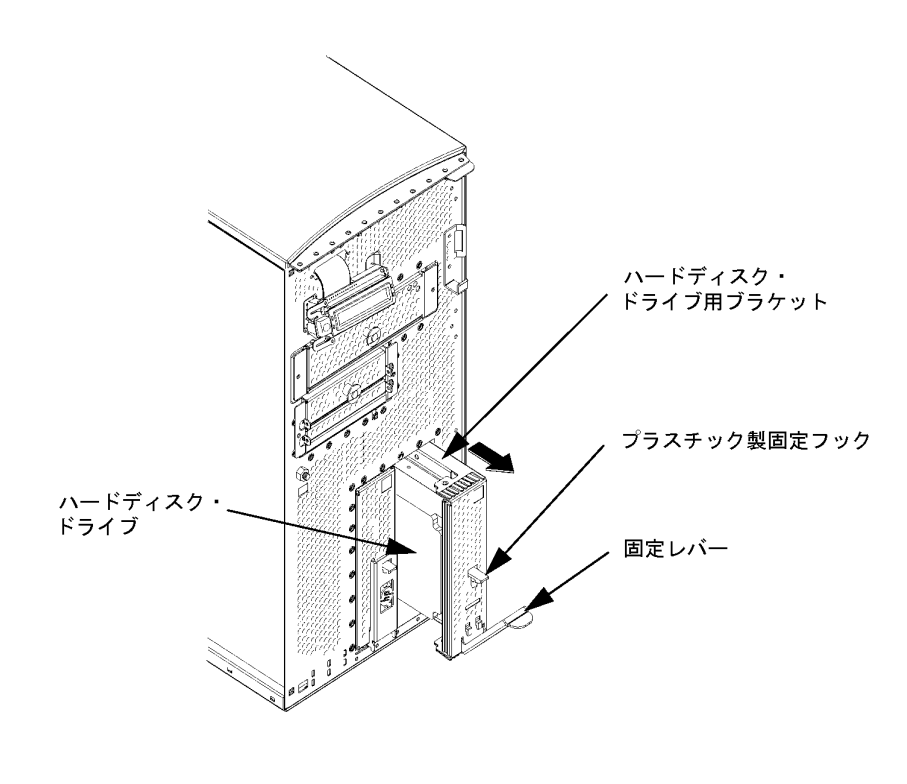

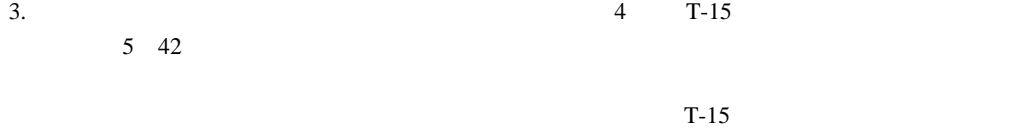

 $T-15$   $T-15$ 

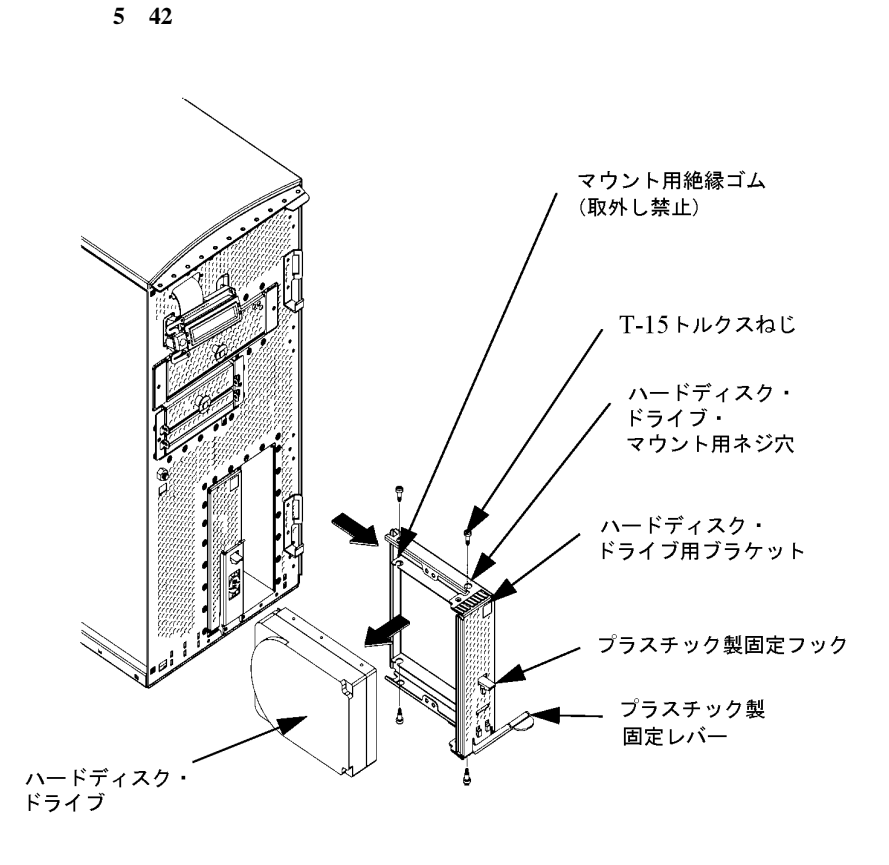

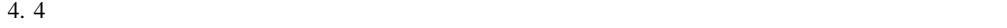

 $5 \t 43$ 

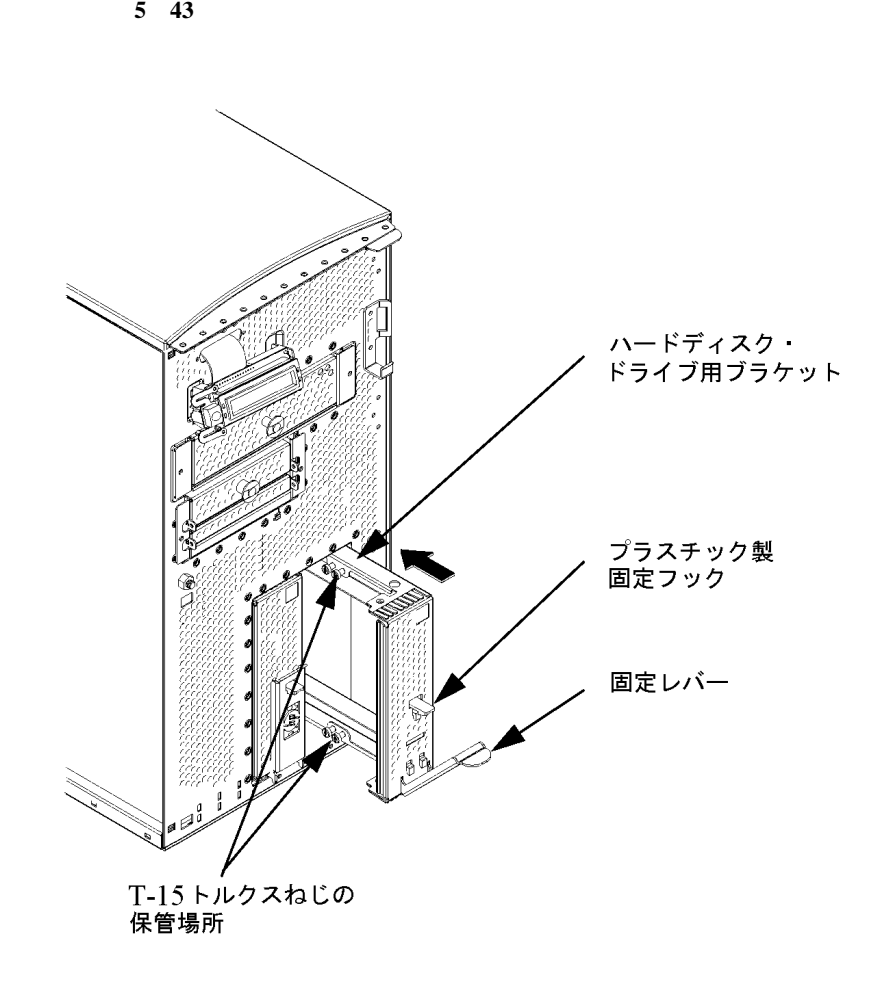

 $SAM$ 

 $\overline{\text{root}}$ root  $\overline{\phantom{a}}$ 

 $SAM$ 

 $SAM$ 

1. root

 $s$ am et  $\alpha$  $5$ 

2.  $\blacksquare$ 

3. [Product and all products and in the set of the set of the set of the set of the set of the set of the set o

**Application Manager** Ţ. 4 File Selected View  $He$ lp  $\overline{\mathbf{X}}$  $\overline{Z}$ Desktop\_Apps  $Desktop\_Tools$ Ő 춋 Digital\_Media Information 圓 System\_Admin 7 Items 2 Hidden

4. [The contract of the contract of the contract of the contract of the contract of the contract of the contract of the contract of the contract of the contract of the contract of the contract of the contract of the contra root [System Application Manager (SAM)]

5

125

Download from Www.Somanuals.com. All Manuals Search And Download.

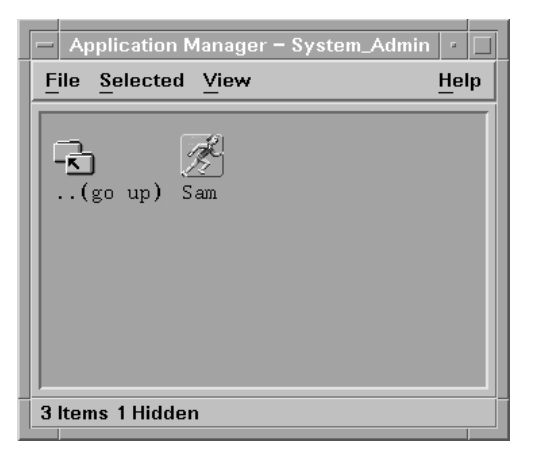

5. [Disk and File System]

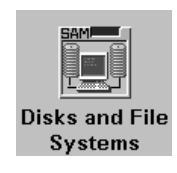

6. [Disk Devices]

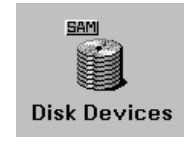

Scanning the system's hardware...

[Disk and File Systems]

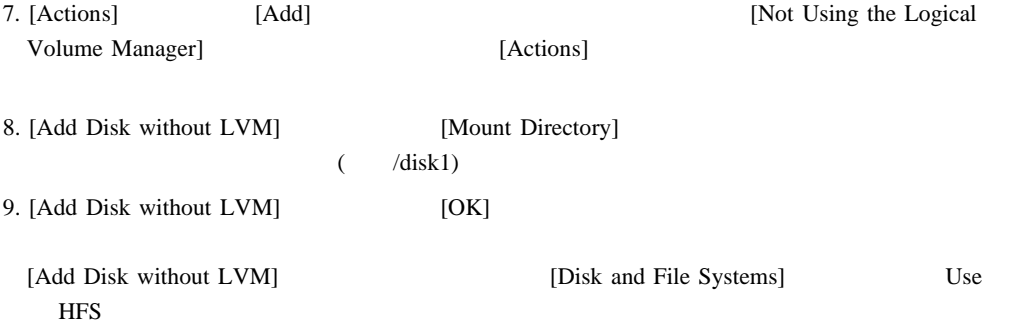

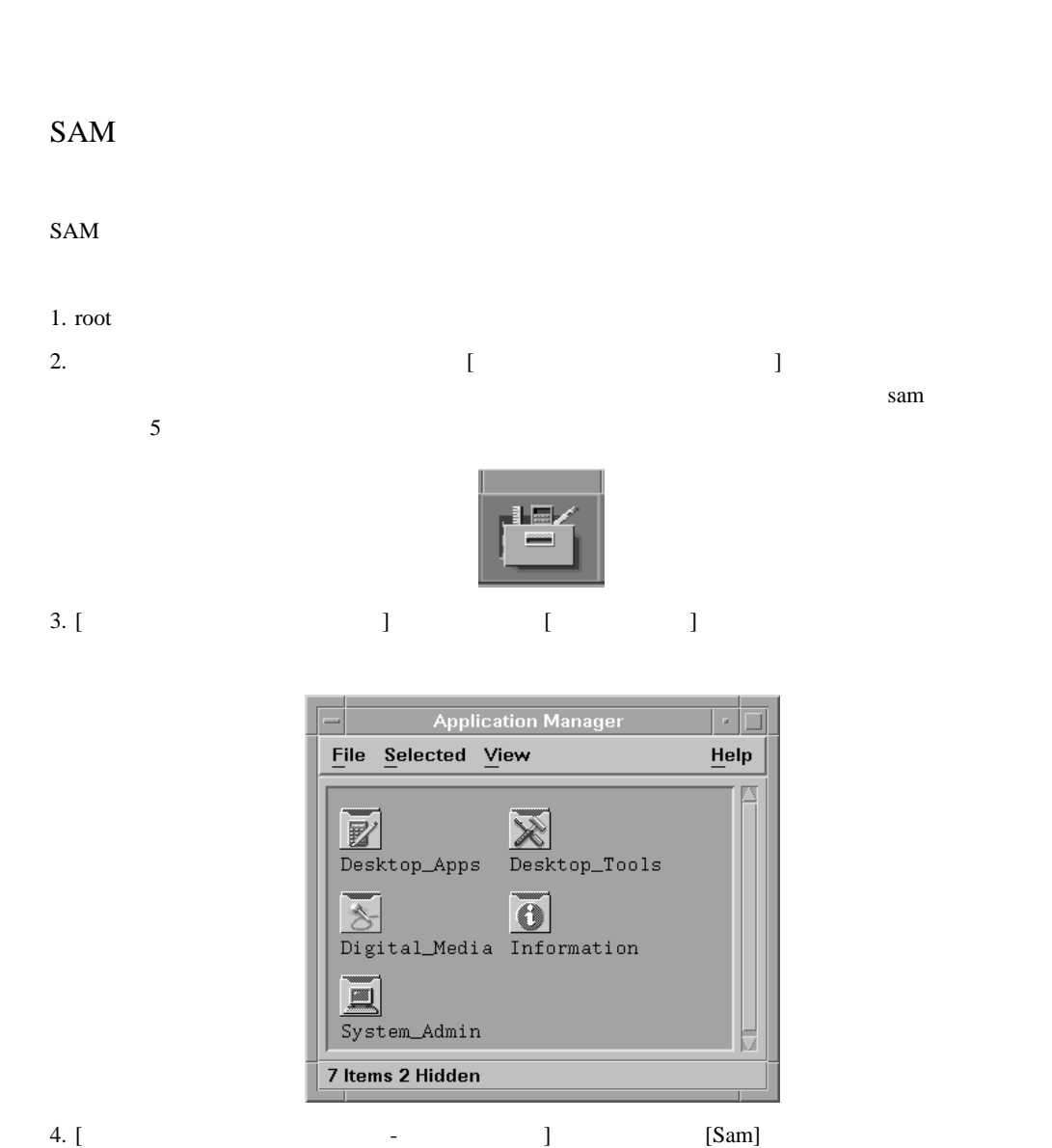

127

root [System Application Manager (SAM)]

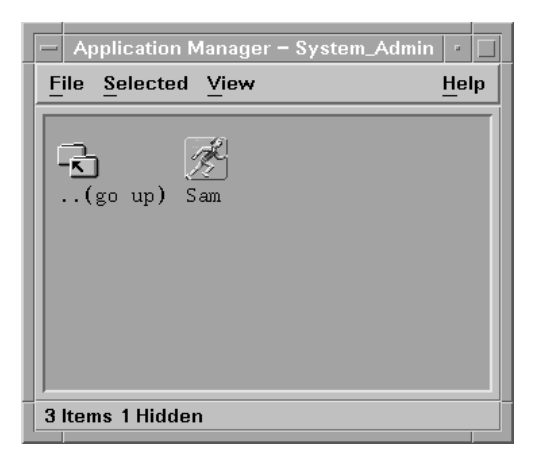

5. [Disk and File System]

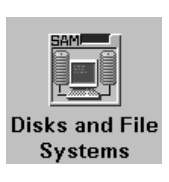

6. [Disk Devices]

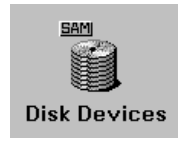

Scanning the system's hardware...

[Disk and File Systems]

7. [Actions] [Remove] [Yes]

[Add Disk without LVM] Use Unused

 $($ 

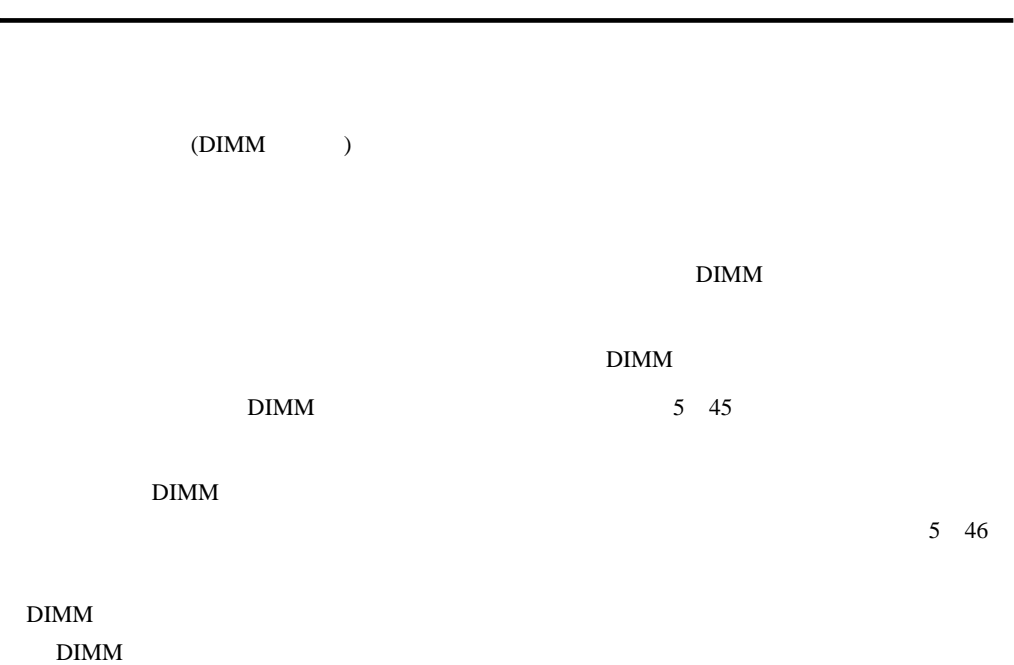

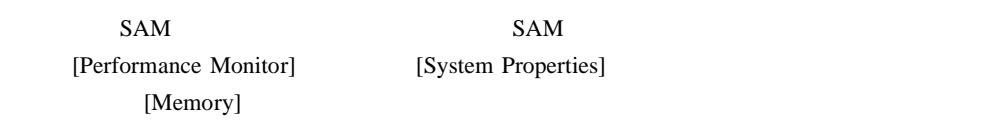

 $(DIMM)$ 

 $3 \times 44$ 

1.  $\blacksquare$ 

 $2.$ 

5

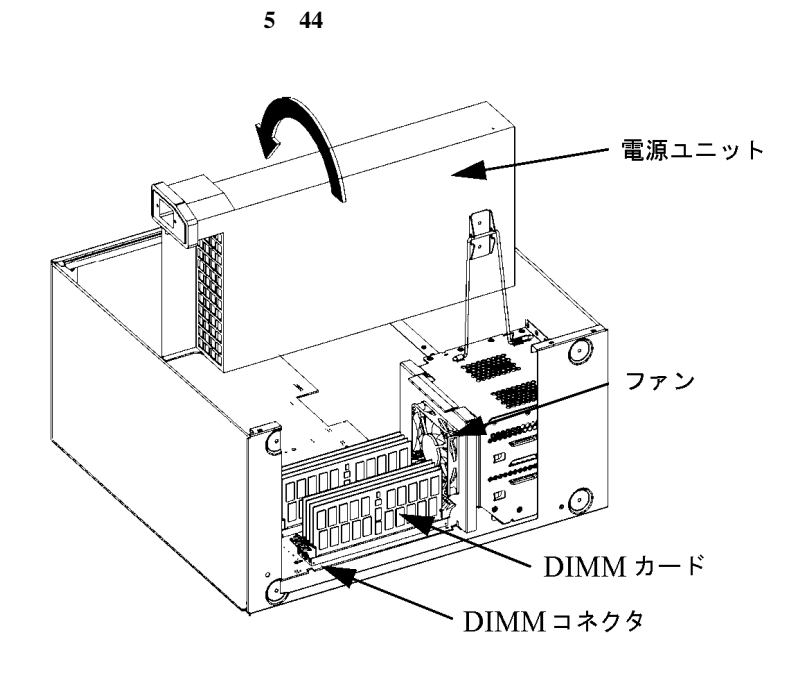

 $3. \t5. \t45$  $5\quad 45$  $DIMM$   $DIMM$  $\rm{DIMM}$  and  $\rm{DMM}$  and  $\rm{DMM}$  and  $\rm{DM}$  and  $\rm{DM}$   $\rm{DM}$   $\rm{DM}$   $\rm{DM}$   $\rm{DM}$   $\rm{DM}$   $\rm{DM}$   $\rm{DM}$   $\rm{DM}$   $\rm{DM}$   $\rm{DM}$   $\rm{DM}$   $\rm{DM}$   $\rm{DM}$   $\rm{DM}$   $\rm{DM}$   $\rm{DM}$   $\rm{DM}$   $\rm{DM}$   $\rm{DM}$   $\rm{DM}$   $\$ 

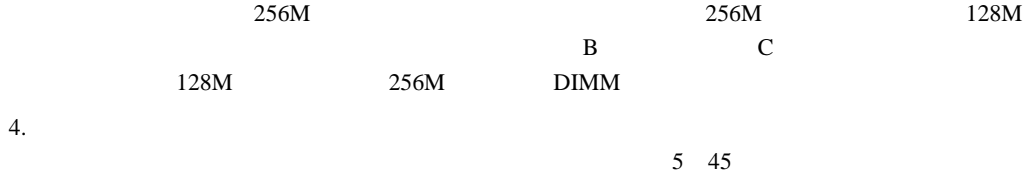

 $DIMM$ 

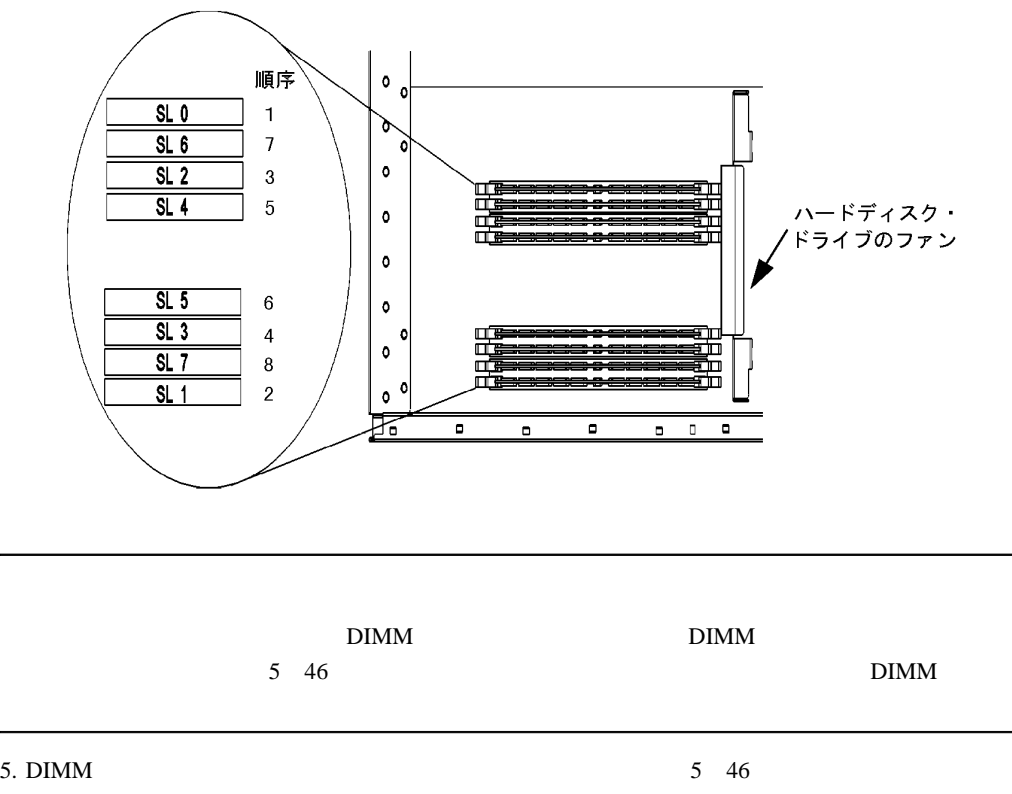

**5 45** メモリ・カードのスロット番号および取付けの順序

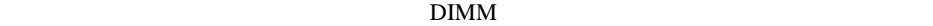

5

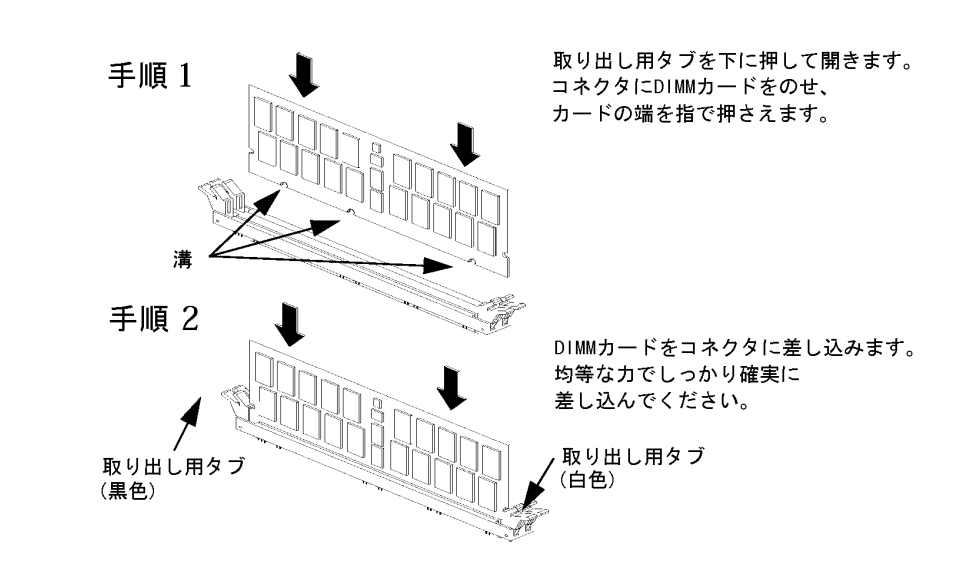

**5 46** メモリ・カードの取付け

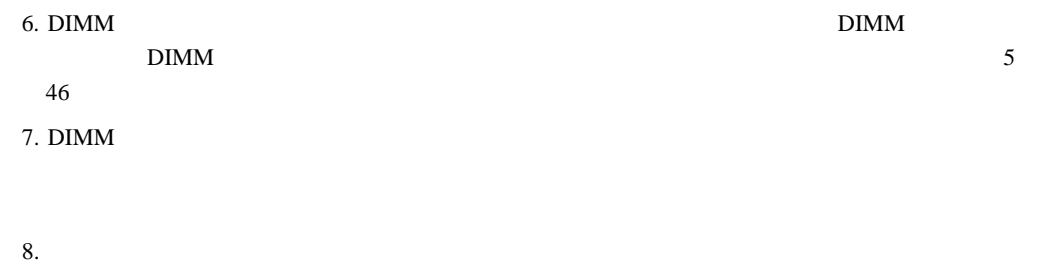

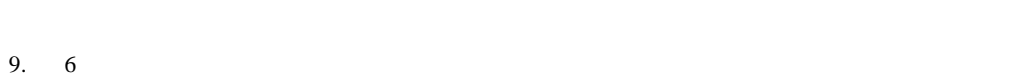

DIMM  $\sum_{i=1}^{n}$ 

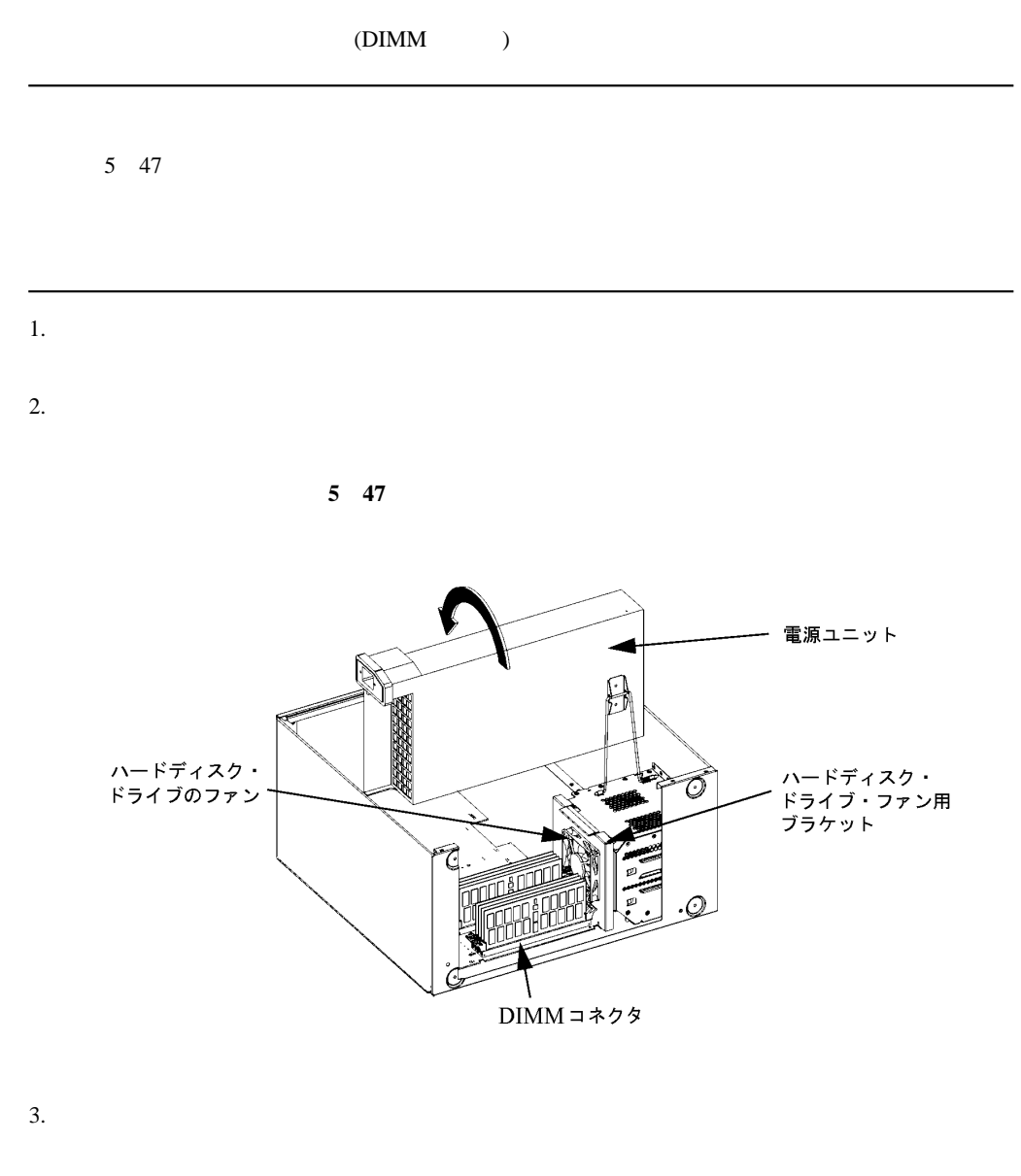

 $4.$  DIMM  $5\quad 48$  $\rm{DIMM}$ 

5

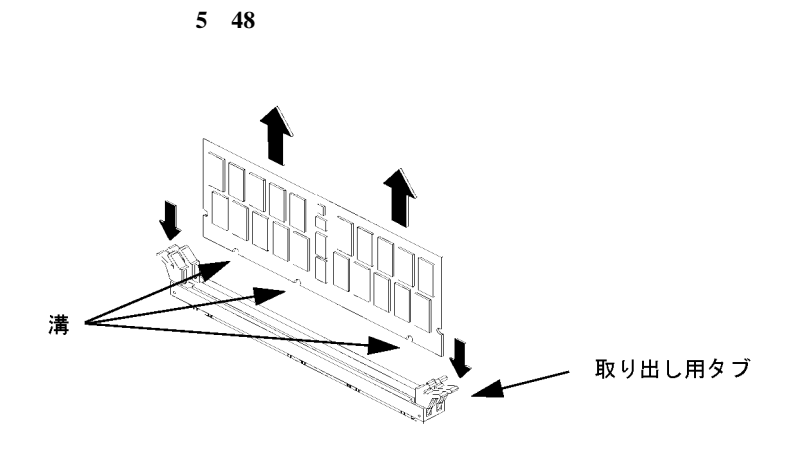

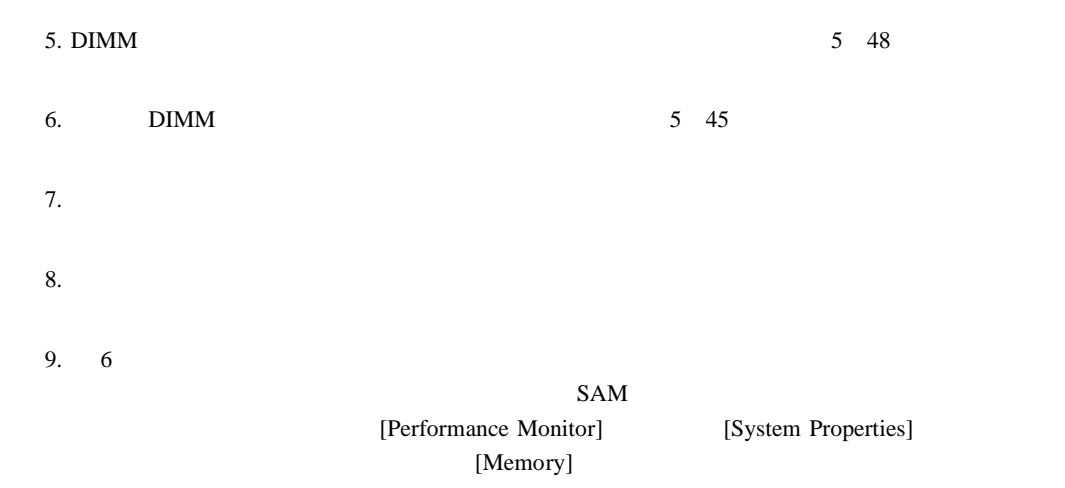

 $\frac{3}{3}$ 

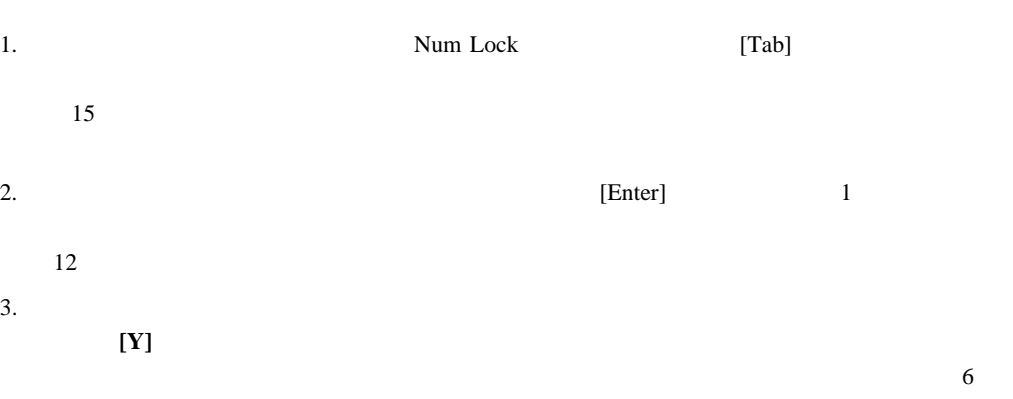

 $6$ 

# SAM

#### $HP$  CDE

5 135  $HP$  $CDE$ 

Download from Www.Somanuals.com. All Manuals Search And Download.

### SAM(System Administration Manager)

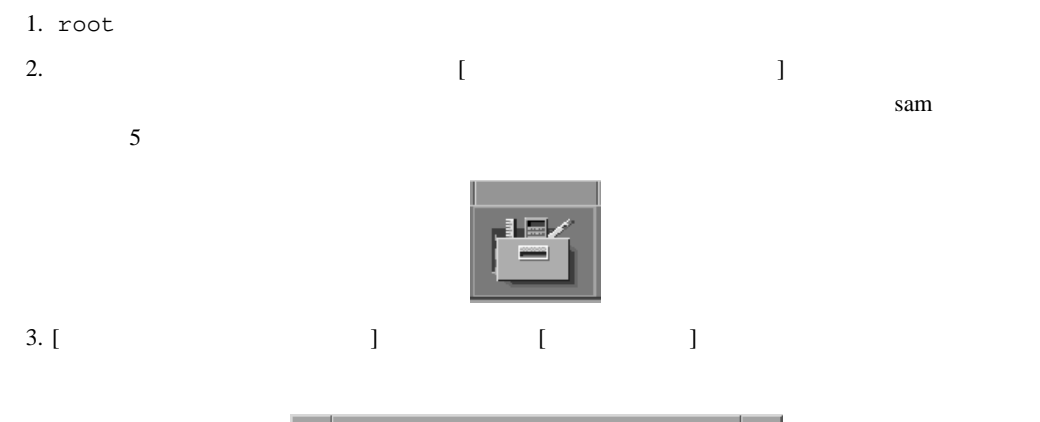

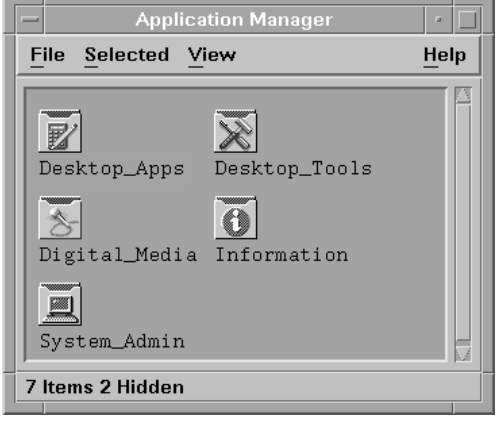

4. [The contract of the contract of the contract of the contract of the contract of the contract of the contract of the contract of the contract of the contract of the contract of the contract of the contract of the contra root [System Application Manager (SAM)]

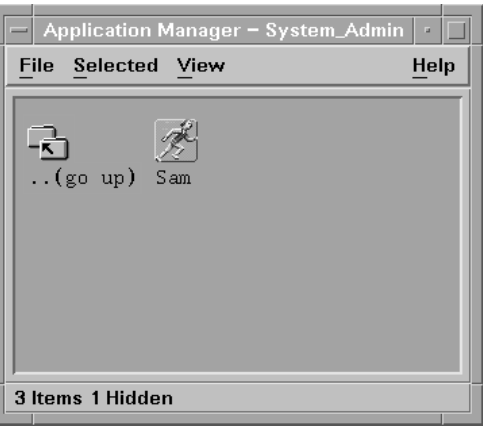

## 5. [Display]

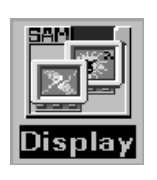

6. [Display] [Monitor Configuration]

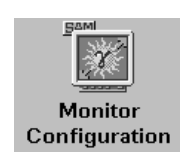

[Monitor Configuration]  $I/O$ 7. [Monitor Configuration] 8. [Action] [Modify Monitor Type] Entry Width Height Hz Font Description 1 1280 1024 75 10x20 PCI 9. [Modify Monitor] [Make monitor type 'n'the default] (n ) [Modify Monitor]  $[OK]$  $[Yes]$  $15$   $[OK]$  $10.$ 

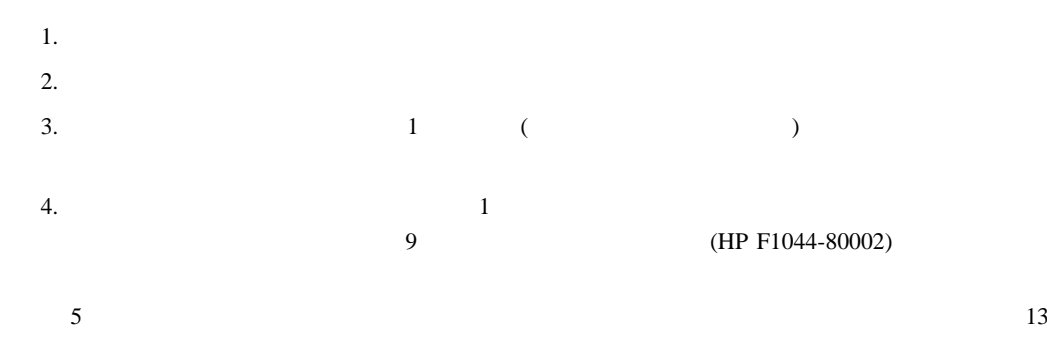

HP OminiBook

 $5.$ 

I/O

Auto Boot Auto Search

LAN

クセスすることが必要な場合があります。B クラスおよび C クラス・ワークステーションは、  $\overline{\text{OS}}$ PCI 2000 The Contract of the Contract of the Contract of the Contract of the Contract of the Contract of the Contract of the Contract of the Contract of the Contract of the Contract of the Contract of the Contract of the C Auto Boot Auto Search Auto Start  $LAN$  $help$  he  $?$ ------ Main Menu -------------------------------------- Command Description ----------- ----------- BOot [PRI|ALT|<path>] Boot from specified path PAth [PRI|ALT|CON|KEY|[<path>] Display or modify a path SEArch [DIsplay|IPL] [<path>] Search for boot devices COnfiguration [<command>] Access Configuration menu/commands INformation [<command>] Access Information menu/commands

DIsplay **Redisplay** the current menu HElp [<menu>|<commands>] Display help for menu or command RESET RESET Restart the system ----- Main Menu: Enter command > ------ Configuration Menu ----------------------------Command Description ------- ----------- AUto [BOot|SEArch] [ON|OFF] Display or set specified auto flag BootID [<proc>] [<br/>boot ID>] Display or modify processor boot ID BootINfo Display boot-related information BootTimer [0 - 200] Seconds allowed for boot attempt CPUconfig [<proc>] [ON|OFF] Config/deconfig processor DEfault Set the system to predefined values FastBoot [ON|OFF] Display or set boot tests execution LanConfig **Display or set LAN Configuration** MOnitor [LIST|<path> <type>] Change the current monitor type PAth [PRI|ALT|CON|KEY] [<path>] Display or modify a path SEArch [DIsplay|IPL] [<path>] Search for boot devices SECure [ON|OFF] Set/show security mode TIme [c:y:m:d:h:m:s] Read or set real time clock in GMT PreviousPower [ON|OFF] Set previous power state BOot [<menu>|<command>] Boot from specified path DIsplay Redisplay the current menu HElp [<menu>|<command>] Display help for menu or command RESET RESET RESET MAin Return to Main Menu ----- Configuration Menu: Enter command > ------ Information Menu -------------------------------Command Description ------- ----------- ALL Display all system information BootINfo Display boot-related information CAche **Display cache information** 

```
ChipRevisions Display revisions of VLSI and firmware
COprocessor Display coprocessor information
FwrVersion Display firmware version
IO Display I/O interface information
LanAddress Display built-in system LAN address
MEmory Display memory information
PRocessor Display processor information
WArnings Example 20 Display selftest warning messages
BOot [PRI|ALT|<path>] Boot from specified path
DIsplay Redisplay the current menu
HElp [<menu>|<command>] Display help for menu or command
RESET RESET Restart the system
MAin Main Return to Main Menu
------
Information Menu: Enter command >
------ Service Menu ----------------------------------
Command Description
------- -----------
ChassisCodes [<proc>|ON|OFF] Display/enable/disable chassis
codes
CLEARPIM Clear (zero) the contents of PIM
EepromRead [<addr>] {<len>} Read EEPROM locations
MemRead <addr> [<len>] [<type>] Read memory locations
PCIDelay [<value>] Display or set PCI delay value
PDT [CLEAR] Display or clear
                         the Page Deallocation Table
PIM [<proc> [HPMC|LPMC|TOC]] Display PIM information
ScRoll [ON|OFF] Display or change scrolling ability
BOot [PRI|ALT|<path>] Boot from specified path
DIsplay Redisplay the current menu
HElp [<menu>|<command>] Display help for menu or
command
RESET RESET Restart the system
MAin Main Return to Main Menu
-----
Service Menu: Enter command >
```
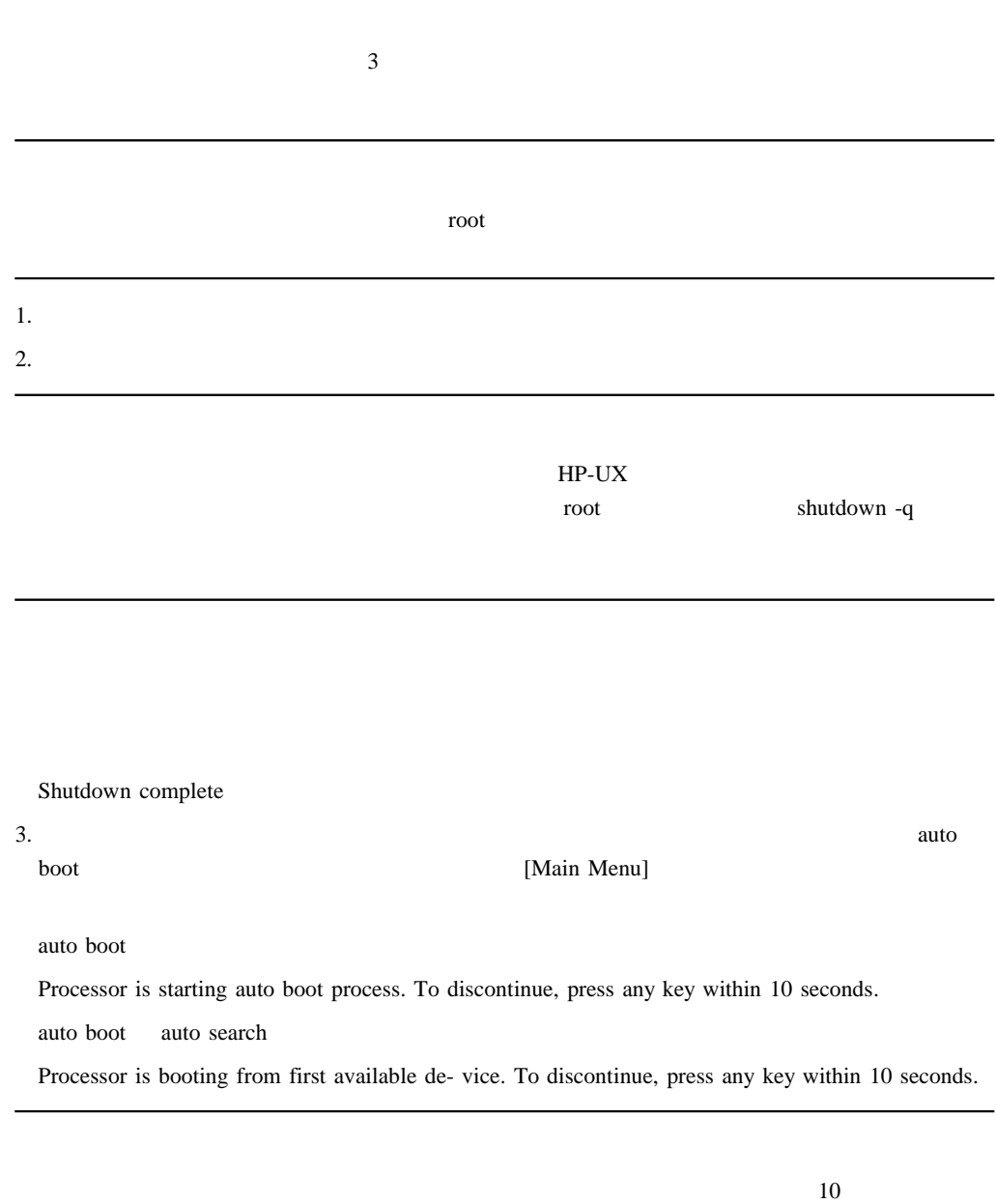

 $4.$ 

Boot terminated

[Main Menu]

6

#### $HP-UX$

 $\overline{OS}$ Main Menu: Enter command > boot device device the contract of the contract of the contract of the contract of the contract of the contract of the contract of the contract of the contract of the contract of the contract of the contract of the contract of the co  $"sescsi.1.0"$  DDS OS  $[Ent]$ Main Menu: Enter command > boot scsi.1.0  $[Enter]$ Main Menu: Enter command > search Path Number Device Path Device Type ----------- ---------------- ----------- P0 IDE TEAC CD-532E-B P1 FWSCSI.6.0 SEAGATE ST39102LC [Enter] Main Menu: Enter command > boot P1  $(PI)$  OS  $($  $\overline{\phantom{a}}$  $(ISL)$ Main Menu: Enter command > boot device Interact with ISL (Y,N,Q)>  $y \sim 1$ SL  $\sim$ ISL>

スクや CD ドライブのような別の装置からブートする場合も、これにあてはまります。
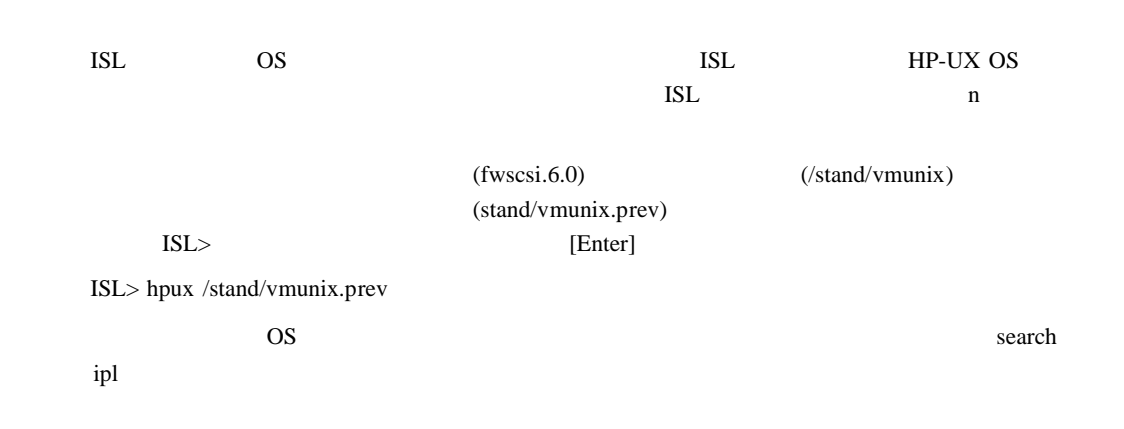

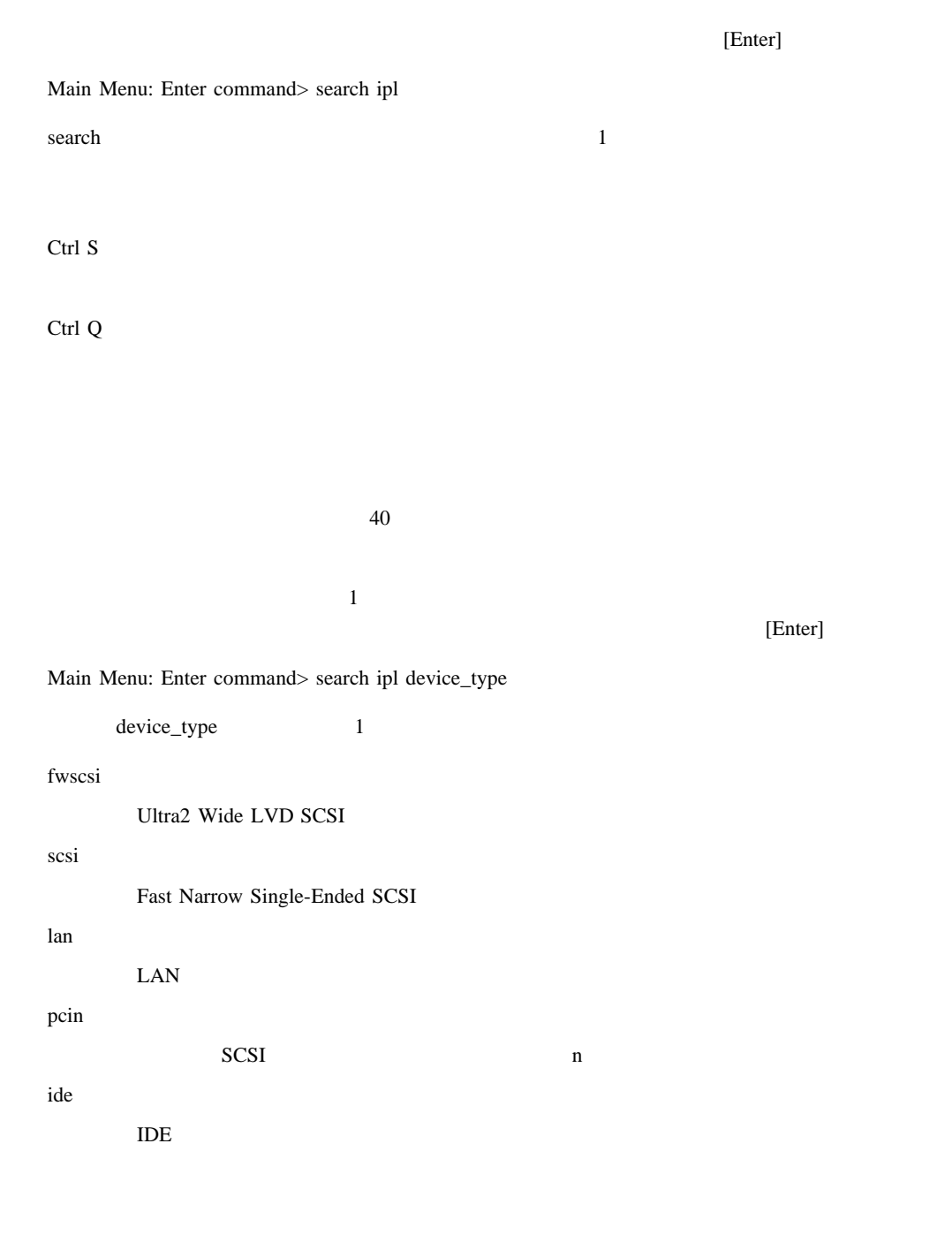

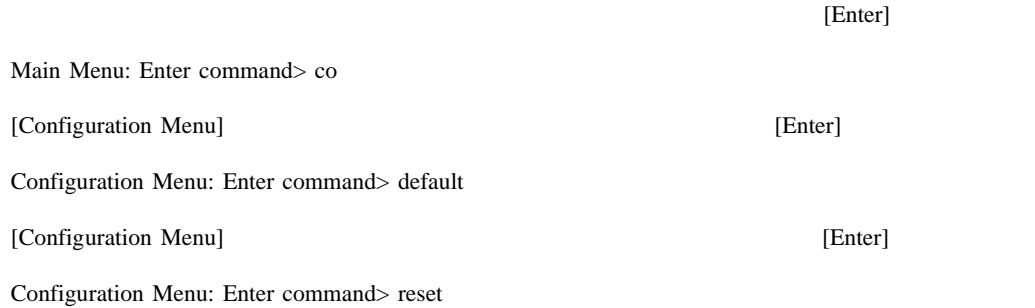

 $\text{path}$  1

path  $\Gamma$ 

6 1

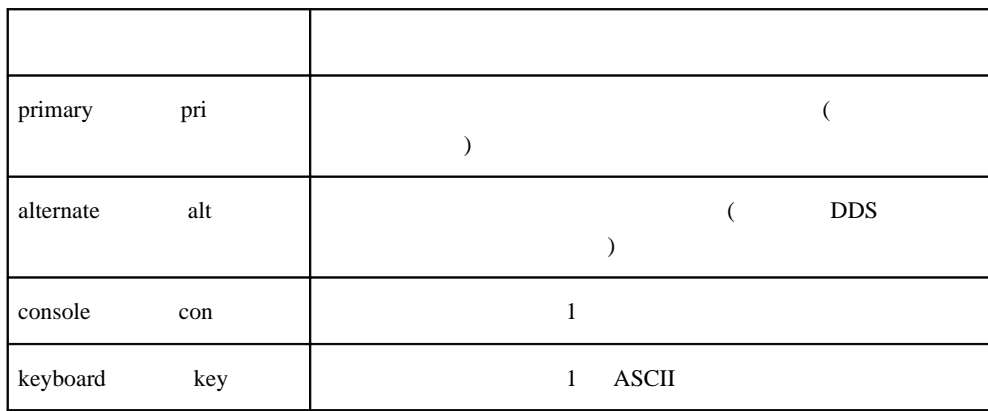

 $[Ent]$ 

Main Menu: Enter command> path

 $6\quad 2$ 

6 2

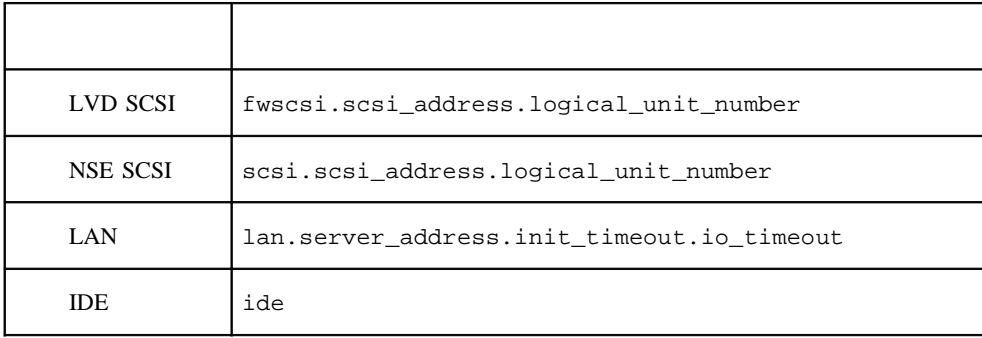

インタフェースの使用しています。<br>トンタフェースの使用しています。<br>それは、プロンプトでは、プロンプトでは、プロンプトでは、アメリカのものは、プロンプトでは、アメリカのものは、アメリカのものは、アメリカのものは、アメリカのものは、アメリカのものは、アメリカのものは、

6

Main Menu: Enter command> path path\_type

path\_type 6 1 1 1  $1$ タフェースの使用」に示した手順を行い、プロンプトで以下のように入力し**[Enter]**を押します。

Main Menu: Enter command> path primary

使用」に示した手順を行い、プロンプトで以下のように入力し**[Enter]**を押します。

[Enter]

Main Menu: Enter command> path path\_type path

path\_type 6 1 <br>
and 1 path 1 path path contracts of 1 and 1 path path contracts of 1 and 2 path contracts of 1 and 2 path contracts of 1 and 2 path contracts of 1 and 2 and 2 and 2 and 2 and 2 and 2 and 2 and 2 and 2 and 2  $(6 2)$  ) SCSI  $ID6.0$ 

Main Menu: Enter command> path pri scsi.6.0

# monitor

monitor

[Configuration Menu]

 $\sim$  5  $\sim$ 

monitor  $\blacksquare$ 

6

#### 入力し**[Enter]**を押します。

Main Menu: Enter command> configuration

Configuration Menu: Enter command> monitor

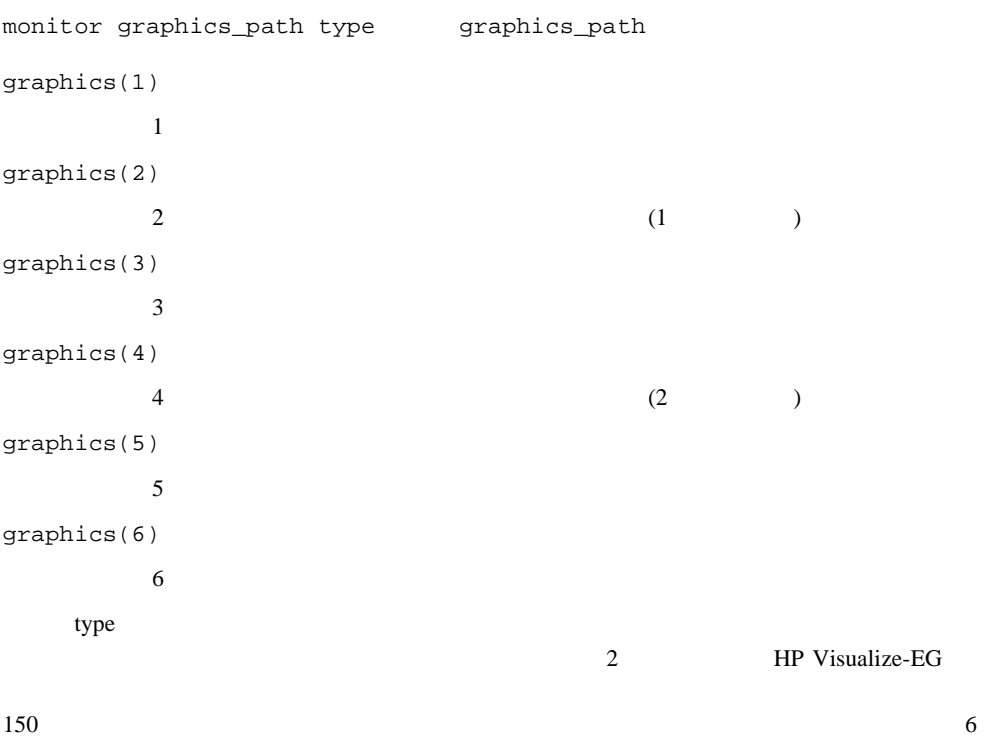

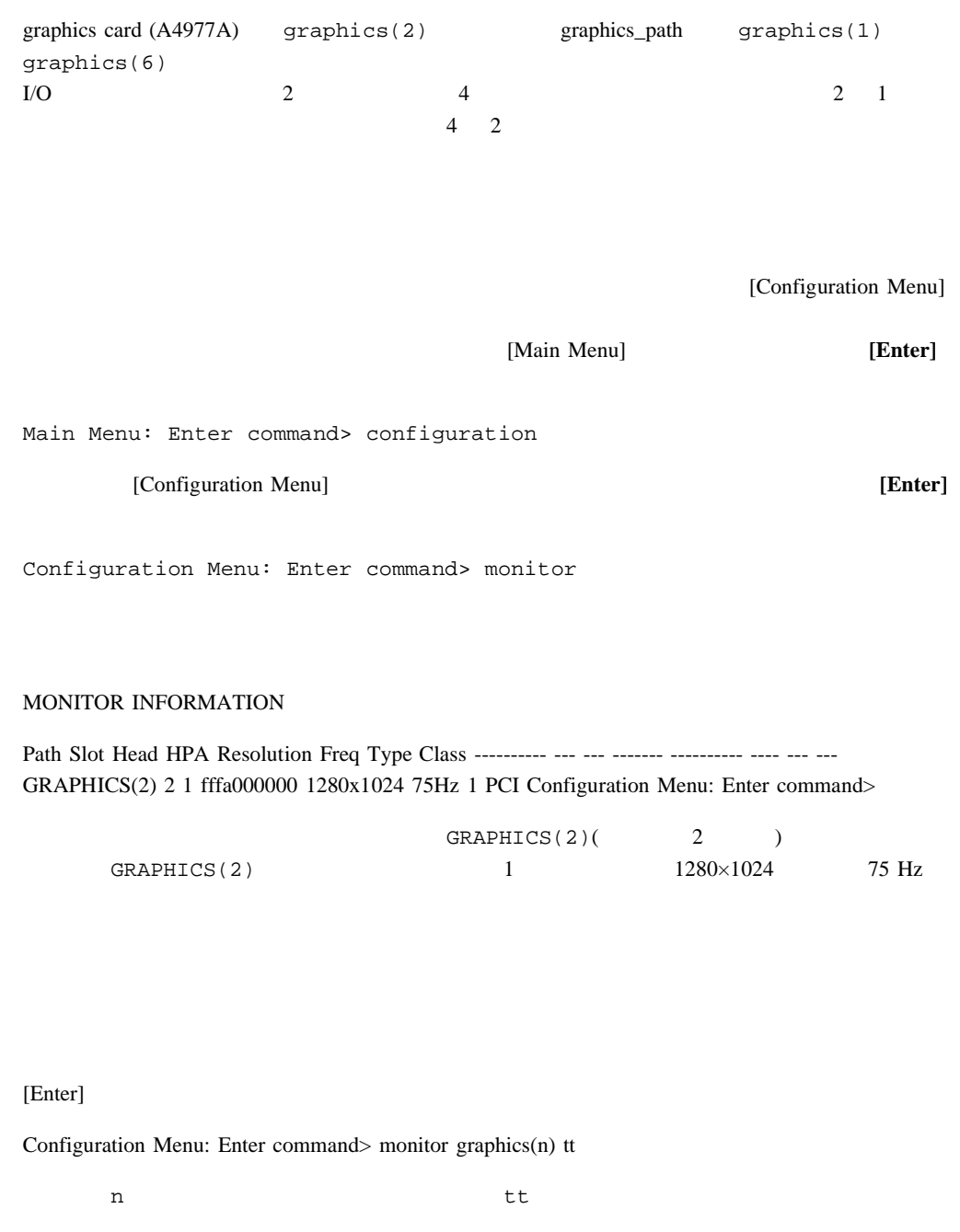

[Enter]

Configuration Menu: Enter command> monitor list

MONITOR INFORMATION

6

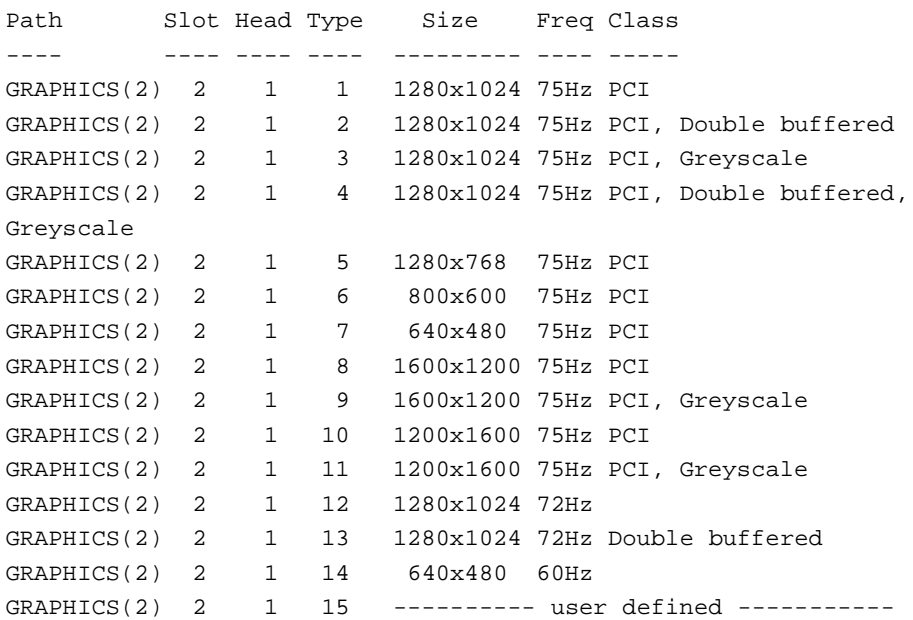

Configuration Menu: Enter command>

GRAPHICS(2) 1

[Enter]

Configuration Menu: Enter command> monitor graphics(2) 1

MONITOR INFORMATION

Path Slot Head HPA Resolution Freq Type Class ---------- --- --- ------- ---------- ---- --- --- GRAPHICS(2) 2 1 fffa000000 1280x1024 75Hz 1 PCI

Configuration Menu: Enter command>

Value of monitor type n out of range (n - nn)

No such graphics card.

# SAM

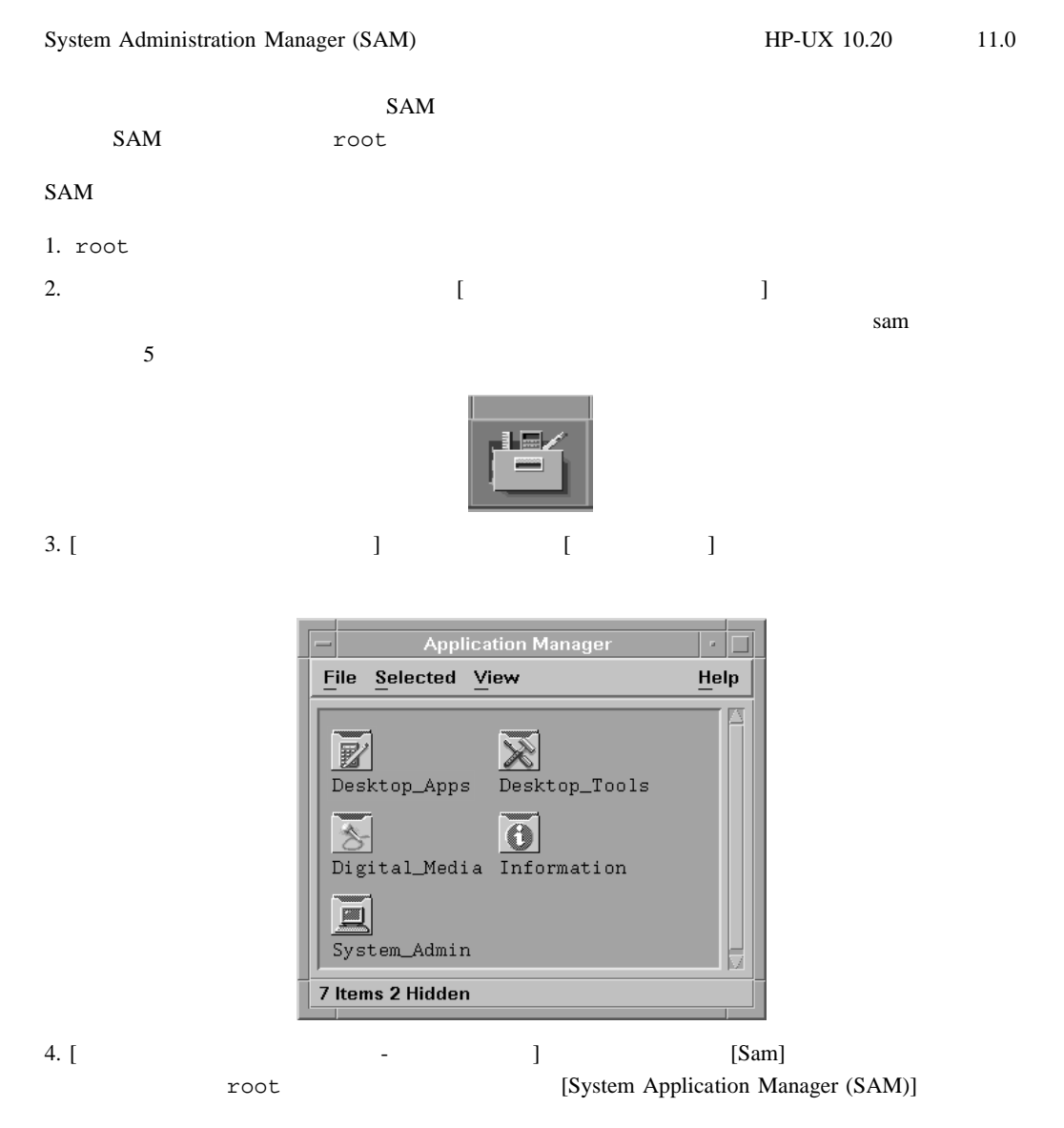

6

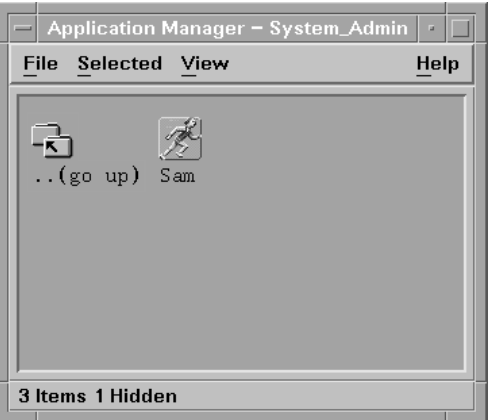

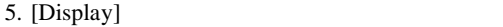

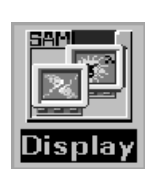

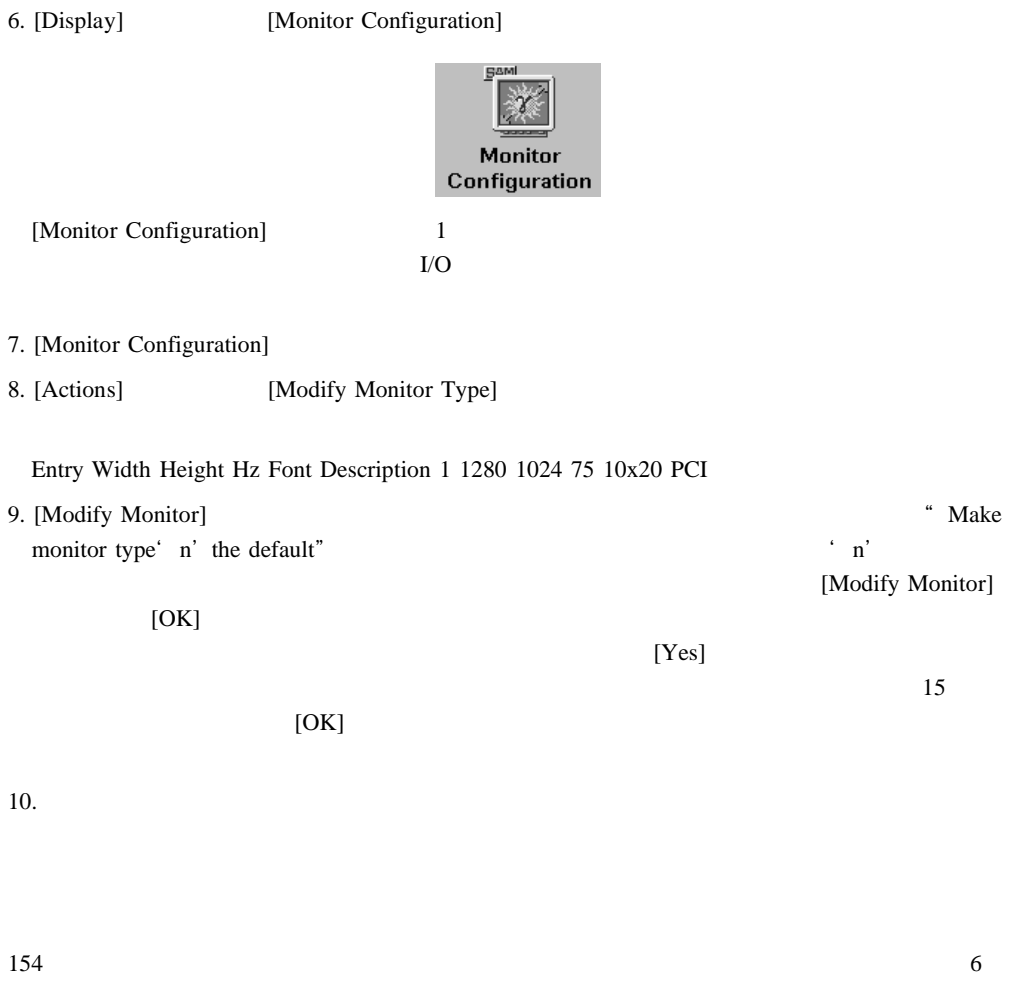

#### monitor

monitor  $\blacksquare$ 

#### Num Lock

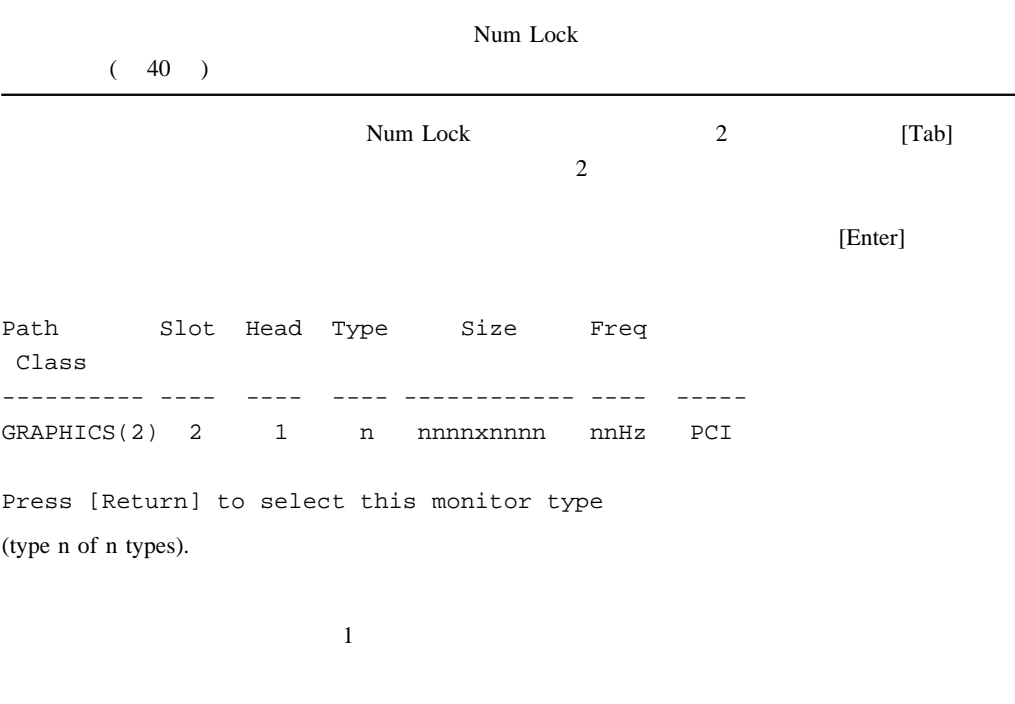

 $[Y]$ 

 $[Y]$ 

Monitor type not saved.

To select a new Graphics Monitor Type press the <TAB> key now, otherwise EXIT by entering any other key (or will time out in 15 seconds)...

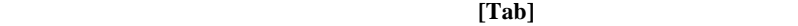

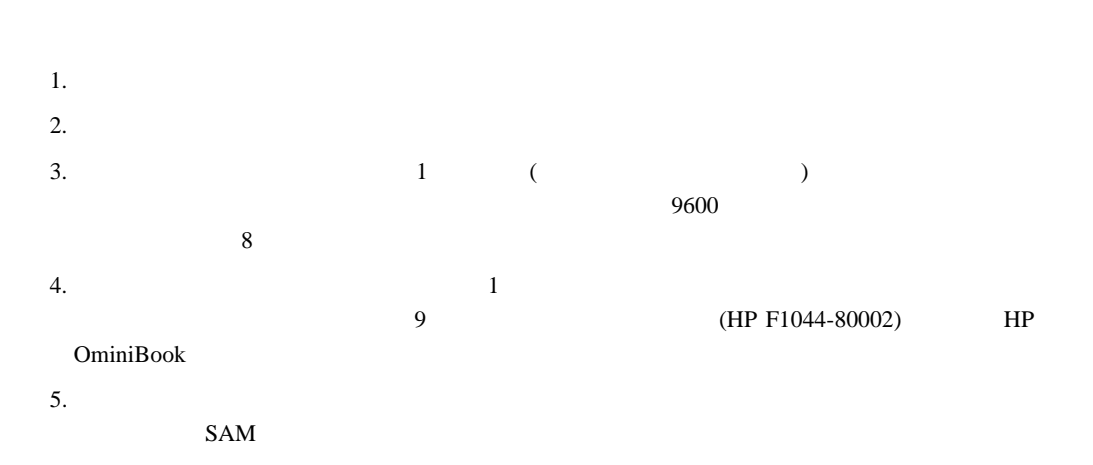

156

6

Download from Www.Somanuals.com. All Manuals Search And Download.

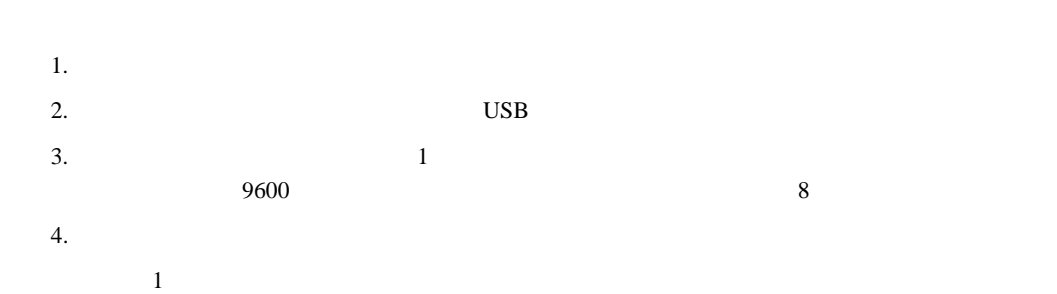

 $\mathfrak{m}$ emory  $\mathfrak{m}$ 

[Information Menu]

[Main Menu]

[Enter]

Main Menu: Enter command> information

[Information Menu] **[Enter]** [Enter]

Information Menu: Enter command> memory

 $\rm{DIMM}$ 

MEMORY INFORMATION

MEMORY STATUS TABLE

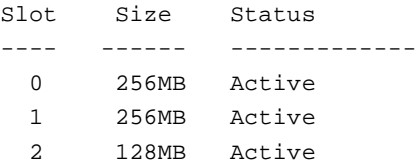

TOTAL MEMORY = 640MB

#### MEMORY FAULT TABLE

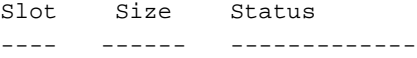

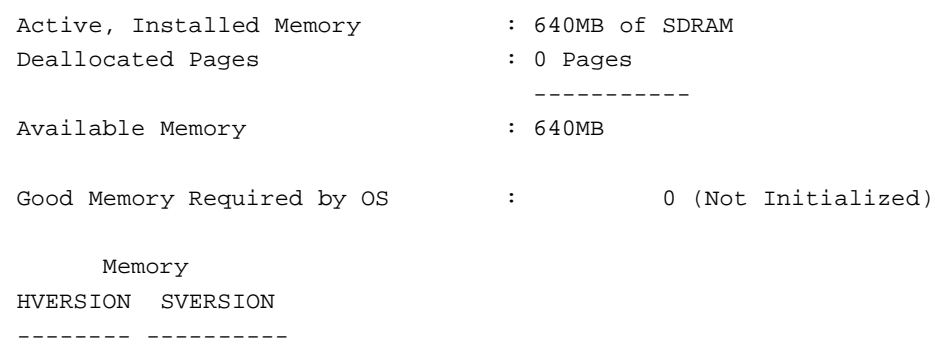

0x0860 0x0900

6

# I/O

システム **I/O** ステータスの表示

io  $1$ 

[Information Menu]

### [Information Menu] IO

```
[Enter]
```
Information Menu: Enter command> io

I/O MODULE INFORMATION

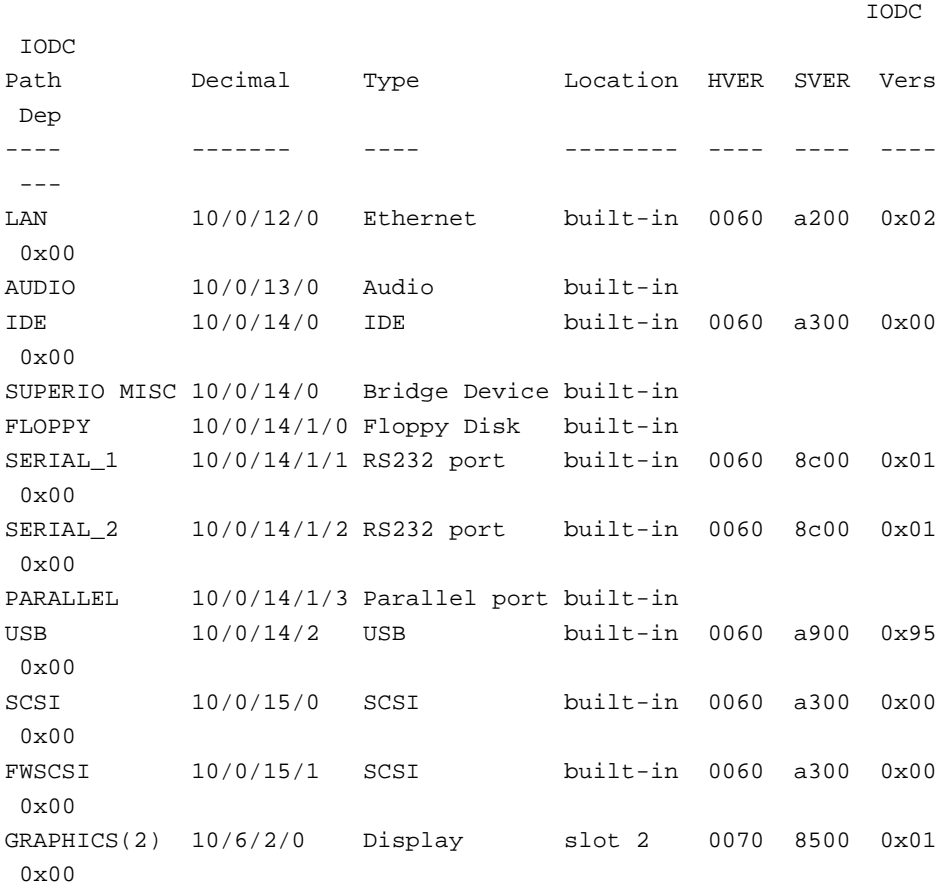

Main Menu: Enter command >

**auto boot auto search** 

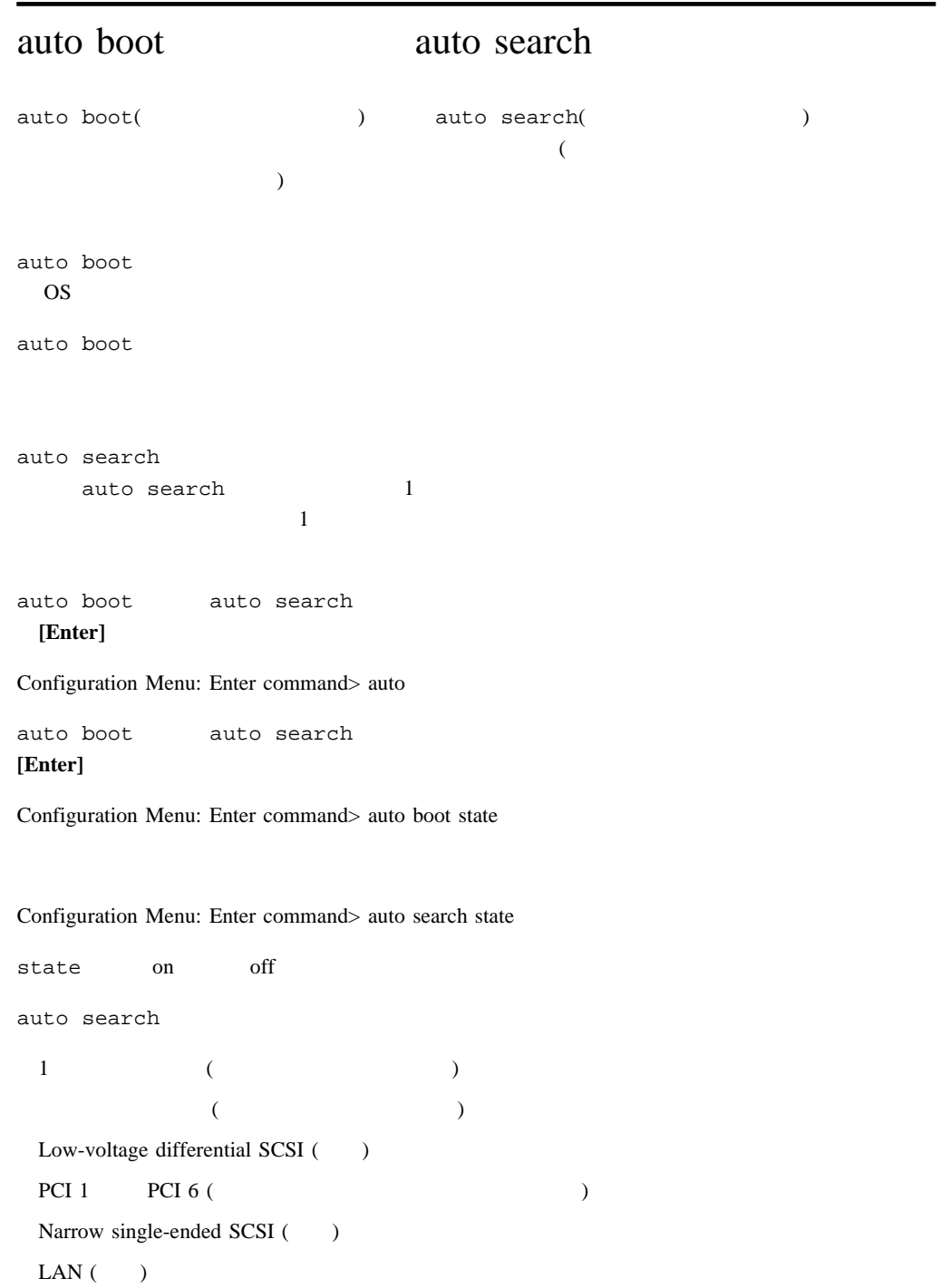

#### secure the contract  $\sim$

 $\Gamma$ 

secure フラグをオンに設定すると、オートブートが有効になります。これらは、オートブートではなります。これらは、オートブートではなります。これらは、オートブート

secure コマンドはめい コマンドはしょう こうしゃ コマンド こうしょうかい こうしゅうしゅう

#### [Enter]

Main Menu: Enter command > configuration

[Configuration Menu] secure

secure **The Interpretational of the American Secure** (Enter]

Configuration Menu: Enter command > secure secure **The Temperature Temperature (Enter**)

Configuration Menu: Enter command > secure on

secure ファグをオフに設定することができます。フラグをオフに設定するには、ブートアップ・ジートアップ・ジェクトには、ブートアップ・ジェクトには、ブートアップ・ジェクトには、ブートアップ・ジェクト

#### [Enter]

[Main Menu]

Configuration Menu: Enter command > secure off

## $fastboot($   $)$   $($

 $($ [Configuration Menu]

 ${\tt fastboot} \qquad \qquad (\qquad \qquad )$ 

fastboot off

 $[Enter]$ 

Configuration Menu: Enter command> fastboot fastboot **[Enter]** Configuration Menu: Enter command> fastboot off fastboot **[Enter]** Configuration Menu: Enter command> fastboot on

LAN

LAN

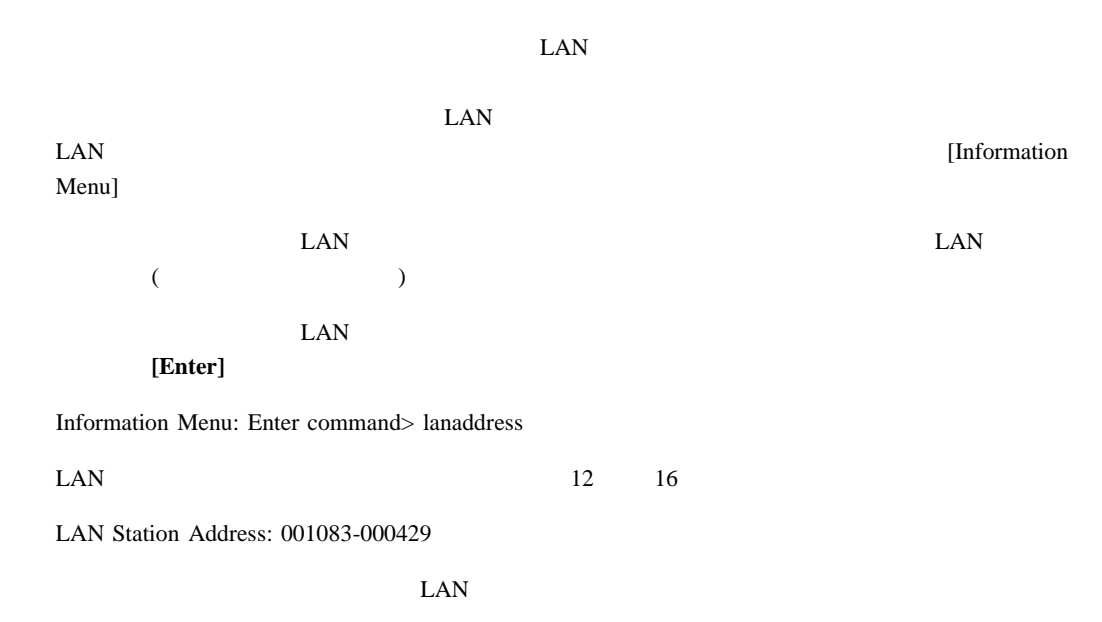

all  $\mathbf{I}$ 

ステム情報を表示するには、プロンプトで以下のように入力し**[Enter]**を押します。

Information Menu: Enter command> all

 $\rm ScRo11$ 

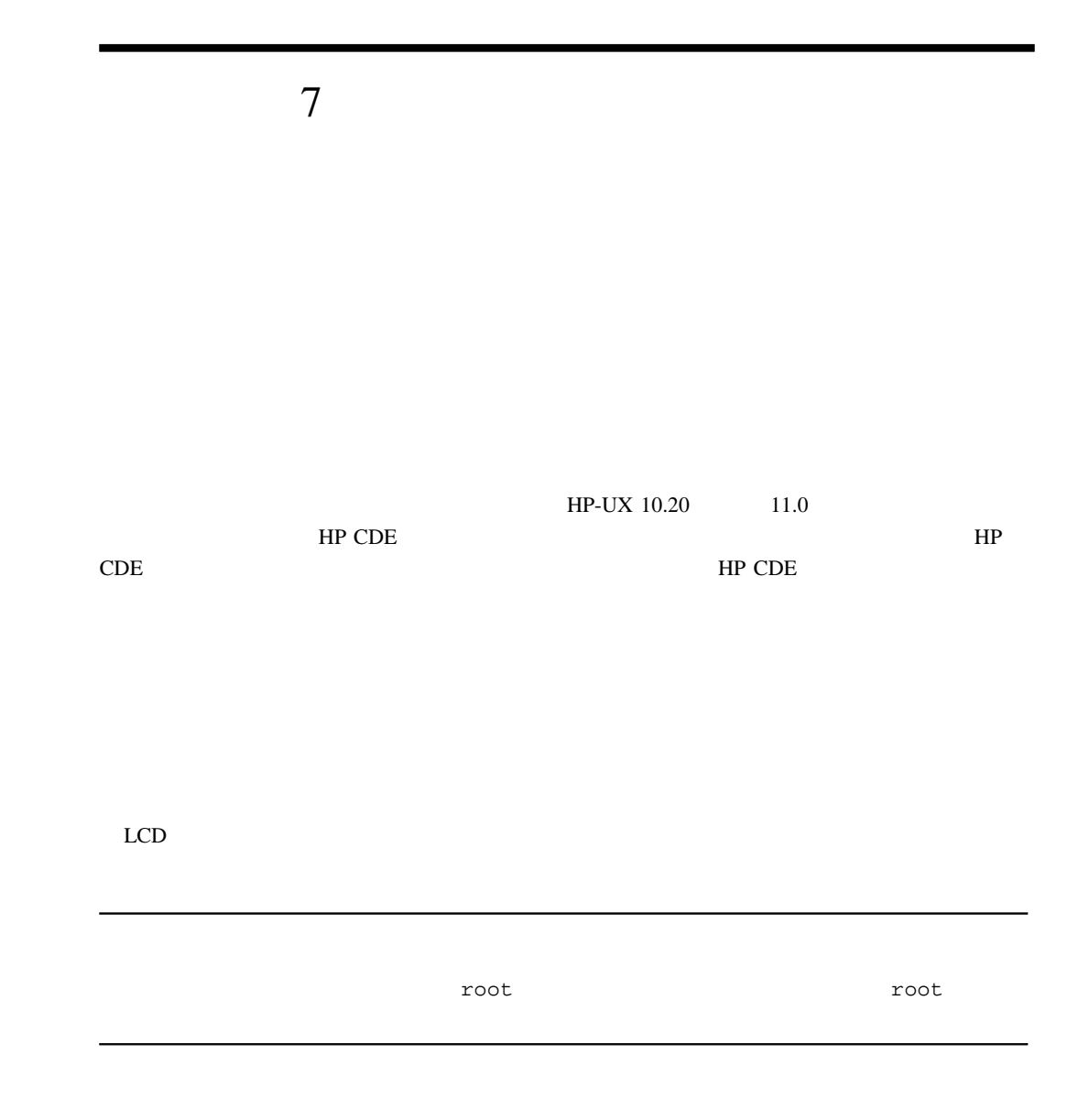

本項の表は、B クラスおよび C クラス・ワークステーションで発生する可能性がある一般的な

7 1

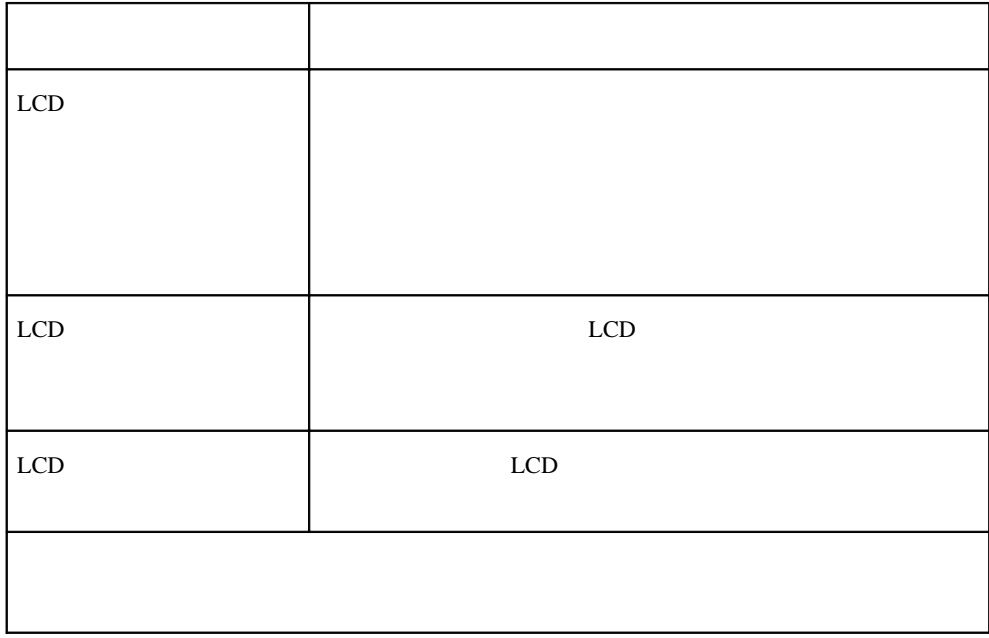

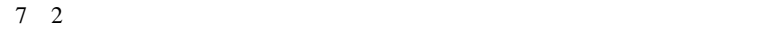

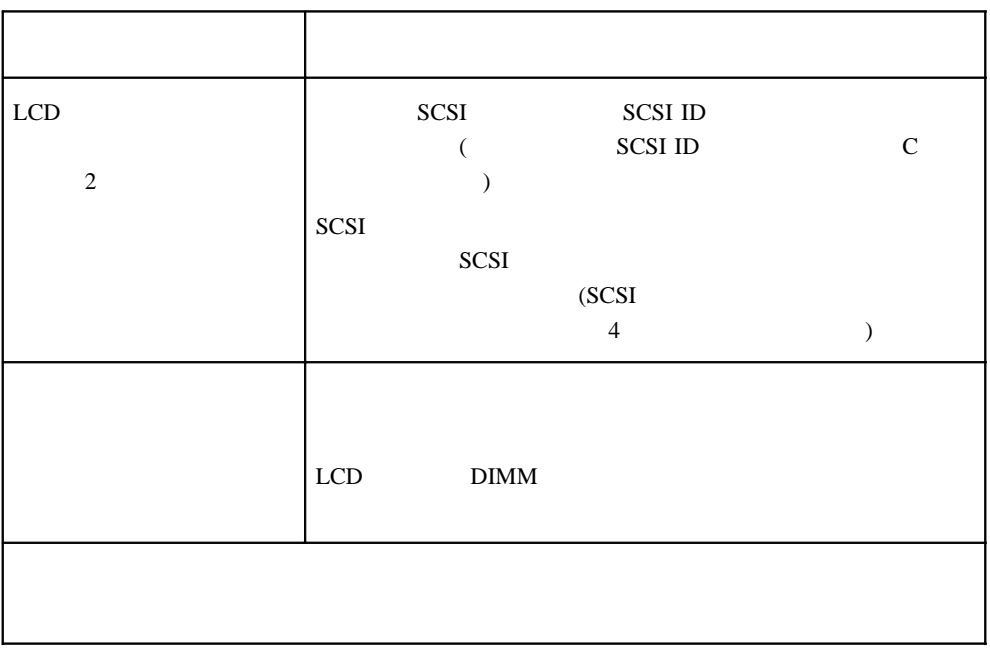

7 3 802.3

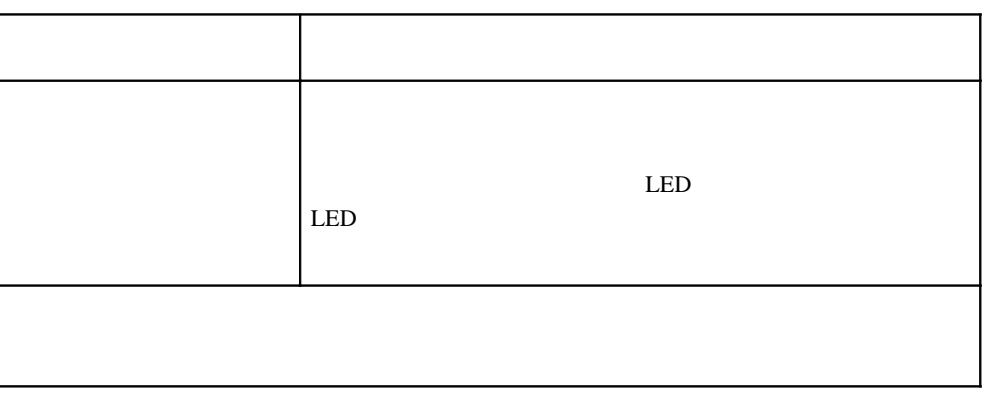

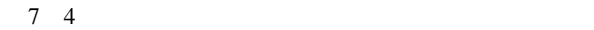

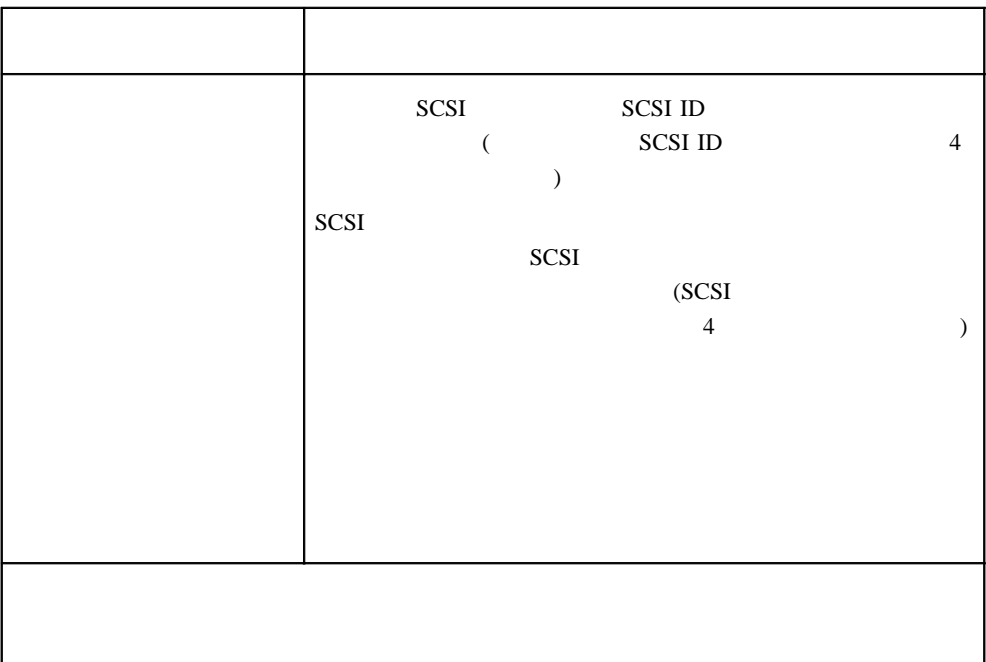

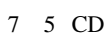

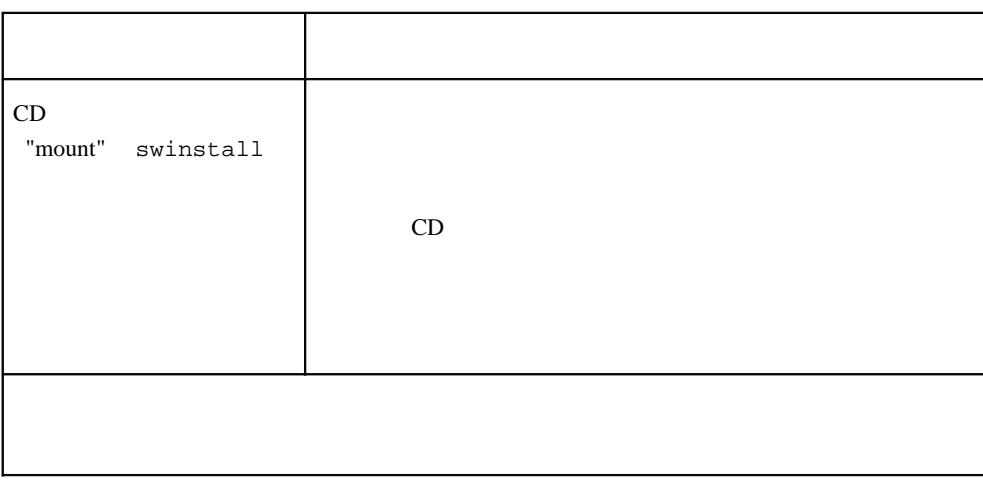

 $7\quad 6$ 

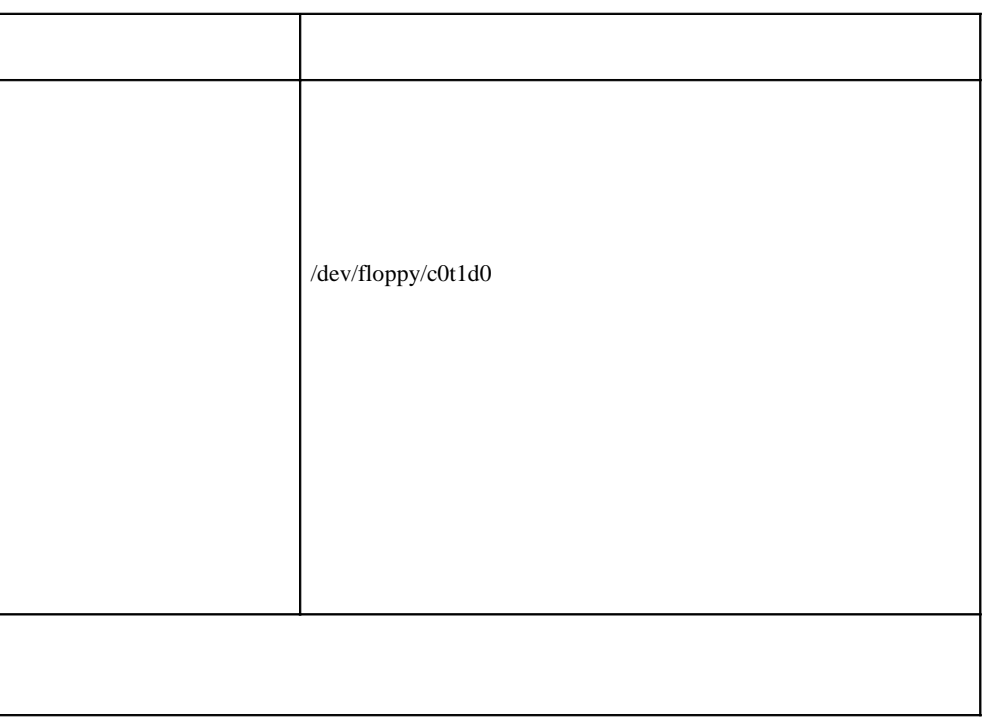

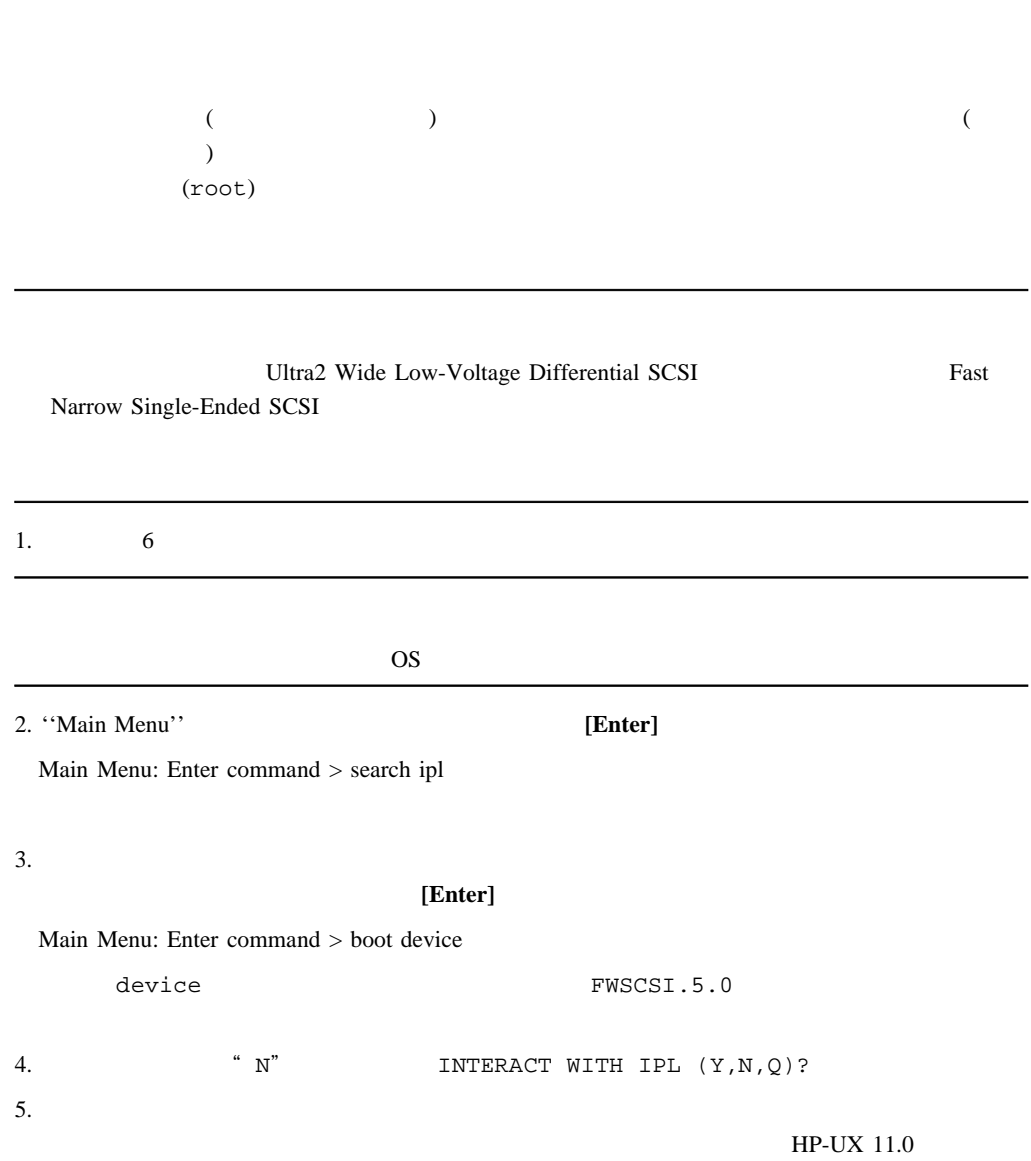

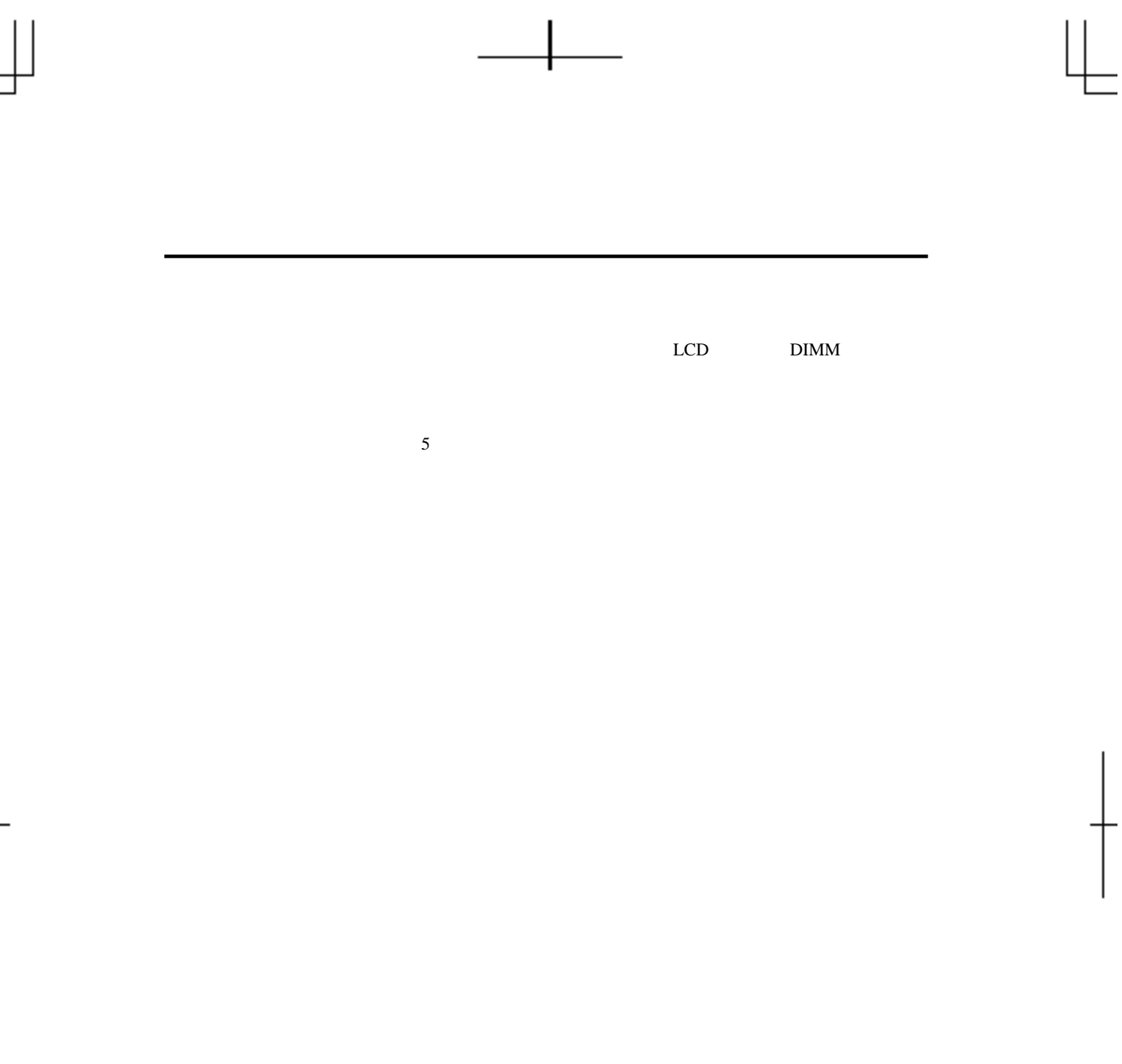

Ξ

# LCD

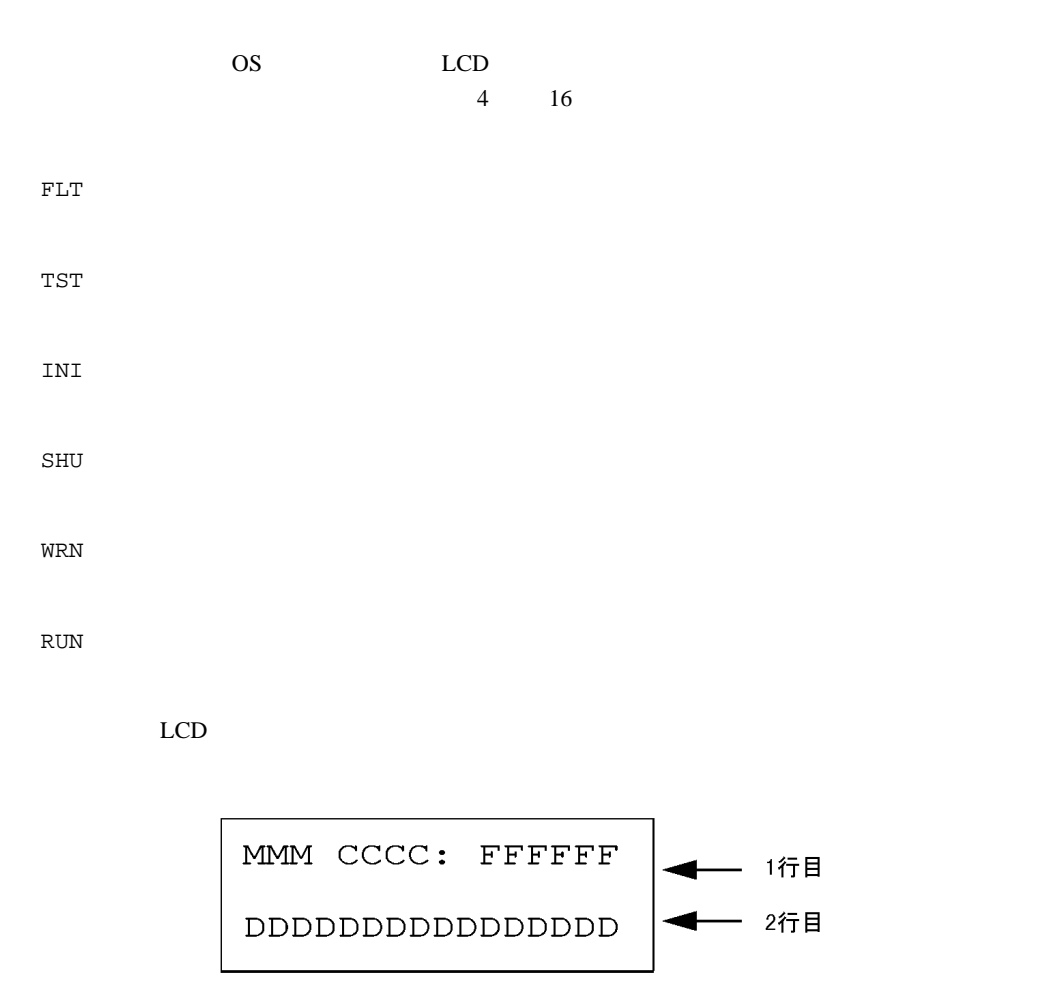

MMM  $3 \overline{)}$ CCCC 4 16

FFFFFF

 $(6)$ 

DDDDDDDDDDDDDDDD

LCD

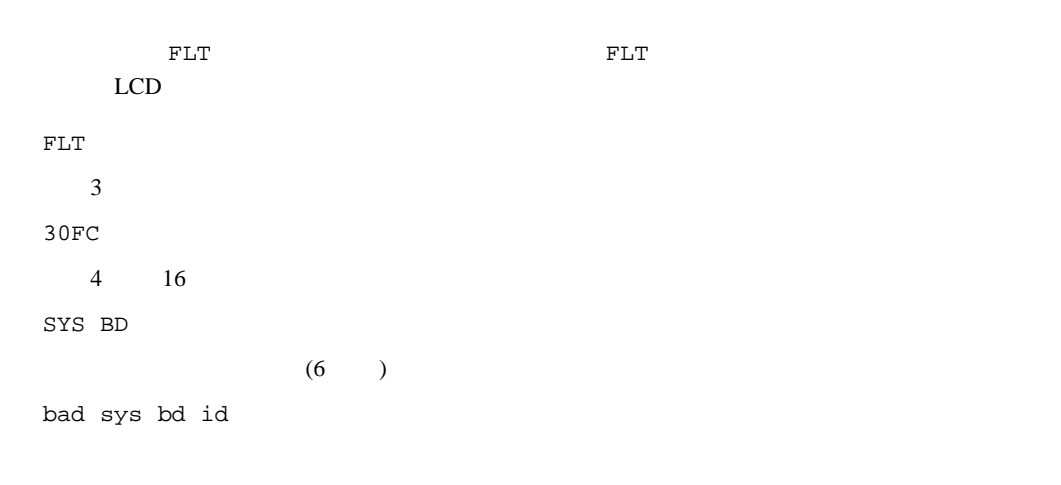

## $LCD$

 $\mathop{\rm LCD}$ 

「表 7 7 」はファン番号と各名称の一覧です。ファン番号は LCD のシャシー・コードの説明

7 7

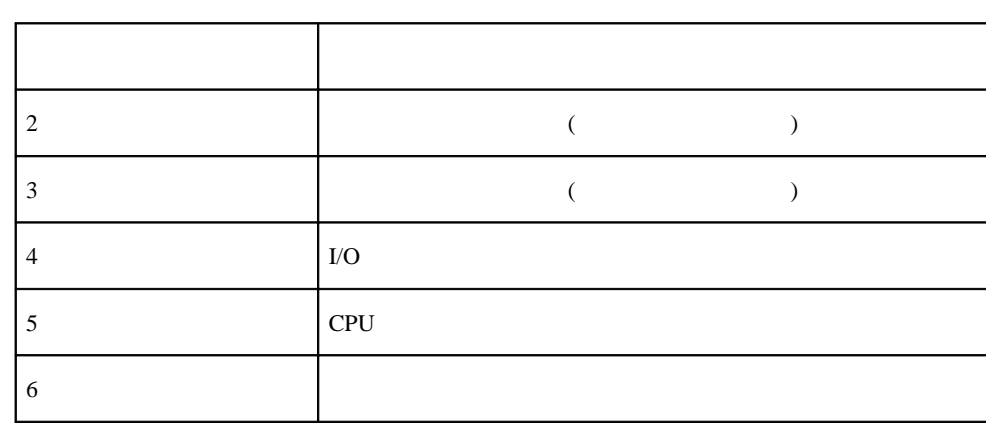

 $I/O$ 

WRN D010 SYS BD fan failed: # 4

CPU 2000 PU

WRN D020 SYS BD fan warning: # 5

 $\overline{7}$  1

7

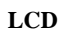

**7 1** ファンの位置

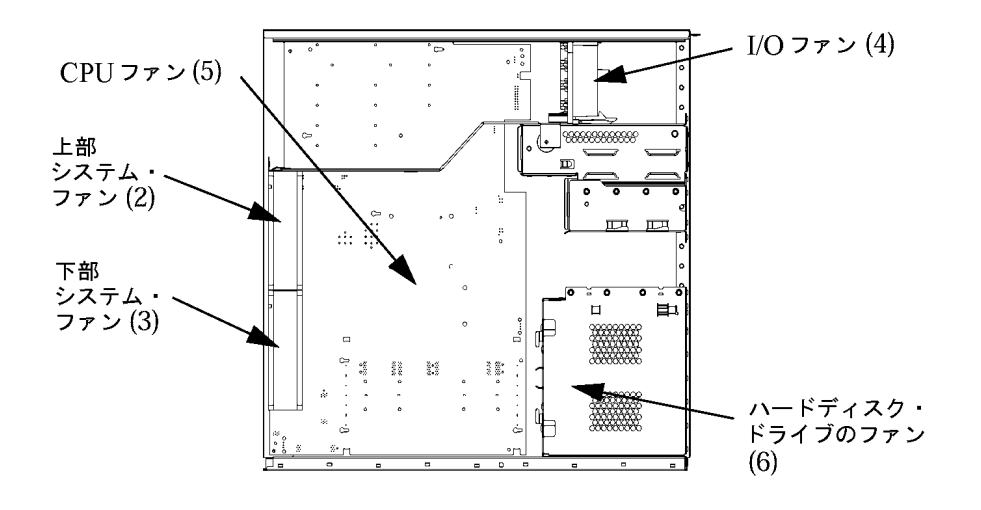

 $LCD$ 

 $LCD$ 

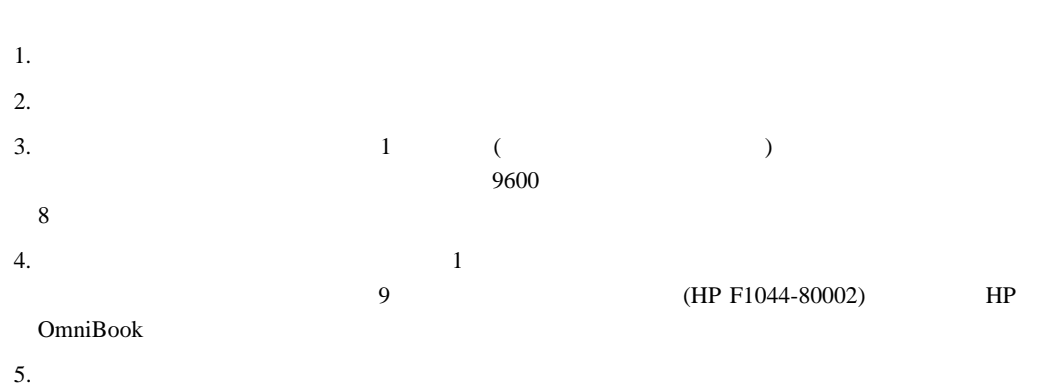

# $HP-UX$  (STM)  $MESA$ てシステムの動作を検証します。STM を使用するには、お使いのワークステーションが HP-UX 10.20 11.0 **HP-UX Diagnostic/IPR Media**  $\frac{3}{3}$ ークスペンドには、コマンドには、コマンドには、コマンドには、コマンドには、コマンドにはない。<br>サイズには、コマンドにはなって、メニュースにはインタフェースには、コマンドには、コマンドにはなって、「mstm」ではない。<br>メニュースにはインタフェースにはインタフェースにはインタフェースにはインタフェースにはインタフェースにはインタフェースにはインタフェースにはインタフェースにはインタフェースにはインタフェースにはインタフェースにはインタフ コマンドによって実行する)、およびグラフィカル・ユーザーインタフェース(xstm コマンドに  $\left( \begin{array}{c} 1 \ 1 \ 1 \end{array} \right)$

### [Enter]

man cstm

man mstm

man xstm

HP Visualize B  $\qquad \qquad \mathbf{C}$ 

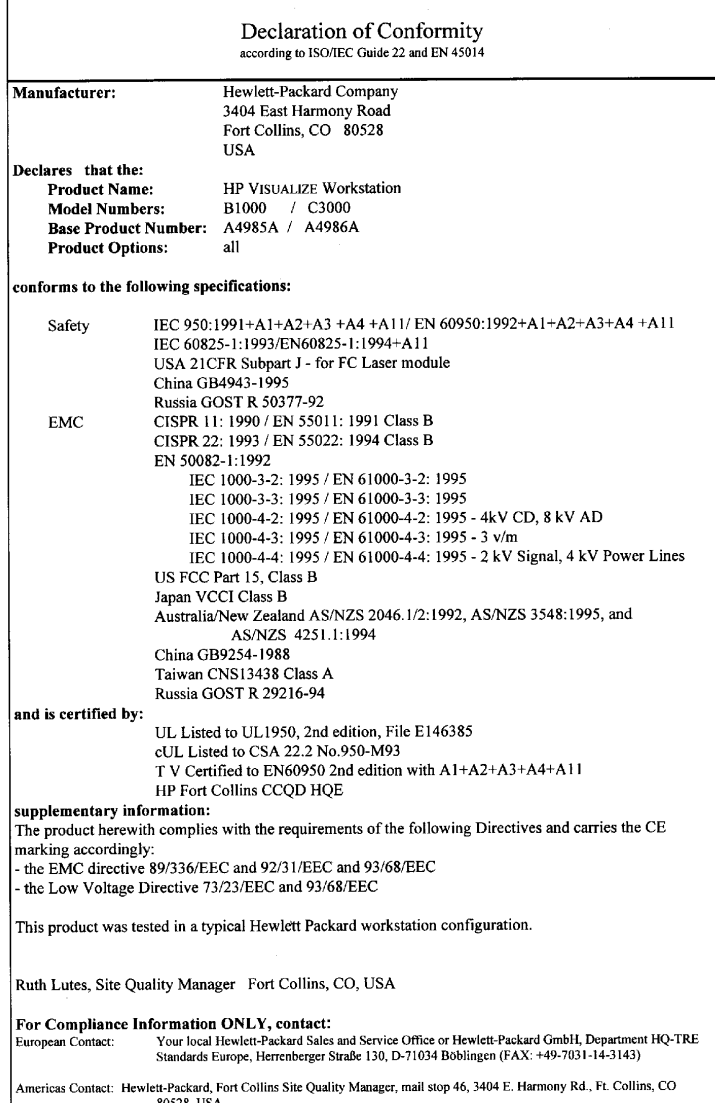
## HP Visualize B  $C$   $C$ FCC  $B$

## FCC B

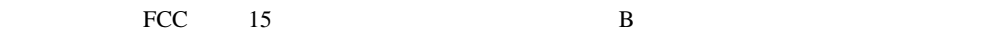

 $HP$ 

FFC  $\overline{C}$ 

## 지용지 안내분 (A급 기기)

## 이 가기는 업무용으로 진자파장해김정를 반은 기기이오니,만약 잘못 구입하셨을 때에는 구입 한 곳에서 비입무용으로 교환하시기 비립니다.

VCCI B ITE ()

この装置は,**情報処理装置等電***別***障害自主規制協議会( vcc**l ) の基準 に基づく クラスB情報技術装置です。この装置は、家庭環境で使用すること を目的としていますが、この装置がラジオやテレビジョン受信機に近接して 使用されると,受信障害を引き起こすことがあります。 取り扱い説明書に従って正しい取り扱いをして下さい。

EMI A (Taiwan)

## 警告使用者: 這是甲類的資訊產品,在居住的 環境中使用時,可能會造成射頻 干擾,在這種情況下,使用者會 被要求採取某些適當的對策。

HP Visualize B  $\qquad \qquad \mathbb{C}$ 

FCC B A

 $HP$  is a set of  $I/O$  $I/O$ 

 $LED$ 

A  $1 -3.GSGV$ 

| $\vert$ Lpa <70dB | Lpa<70dB            |
|-------------------|---------------------|
|                   | am Arbeitsplatz     |
|                   | normaler Betrieb    |
| ISO 7779          | nach DIN 45635 T.19 |

#### Laser Safety Statement (U.S.A. Only)

The CD-ROM mass-storage system is certified as a Class 1 laser product under the U.S. Department of Health and Human Services (DHHS) Radiation Performance Standard according to the Radiation Control for Health and Safety Act of 1968.

This means that the mass-storage system does not produce hazardous laser radiation. Because laser light emitted inside the mass-storage system is completely confined within protective housings and external covers, the laser beam cannot escape from the machine during any phase of user operation.

LED

 $\begin{array}{lll}\n\text{LED} & \text{EN 60825-1}\n\end{array}$ 

A

#### ANSI

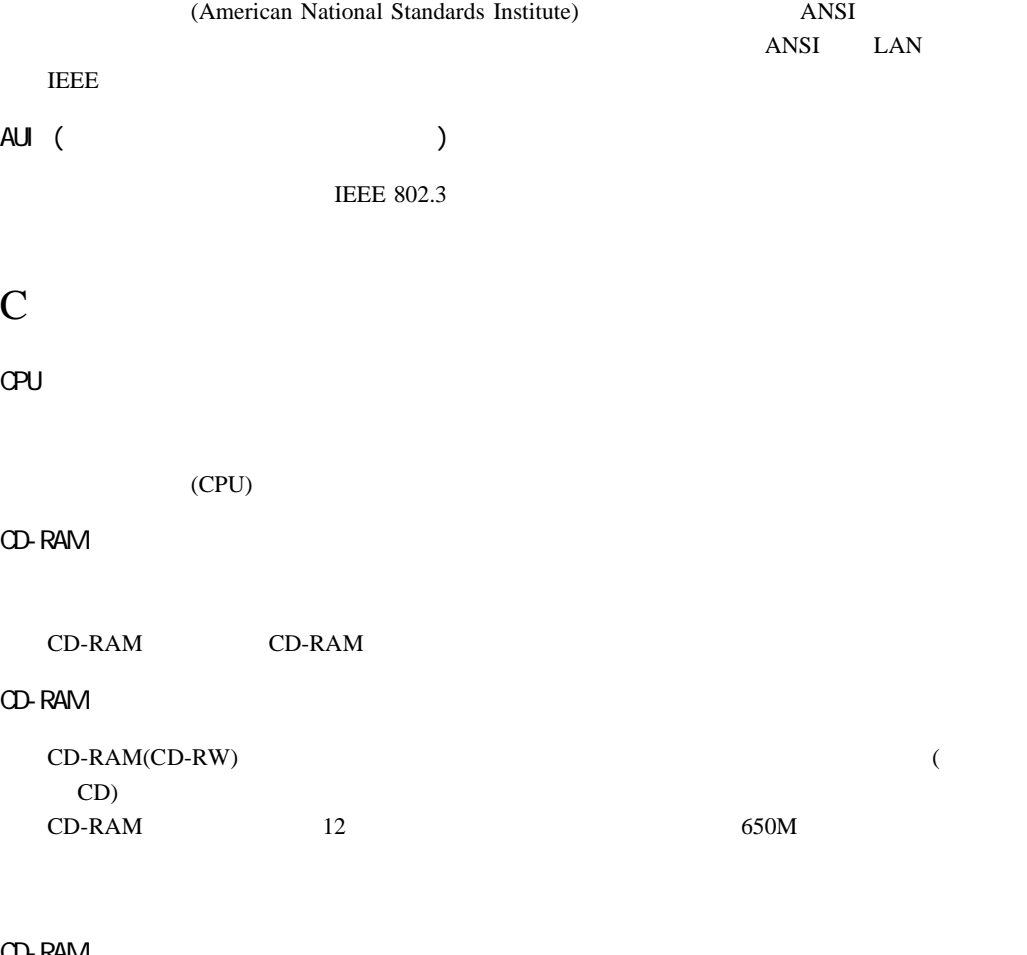

#### CD-RAM

 $\rm CD\text{-}RAM$ 

#### CD-ROM

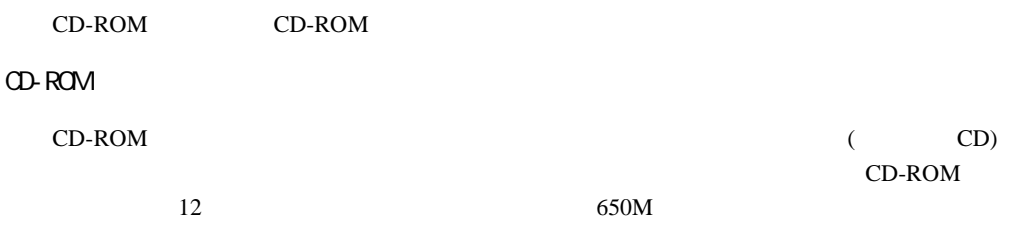

#### CD-ROM

CD-ROM

#### D

DDS マット・テープ アクセス

 $(DDS)$ 

DIMM

#### E

EEPROM

 $\overline{C}$  /  $\overline{C}$  = EEPROM  $\overline{C}$  $AC$ 

#### Ethernet

Digital Equipment Corporation Intel Xerox Corporation LAN Ethernet IEEE 802.3

#### H

\$HOME

HP CDE

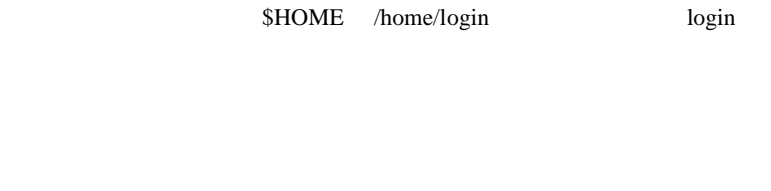

HP Common Desktop Environment

#### HP Common Desktop Environment

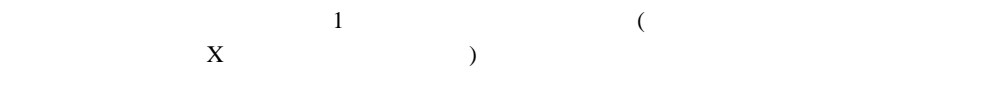

HP-UX

 $UNIX(R)$ 

 $HP-W$ 

I

IP アドレス

ISL

L

LAN

LAN

P PID

 $ID$  $ID$ PIM

 $\gamma$  pim

R

RAM

ROM

S

SCSI

SCSI ID

SCSI

SPA

190

## T

 $T\circledx$ 

## U

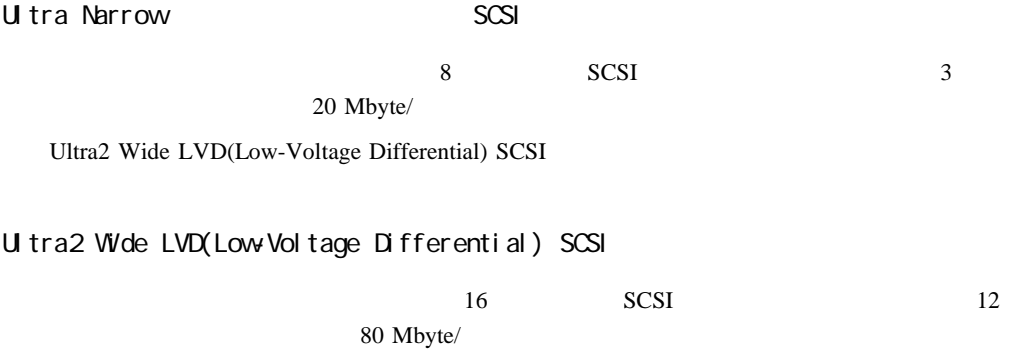

Ultra Narrow Single-Ended SCSI

 $HP CDE$  1

HP VUE

 $\text{nnn}$  0 255 0 択することもできます。IP アドレスとも呼ばれます。

 $(IP \t)$ 

nnn.nnn.nnn.nnn

 $($ ISL)

 $\mathbf 1$ 

Download from Www.Somanuals.com. All Manuals Search And Download.

#### (PATH TERM SHELL EXINIT HOME

(HP CDE  $\,$ 

 $\left( .\right)$  Seconds  $\left( .\right)$  and  $\left( .\right)$  is a ll  $\left( .\right)$  $-a$ 

HP-UX HP-UX

 $(LAN)$ 

 $HP-UX$ 

#### $HP-UX$

 $(LAN)$ 

 $($ 

 $\overline{C}$ 

 $($ 

## HP-UX

 $\Gamma$ 

 $(1-\frac{1}{2})$ 

 $(\text{tty})$  $[CH]$ 

 $($ 

# CD-ROM

 $(\text{tty})$ 

HP CDE 0.000 PHP CDE

 $HP-UX$   $C$ 

 $HP CDE$  1

su(switch

#### $(SCSI)$

## コンピュータに、複数のさまざまな高速周辺装置(例えばディスク・ドライブや CD-ROM  $(1)$

Ultra2 Wide LVD(Low-Voltage Differential) SCSI Ultra Narrow Single-Ended (NSE) SCSI

 $(user)$ 

 $1$ 

 $\left(\frac{\ell}{\ell}\right)$ 

(SPA)

DIMM

HP CDE

 $($   $)$   $2$  $\overline{2}$ 

 $HP CDE$  1

 $HP$ 

198

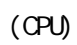

CD-ROM

 $1$ 

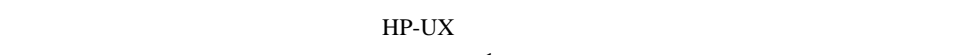

### $\mathbf 1$

 $1$ 

 $\rm LO$ 

#### CD-ROM DDS

 $(PIM)$ 

199

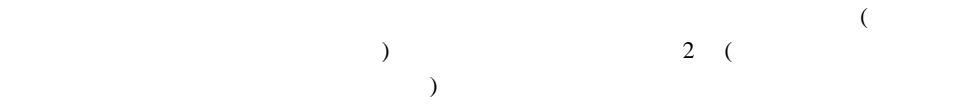

 $(7)$  NULL

 $8$ 

 $\rm I/O$ 

 $(1)$  0  $(2)$ 

 $\overline{a}$ ) 2 (a)  $1$ 

して要求された動作(例えば、ファイルのオープンや書込み)をプロセスが実行できるかどう

 $HP CDE$  1

 $LAN$ 

ROM <sub>2</sub>

\* pulling oneself up by one's bootstraps (
`` ROM( $\overline{R}$ Pom  $($ ROM

**ROM** 

ROM (Contract to the Secondary secondary secondary secondary secondary secondary secondary secondary secondary secondary secondary secondary secondary secondary secondary secondary secondary secondary secondary secondary s

 $(2)$  $HP-UX$ 

 $\label{eq:10} \mbox{(HPMC)}$   $\mbox{(HPMC)}$  $(HPMC)$  TOC

プロセス ID

 $PID$  $PID$ 

(  $($ 

HP CDE  $1$ 

 $\Gamma$  $\times$  HP CDE  $\times$  $\overline{1}$  (8  $\overline{a}$ 

1  $\blacksquare$  $\overline{\phantom{a}}$ 

#### $$HOME$

 $(graphics (1)$  graphics $(6)$ )

 $6$ 

ユーザー ID

 $ID$ 

 $\mathbf{D}$ 

 $($  ID)

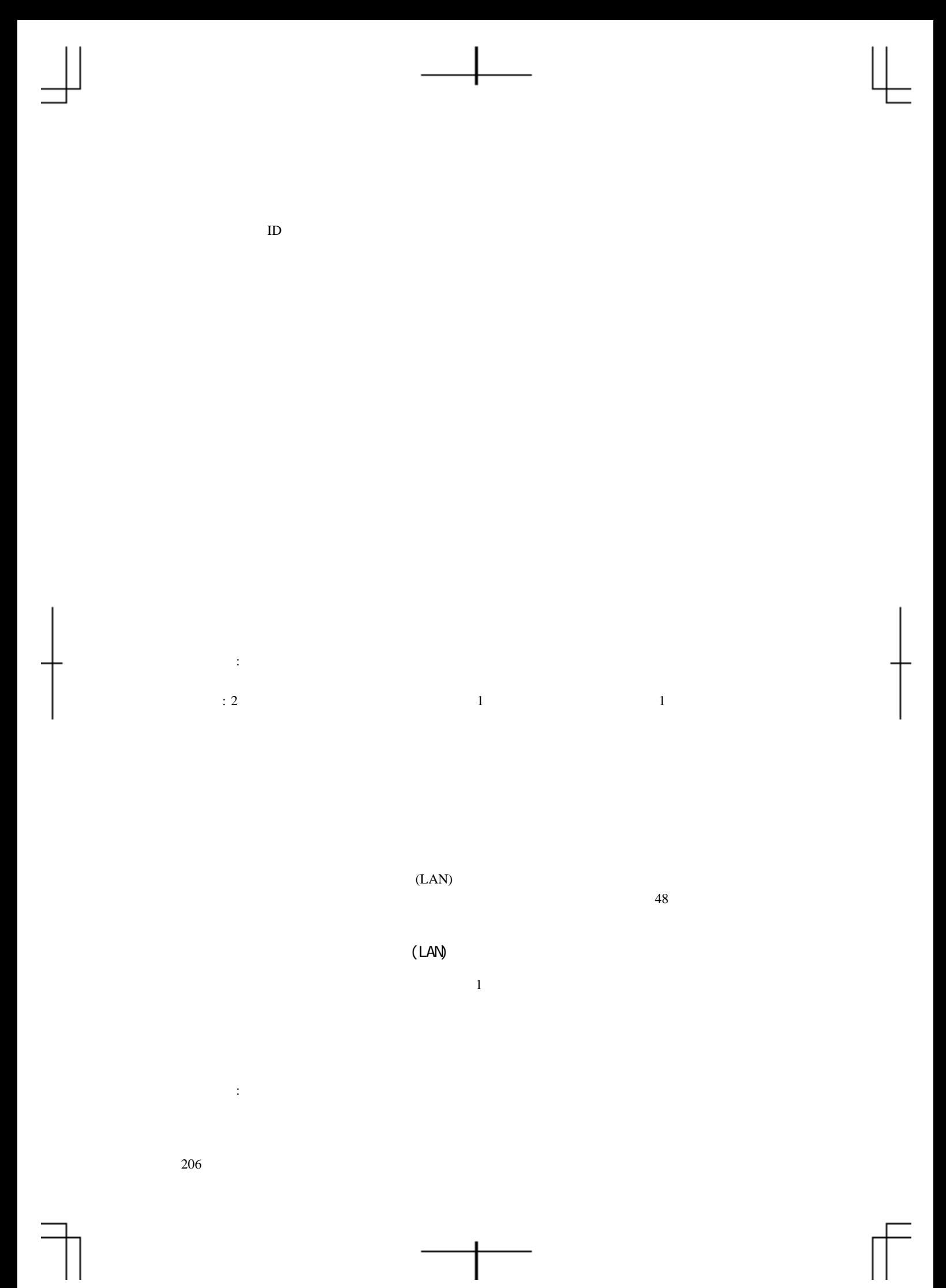

207

 $HP CDE$ 

 $HP$ 

 $HP$  CDE  $T$ 

HP CDE

名詞: セッション。あるいはシステムのユーザーを特定する文字列。

**<**記号・数字**>** 802.3 LAN 24, 28 802.3 ~解決策 169 169 **< >** all 165 auto search 161 Auto search, 161 **< >** CD 50 CD 22, 41 ~の取付け 96 解決策 170 取外し 101 170  $CD$ ,  $41$  $CD$  49  $CD$  41  $CD$  43  $CD$  40  $CD$  45  $CD$  40 cpio 64 cstm 178 **< >** DNS 36 DNS IP 36 doscp 64 dosls 64 **< >** EMI 83  $EMI$  24 **< >** Fast Narrow Single-Ended SCSI 24 fwscsi, ipl device type 146 **< >** HP VISUALIZE B  $\qquad \qquad \mathbf C$ 特徴 18  $\begin{array}{lll} \text{HP} & \qquad \qquad \text{, USB 27} \end{array}$  $HP$ , USB 28 **< >**  ${\rm I/O}$ ~の取外し 90  $\sim$  89 ~の取付け 91  $I/O$  ,  $24$  $I/O$ ,  $160$  $I/O,$  19 ide, ipl device type 146 IEEE 1284, 24 io 160

索引 209

ioscan 49, 63, 74 ipl device type fwscsi 146 ide 146 lan 146 pcin 146 scsi 146 IP  $35$ **< >** lanaddress 164 lan, ipl device type 146  $LAN$   $164$  $LAN$  ID 35  $LCD$  22  $LCD$  174  $LCD$  175 **< >** man 64 mediainit 64 mstm 178 **< >** pcin, ipl device type 146 PCI 20 **< >** RS-232C I/O 24, 28 **< > SCSI** Ultra2 Wide Low-Voltage Differential 24 Ultra Narrow Single-Ended 24 scsi, ipl device type 146 USB

SCSI 69 SCSI 70 SCSI ID Ultra2 Wide Low-Voltage Differential 76 Ultra Narrow Single-Ended 75 割当て 74 **SCSI** ~の制限 69 ~の特徴 68 Ultra2 Wide Low-Voltage Differential 68 Ultra Narrow Single-Ended 68 Configuration constraints 70 デバイス ID 74 長さの制限 72, 73 SCSI ~の接続 77 secure 162 set\_parms 38 shutdown -q 22 **< >** tar 64  $TOC$  24 **< >** Ultra2 Wide Low-Voltage Differential SCSI 19, 24, 29, 71, 74 Ultra Narrow Single-Ended SCSI 19, 24, 29, 71, 72 HP  $27$ HP 28 27

 $210$ 

SCSI 69

USB 24, 27 USB  $24$ User 18 **< >** xstm 178 **< >**  $,$  36 56  $\overline{\phantom{a}}$ 61 ~な問題 168 解決策 168 34, 36 38  $\overline{36}$  $(\text{IP})$ 35  $\,$ ,  $\,$  18 (LCD) 22  $(LCD)$  174 24, 26  $26$  $18$  $\frac{34}{2}$ **< >** 802.3 169 CD 170 169 システムの電源を入れる 168 170 171  $\,$ ,  $\,$ 57 , CD 49 , USB 27  $, 22, 96$  $\sim$  19  $150$ , SCSI 69 検索 146 , CD  $\qquad \qquad 50$ ,  $\overline{\phantom{a}}$ 55 163 163 設定 163 802.3 LAN 28 Fast Narrow Single-Ended SCSI 29 LAN  $(802.3)$  24 RS-232C I/O 24, 28 Ultra2 Wide Low-Voltage Differential SCSI 24, 29 Ultra Narrow Single-Ended SCSI 24 USB 24, 27 24, 26 電源コード・~ 24, 29 (IEEE 1284) 24, 28  $\,$ 157 144 147

索引 211

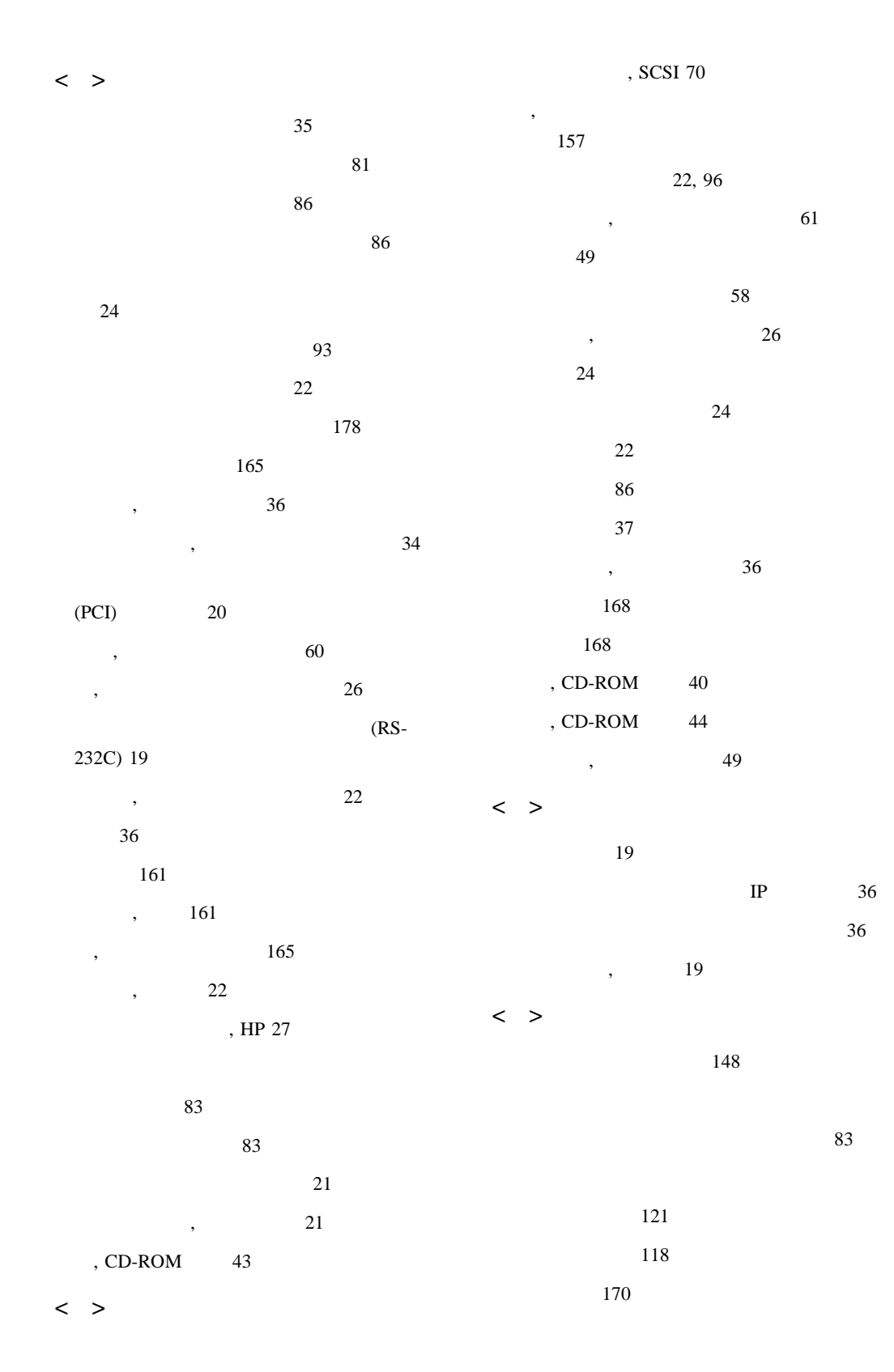

 $212$ 

構成 125 問題 170 ~を取外す 94 ~を元の位置に戻す 95 Fast Narrow Single-Ended SCSI 24  $I/O$  24 Ultra2 Wide LVD SCSI 24  $\text{USB}$  24  $\sim$  24 24 24  $\sim$  24 24 24  $\overline{\phantom{a}}$ の~ 24 , HP USB  $28$ パス 148 (primary or pri) 148 キーボードあるいはキー 148 148 (alternate or alt) 148 パスの表示と設定 148  $\,$ ,  $\,$  21  $\sim$  24 , IEEE 1284 24 (IEEE 1284) 19  $I/O$  28  $\sim$  83  $\sim$  56  $\overline{\phantom{a}}$ 61  $\overline{\phantom{a}}$ ら~ 61 CPU 93  $I/O$  93  $\sim$  93  $IP$  36 36 57, 63, 64  $\sim$  61 初期化 60 挿入 58 61 58 61  $55$  $22$ ~の構成確認 63 ~の取外し 111 ~の操作 56  $~56$ ~の取付け 106 56 解決策 171  $\sim$  56 問題 171  $57$ 61 144

索引 213

ースの機能 140 143 ~の構成 141 ~の情報 141 142 メイン 140  $\,$ ,  $\,$  148 146 144 172  $\overline{\phantom{a}}$ 解決策 169 問題 169  $24$ ベゼル・ラッチ・ボタン 81  $81$ 162 設定 162 ホスト名 36 保全ループ 30 本製品について 18 , TOC 24 **< >**  $\sim$  24 , CD-ROM  $45$ , CD-ROM 47  $\,$ ,  $\,$  35 , CD-ROM  $40\,$ 158 ~の取外し 133 ~の取付け 129 (DIMM ) 129 メモリ構成の表示 158 158 メモリの障害 173 19, 32 モニター 18, 33, 150 ~の設定 151 ~の表示と設定 150 ~の変更 135 SAM 135, 153 135, 155 135 151 156, 177  $\overline{\phantom{a}}$ 137 802.3 169 CD 170 169 システムの電源を入れる 168 ハードディスク・ドライブ 170 171 **< >** (USB) 19

 $214$ 

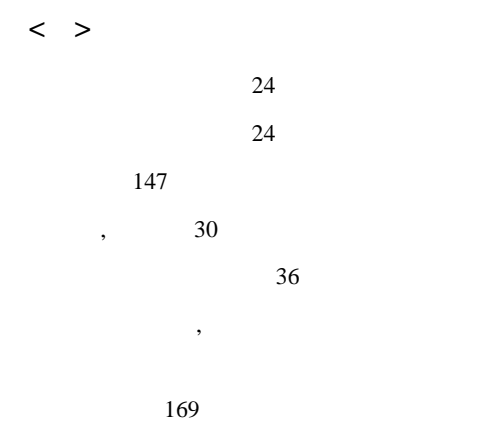

問題 169

索引 215

Free Manuals Download Website [http://myh66.com](http://myh66.com/) [http://usermanuals.us](http://usermanuals.us/) [http://www.somanuals.com](http://www.somanuals.com/) [http://www.4manuals.cc](http://www.4manuals.cc/) [http://www.manual-lib.com](http://www.manual-lib.com/) [http://www.404manual.com](http://www.404manual.com/) [http://www.luxmanual.com](http://www.luxmanual.com/) [http://aubethermostatmanual.com](http://aubethermostatmanual.com/) Golf course search by state [http://golfingnear.com](http://www.golfingnear.com/)

Email search by domain

[http://emailbydomain.com](http://emailbydomain.com/) Auto manuals search

[http://auto.somanuals.com](http://auto.somanuals.com/) TV manuals search

[http://tv.somanuals.com](http://tv.somanuals.com/)